# **BAB IV HASIL DAN PEMBAHASAN**

#### **4.1 Perancangan Sistem**

Aplikasi Toko Sembako Asli Kabupaten Tegal ini dibuat dengan tujuan untuk pemilik supaya dapat meningkatkan pendapatan yang lebih banyak di jaman pandemi COVID-19 ini. Dan pembeli dapat mudah membeli barang di Toko Sembako Asli secara *online* dan barang dapat dikirim melalui paket. Aplikasi ini dibuat dengan tampilan user interface yang dapat mudah dimengerti oleh pemilik dan pengguna, jelas, dan mudah untuk digunakan. Pemilik dan Karyawan Toko Sembako Asli memiliki sistem *login* yang berbeda dari user. Ketika Pemilik dan Karyawan Toko Sembako Asli *login* maka masuk ke halaman admin, Ketika User login maka masuk ke halaman User.

Program Website Toko Sembako Asli *online* dibuat menggunakan bahasa pemrograman PHP versi 7.4.29 dan JavaScript, Boostrap, *database* MySQL versi 10.4.24, Visual Studio Code dan layanan *web-hosting* Rumah Web Indonesia. Rancangan diagram-diagram dalam penelitian ini menggunakan aplikasi Microsoft Visio 2019. *File* program ditulis dan dijalankan di dalam *webhosting*. Pemilik dan karyawan dapat menambahkan barang, dapat melihat data pengguna, dapat mengkonfrimasi pesanan oleh pengguna, dapat melihat history pesanan yang sudah di pesan oleh pengguna pada website tanpa harus melihat dan membuka *database*.

#### **4.2 Hasil Analisa Kebutuhan Sistem**

Dari hasil wawancara kepada 3 responden (1 pemilik, 2 karyawan) dan jumlah 24 (dua puluh empat) orang responden didapatkan data adanya kebutuhan sistem informasi penjualan penjualan barang secara online, dapat meningkatkan pendapatan di jaman pandemi COVID-19, membeli barang secara online.

#### **4.3 Pembuatan Aplikasi**

Aplikasi Toko Sembako Asli dibuat dengan menggunakan bahasa pemrograman PHP versi 7.4.29 dan menggunakan bootstrap. Dalam membuat database aplikasi Toko Sembako Asli ini menggunakan Xampp versi 7.4.29 dan MySQL versi 10.4.24. Dengan menggunakan bahasa pemrograman PHP memiliki tujuan agar website dapat mudah dipahami dan digunakan oleh pengguna. Aplikasi Toko Sembako Asli yang akan digunakan adalah *admin* dan *user*.

#### **4.4 Database**

Langkah pertama dalam membuat *database* dengan mempersiapkan gambar *database* yang akan digunakan. Database Toko Sembako Asli dibuat menggunakan Xampp dan MySQL. Gambar 4.1 adalah Database Toko Sembako Asli.

| <b>ALA</b> toko-asli.com / localhost / tokq6 X     | $+$                                  |                                                            |                                                                                                    |                                                    |             |                                        |                      |                               | O) | X   |
|----------------------------------------------------|--------------------------------------|------------------------------------------------------------|----------------------------------------------------------------------------------------------------|----------------------------------------------------|-------------|----------------------------------------|----------------------|-------------------------------|----|-----|
| C                                                  |                                      |                                                            | toko-asli.com:2083/cpsess5168920181/3rdparty/phpMyAdmin/db_structure.php?server=1&db=tokq6737_tokoasli |                                                    |             |                                        | $\overrightarrow{P}$ |                               | п  |     |
| phpMyAdmin                                         |                                      | El Server: localhost 3306 » El Database: tokq6737 tokoasli |                                                                                                    |                                                    |             |                                        |                      |                               |    | 类 未 |
| <b>全国的安全</b><br>Recent Favorites<br>60             | Structure<br>Filters                 |                                                            | SQL & Search Q Query B Export                                                                          | Import & Operations & Routines O Events & Triggers |             |                                        |                      | <b>Q<sub>o</sub></b> Designer |    |     |
| <b>ELO</b> information schema<br>tokq6737 tokoasli | Containing the word:                 |                                                            |                                                                                                    |                                                    |             |                                        |                      |                               |    |     |
| New                                                | Table 4                              | Action                                                     |                                                                                                    |                                                    | Rows O Type | Collation                              | Size<br>Overhead     |                               |    |     |
| $+ -$ cart                                         | cart<br>n.                           |                                                            | Browse I Structure & Search 3-i Insert Empty O Drop                                                    |                                                    |             | 12 InnoDB utf8mb4 general ci 16.0 KiB  |                      |                               |    |     |
| +Ly cartdetail                                     | cartdetail<br>$\Box$                 |                                                            | Browse & Structure & Search 3-i Insert Empty O Drop                                                    |                                                    |             | e InnoDB utf8mb4 general ci 16.e KiB   |                      |                               |    |     |
| + metodepembayaran<br>$+$ $\rho$ produk            | $\Box$ metodepembayaran              |                                                            | Browse To Structure & Search 3-i Insert Empty O Drop                                                   |                                                    |             | 1 InnoDB utf8mb4 general ci 16.0 KiB   |                      |                               |    |     |
| +Live transaksi                                    | produk<br>$\Box$                     |                                                            | Browse A Structure & Search 3 i Insert Empty O Drop                                                    |                                                    |             | 159 InnoDB utf8mb4 general ci 48.0 KiB |                      |                               |    |     |
| + - c transaksidetail                              | $\Box$ transaksi                     |                                                            | Browse <b>M</b> Structure & Search <b>3-</b> Insert <b>Example 19 Drop</b>                             |                                                    |             | 22 InnoDB utf8mb4 general ci 16.0 KiB  |                      |                               |    |     |
| $+ -$ vsers                                        | $\Box$ transaksidetail               |                                                            | Browse V Structure & Search 3- Insert Empty O Drop                                                     |                                                    |             | 31 InnoDB utf8mb4 general ci 16.0 KiB  |                      |                               |    |     |
|                                                    | users<br>⊓                           |                                                            | Browse Structure Search 3-i Insert Empty O Drop                                                        |                                                    |             | 8 InnoDB utf8mb4 general ci 16.0 KiB   |                      |                               |    |     |
|                                                    | 7 tables                             | Sum                                                        |                                                                                                    |                                                    |             | 233 InnoDB latin1 swedish ci 144.0 KiB |                      | 0B                            |    |     |
|                                                    | $\Box$ Check all                     | With selected:                                             |                                                                                                    |                                                    |             |                                        |                      |                               |    |     |
|                                                    | Print <sub>199</sub> Data dictionary |                                                            |                                                                                                    |                                                    |             |                                        |                      |                               |    |     |
|                                                    | Create table                         |                                                            |                                                                                                    |                                                    |             |                                        |                      |                               |    |     |
|                                                    | Name:                                |                                                            | Number of columns: 4                                                                                   |                                                    |             |                                        |                      |                               |    |     |
|                                                    |                                      |                                                            |                                                                                                    |                                                    |             |                                        |                      |                               |    | Go  |
|                                                    |                                      |                                                            |                                                                                                    |                                                    |             |                                        |                      |                               |    | Ξ   |
|                                                    | Console                              |                                                            |                                                                                                    |                                                    |             |                                        |                      |                               |    |     |

Gambar 4.1 Database Toko Sembako Asli

Pada gambar 4.1 di atas adalah menunjukan gambar database yang mempunyai tabel cart, cartdetail, metodepembayaran, produk, transaksi, transaksidetail, users.

#### **4.5 Config PHP**

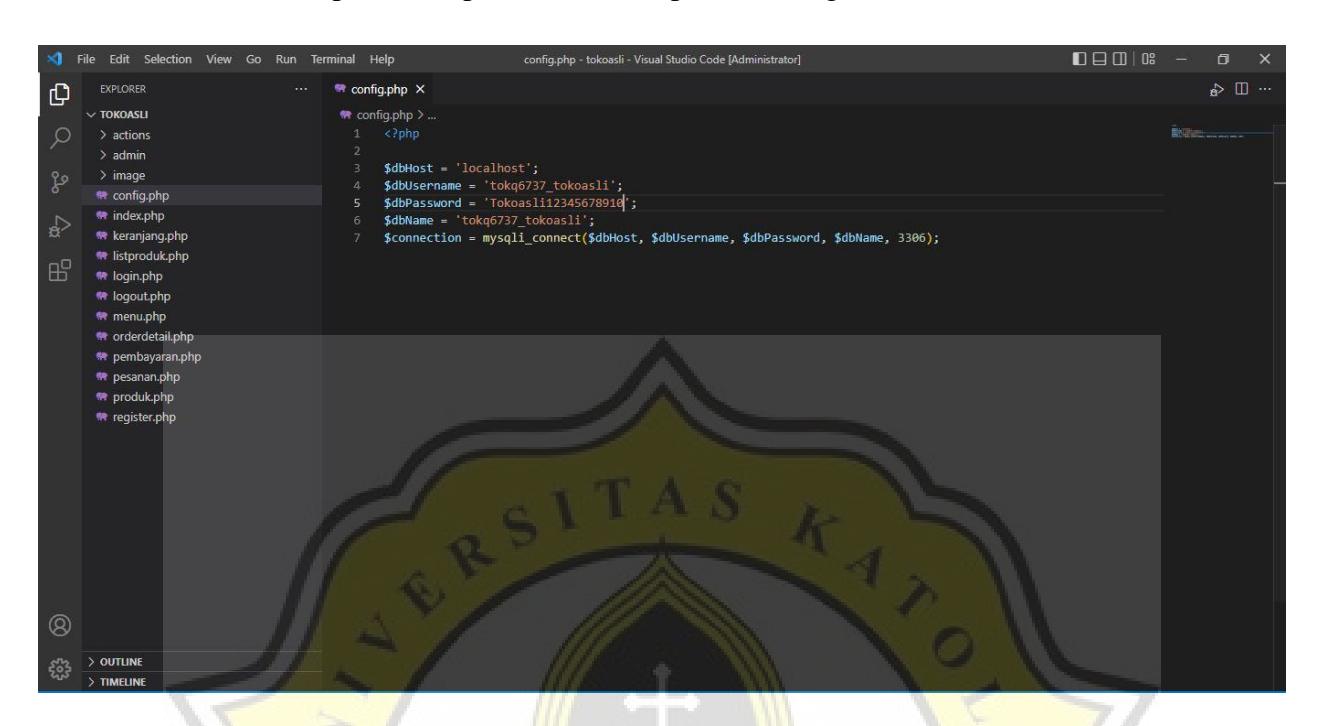

Pada Gambar 4.2 merupakan script untuk menampilkan config PHP

Gambar 4.2 Script config PHP

Pada gambar 4.2 di atas adalah *Script* menunjukan koneksi yang menghubungkan ke *database*.

#### **4.6 Halaman Home**

Toko Sembako Asli dapat diakses secara online [www.toko-asli.com](http://www.toko-asli.com/)

 $\circ$ 

 $\overline{d}$ 

 $\circ$ 

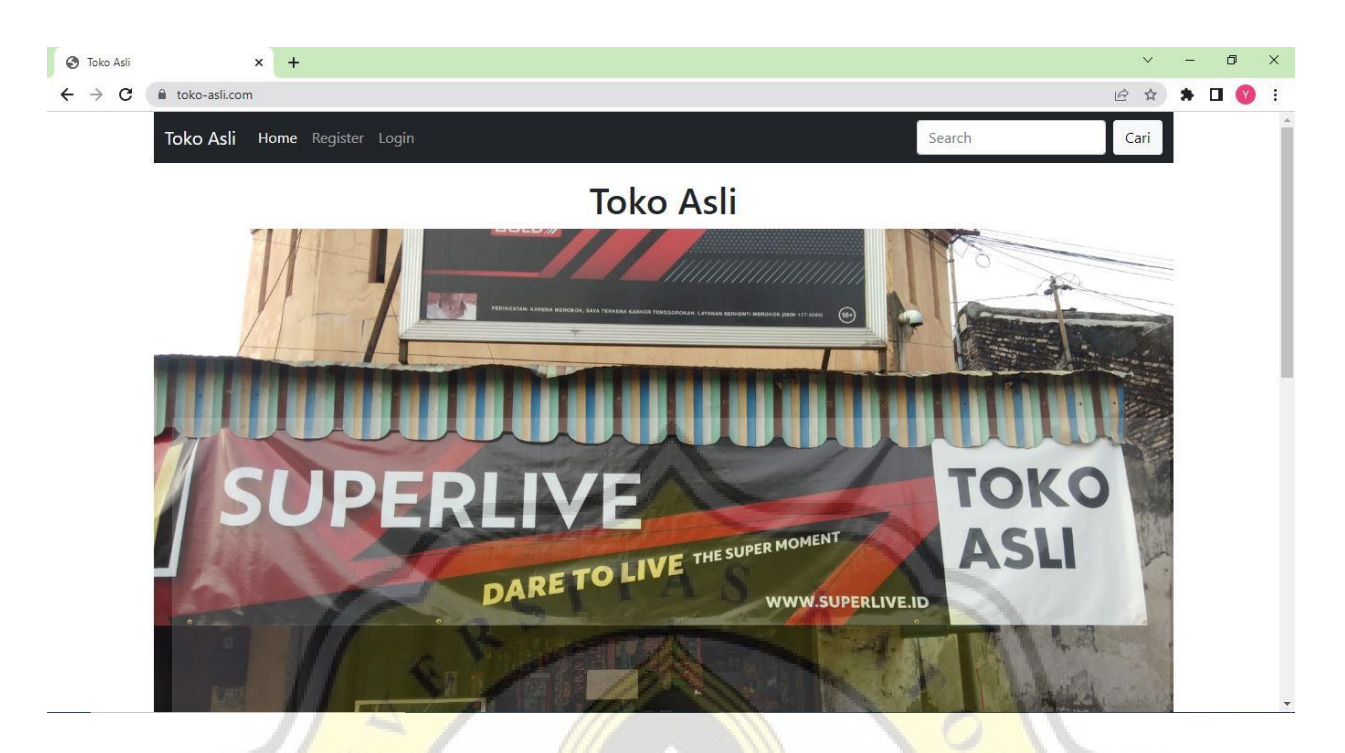

Gambar 4.3 Halaman Home

Pada gambar 4.3 di atas merupakan halaman home yang mempunyai informasi-informasi yaitu nama toko, gambar toko, deskripsi toko, alamat toko, jam buka toko, kontak toko, lokasi toko yang ada di Toko Sembako Asli.

Pada Gambar 4.4 merupakan *script* untuk menampilkan halaman Home

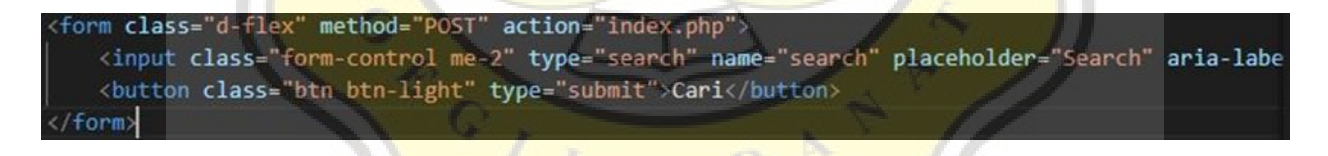

Gambar 4.4 Script Halaman Home

Pada gambar 4.4 di atas adalah *Script* menunjukan menu home, di halaman home ada tombol *search*.

# **4.7 Halaman Register**

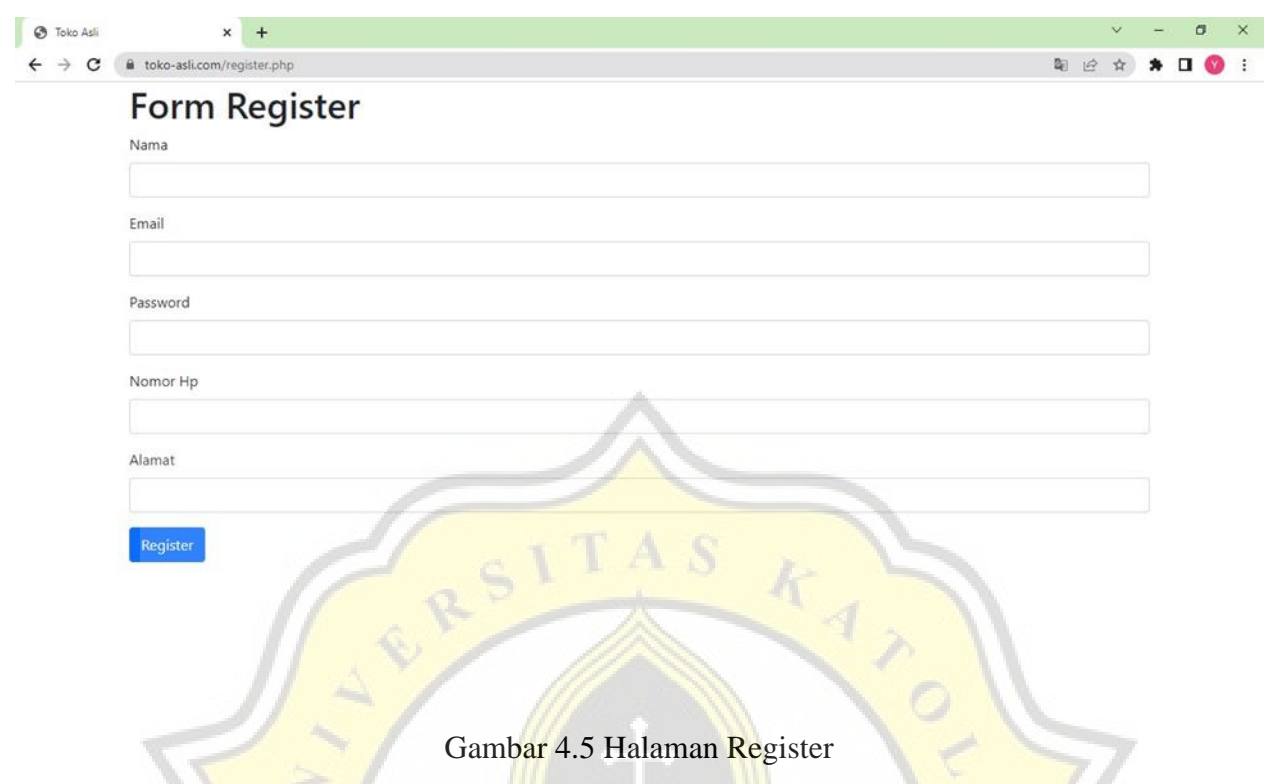

Pada gambar 4.5 di atas merupakan halaman register yang terdiri Nama, *Email*, *Password*, Nomor HP, Alamat. Setelah user register maka secara otomatis data user masuk kedalam *database*  MySQL, halaman Admin yaitu Kelola pengguna dan masuk ke halaman *login*.

Pada Gambar 4.6 merupakan *script* untuk menampilkan halaman register

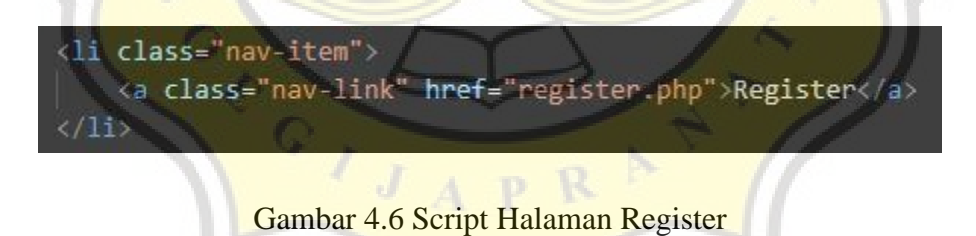

Pada gambar 4.6 di atas adalah *Script* menunjukan menu pada halaman register.

# **4.8 Halaman Login**

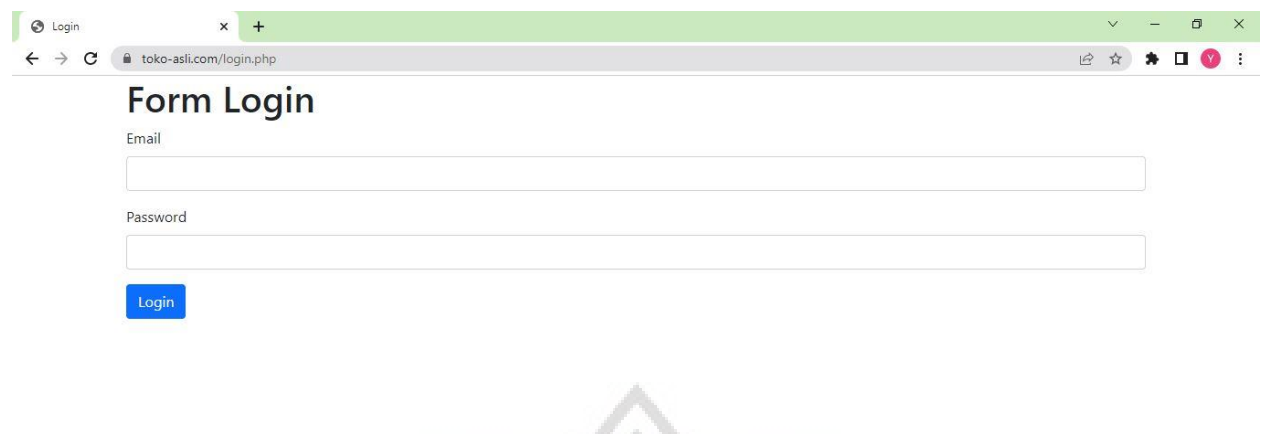

# Gambar 4.7 Halaman Login

Pada gambar 4.7 di atas merupakan halaman login yang terdiri Email, Password. Setelah user klik tombol register di halaman register maka secara otomatis masuk ke halaman login. Halaman login mempunyai sistem login yang berbeda yaitu sebagai admin atau user jadi halaman login bisa secara otomatis bisa membedakan antara sebagai admin atau user. Ketika Pemilik dan Karyawan input Email, Password sebagai login Admin maka secara otomatis Pemilik Dan Karyawan masuk ke halaman Admin, Ketika User sudah register di halaman register lalu selanjutnya input Email, Password sebagai login User maka secara otomatis User ke halaman User.

Pada Gambar 4.8 merupakan script halaman login.

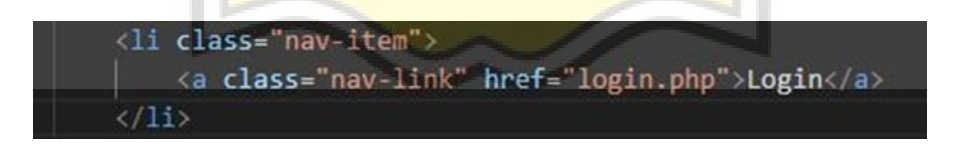

Gambar 4.8 Script Halaman Login

Pada gambar 4.8 di atas adalah *Script* menunjukan menu pada halaman login.

# **4.9 Halaman Produk**

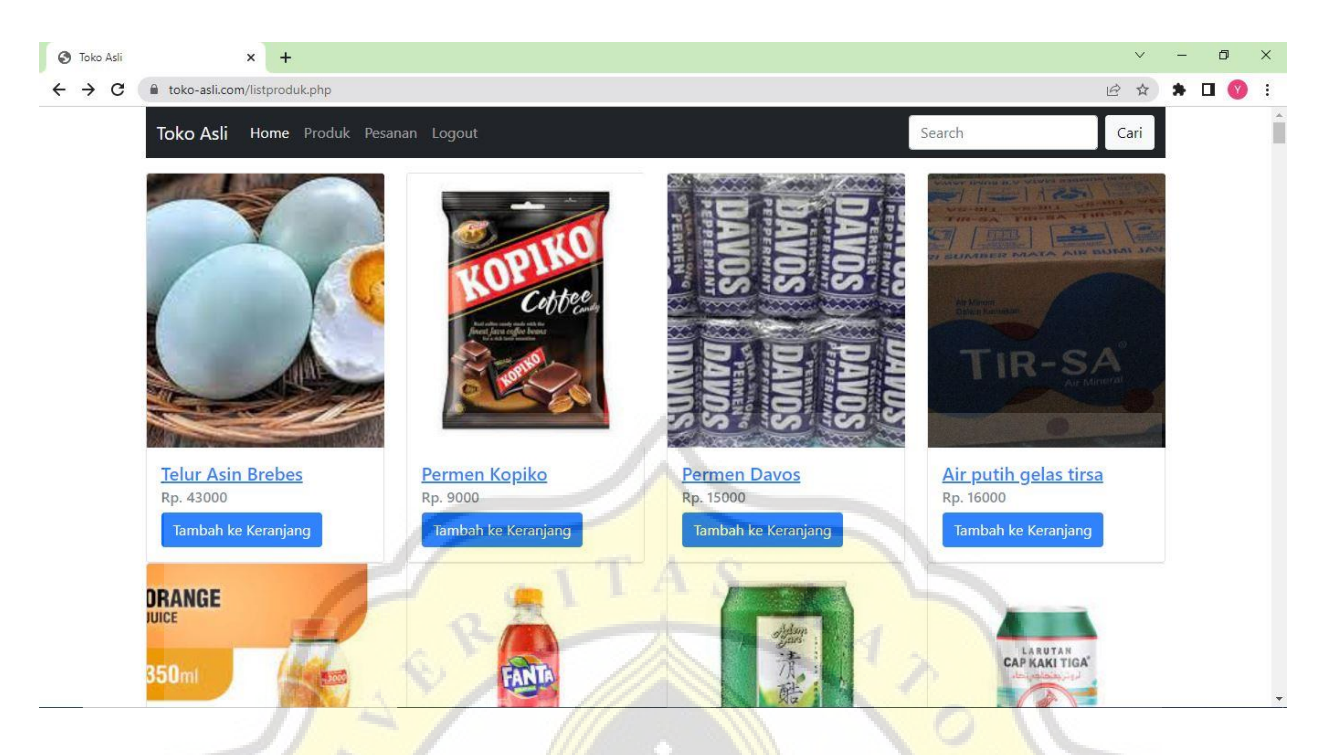

Gambar 4.9 Halaman Produk

Pada gambar 4.9 di atas merupakan gambar halaman produk yang terdiri dari Gambar, Nama Produk, Harga Produk, Tambah ke Keranjang. Produk bisa di search di halaman search. Ketika Nama Produk di klik maka secara otomatis muncul detail keterangan dari Nama Produk, Harga Produk, Deskripsi Produk, Tambah ke keranjang.

Pada Gambar 4.10 merupakan script untuk menampilkan halaman produk.

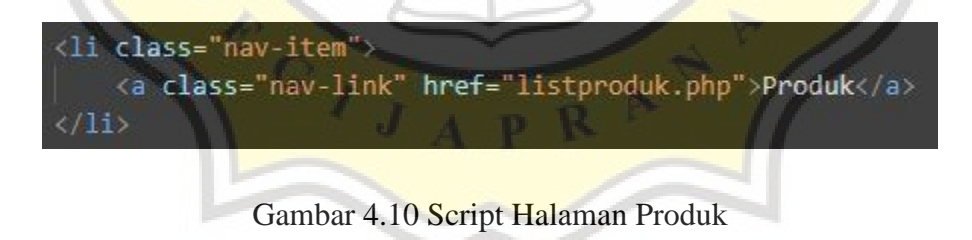

Pada gambar 4.10 di atas adalah *Script* menunjukan menu pada halaman produk.

#### **4.10 Halaman Pesanan**

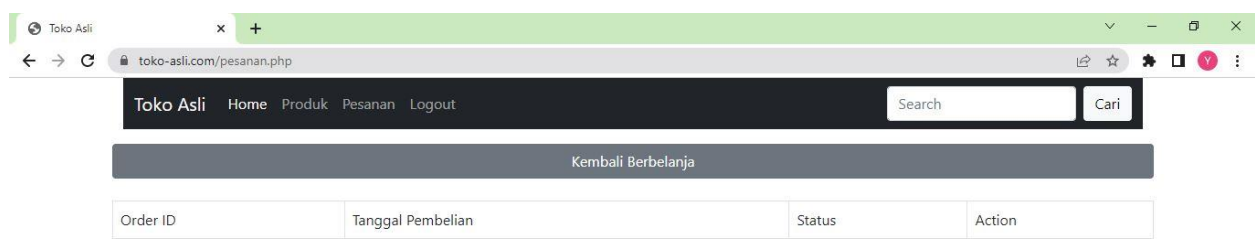

# Gambar 4.11 Halaman Pesanan

Pada gambar 4.11 di atas merupakan halaman pesanan setelah login. Setiap user baru setelah register dan login maka secara otomatis halaman pesanan user kosong. Dalam halaman pesanan user toko sembako asli yang terdiri dari Kembali Berbelanja Ketika tombol Kembali Bebelanja di klik maka secara otomatis ke halaman produk dan user dapat membeli barang yang ada di toko sembako asli, user dapat melihat history pesanan membeli barang Ketika user sudah membeli barang, yang terdiri dari Order ID, Tanggal Pembelian, Status, Action. Ada tombol Action yang dapat melihat detail order yang di pesan oleh user terdiri dari Order ID, Tanggal Pembelian, Status Transaksi, No Resi, Tanggal Pembayaran, Metode Pembayaran, Gambar, Nama Produk, Harga, Kuantitas, Subtotal, Total Harga.

Pada Gambar 4.12 merupakan script untuk menampilkan halaman pesanan

<li class="nav-item"> <a class="nav-link" href="pesanan.php">Pesanan</a>  $\langle$ /li>

#### Gambar 4.12 Script Halaman Pesanan

Pada gambar 4.12 di atas adalah *Script* menunjukan menu pada halaman pesanan.

# **4.11 Halaman Keranjang**

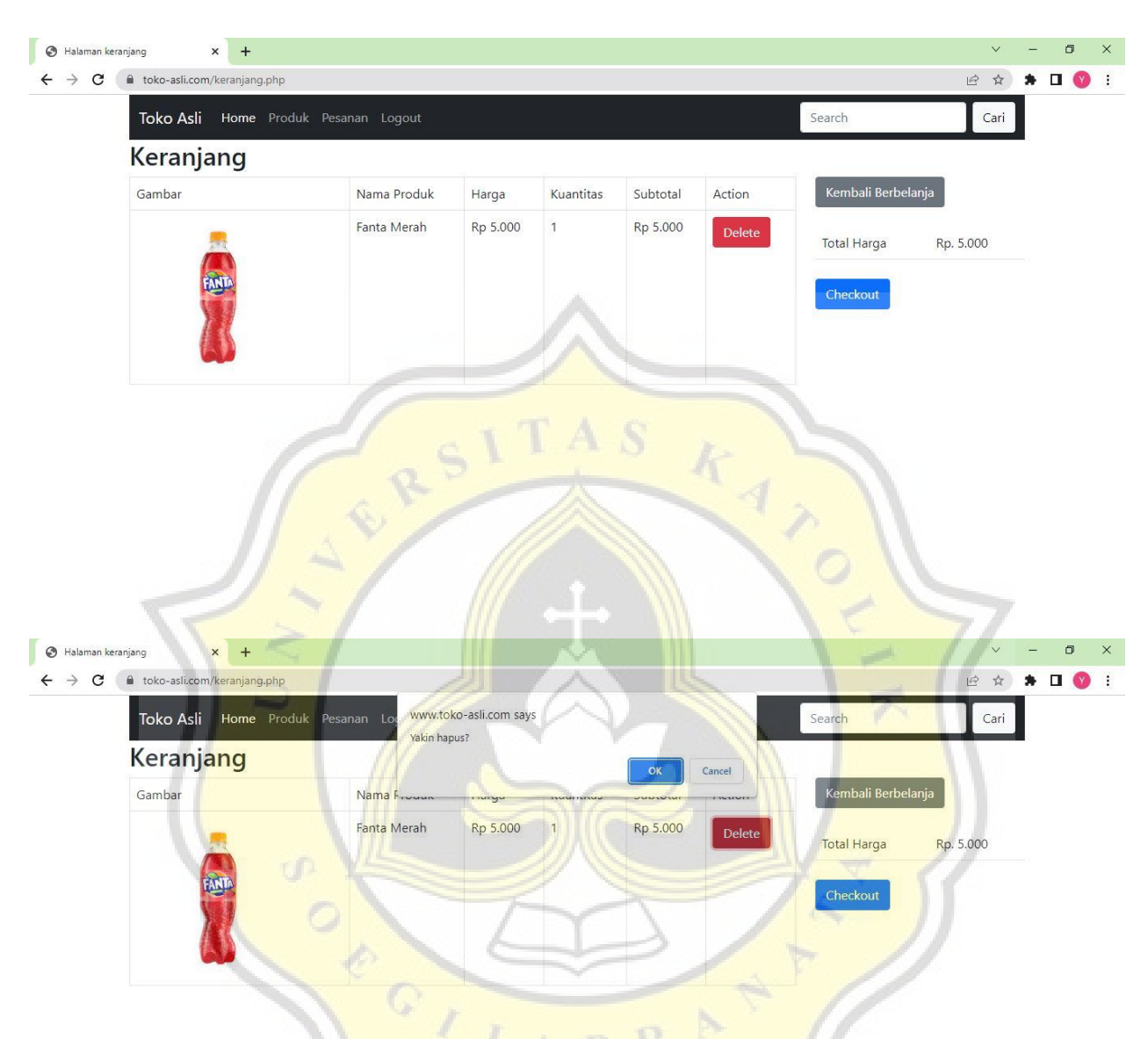

Gambar 4.13 Halaman Keranjang

Pada gambar 4.13 di atas merupakan halaman keranjang yang terdiri dari Gambar Produk, Nama Produk, Harga, Kuantitas, Subtotal, Action, Delete, Kembali Berbelanja, Total Harga, Checkout. Ketika user klik tombol Delete maka ada pemberitahuan Yakin hapus? Ketika user klik Ok maka barang secara otomatis terhapus, jika user klik cancel maka barang tidak di hapus. Ketika user klik tombol Kembali Berbelanja maka secara otomatis user bisa membeli barang lagi di toko sembako asli. ketika user klik tombol Checkout maka secara otomatis ke halaman order detail.

Pada Gambar 4.14 merupakan script halaman keranjang.

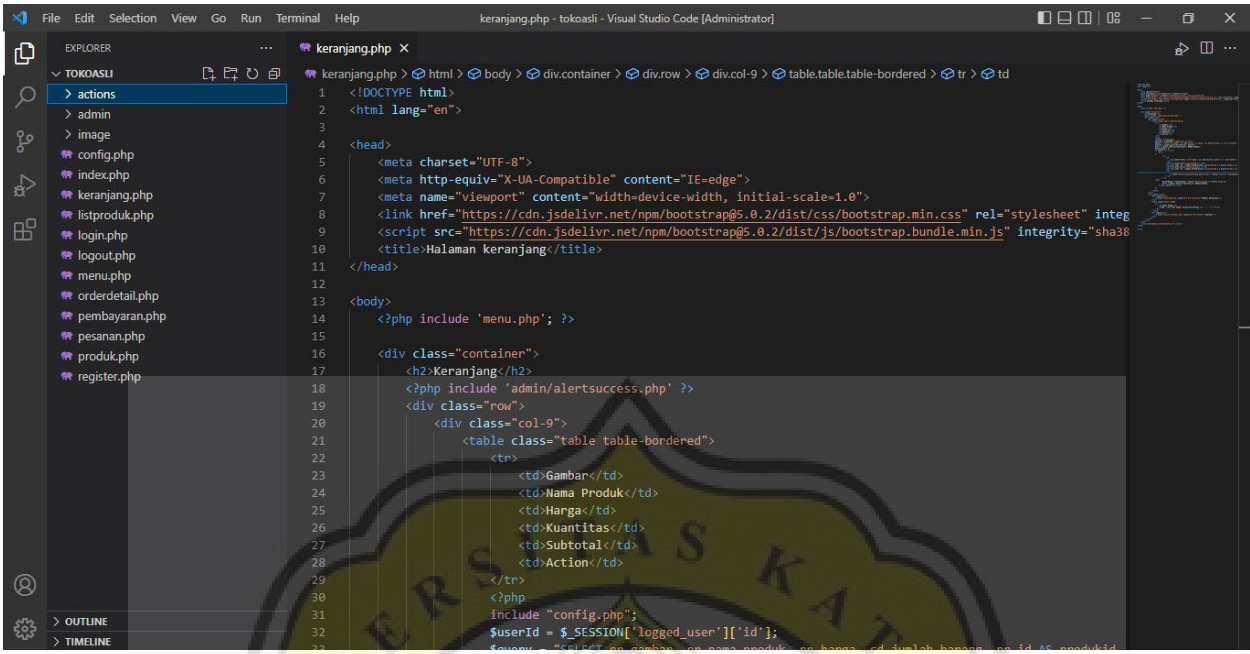

Gambar 4.14 Script Halaman Keranjang

Pada gambar 4.14 di atas adalah *Script* menunjukan menu pada halaman keranjang ketika user sudah memilih produk yang dibeli.

# **4.12 Halaman Checkout**

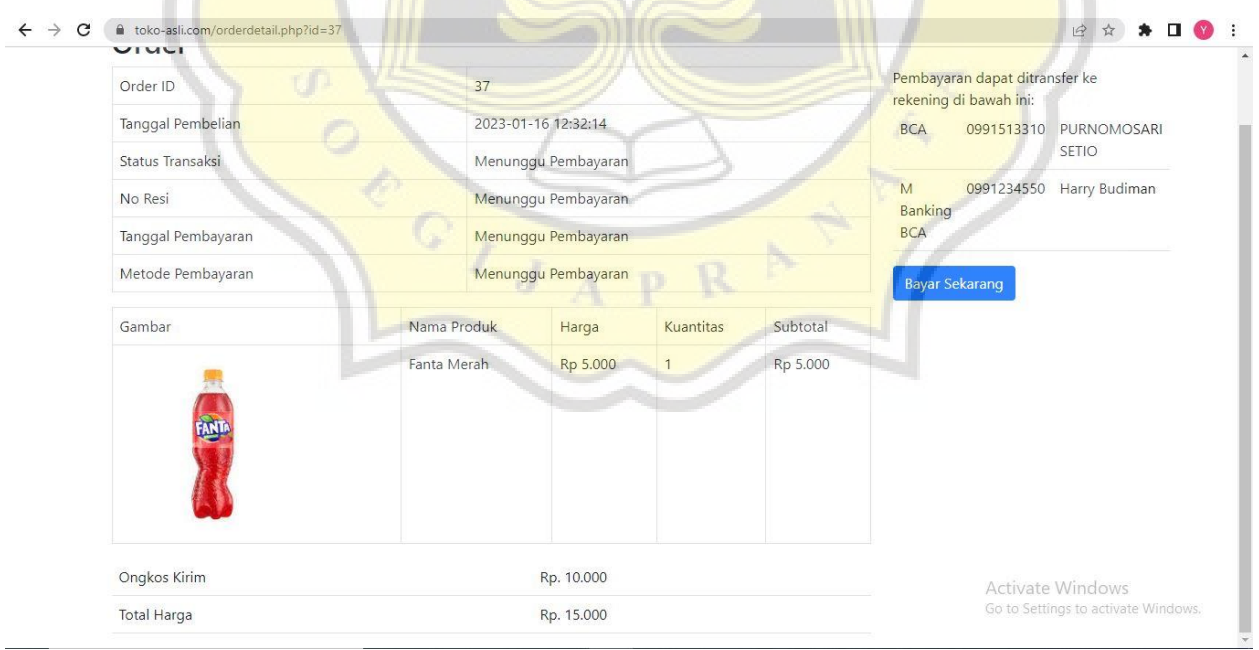

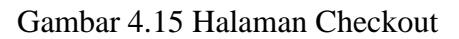

Pada gambar 4.15 di atas merupakan gambar halaman checkout user toko sembako asli yang terdiri dari Order ID, Tanggal Pembelian, Status Transaksi, No Resi, Tanggal Pembayaran, Metode Pembayaran, Gambar, Nama Produk, Harga, Kuantitas, Subtotal, Total Harga, ada informasi pembayaran dapat di transfer ke rekening bank BCA, Bayar Sekarang. Pada halaman checkout ini user membeli barang datanya masuk secara otomatis ke halaman admin, jadi admin tinggal membuka halaman Kelola pesanan dan melihat Order id, Tanggal Order, Status, Action, Tombol Lihat detail untuk konfirmasi apakah user sudah membayar atau belum jika user sudah membayar maka admin klik tombol Konfirmasi Pembayaran di halaman admin, lalu admin masukan no resi dari paket. .Ketika user klik tombol bayar sekarang maka secara otomatis masuk ke halaman pembayaran.

Pada Gambar 4.16 merupakan script halaman checkout

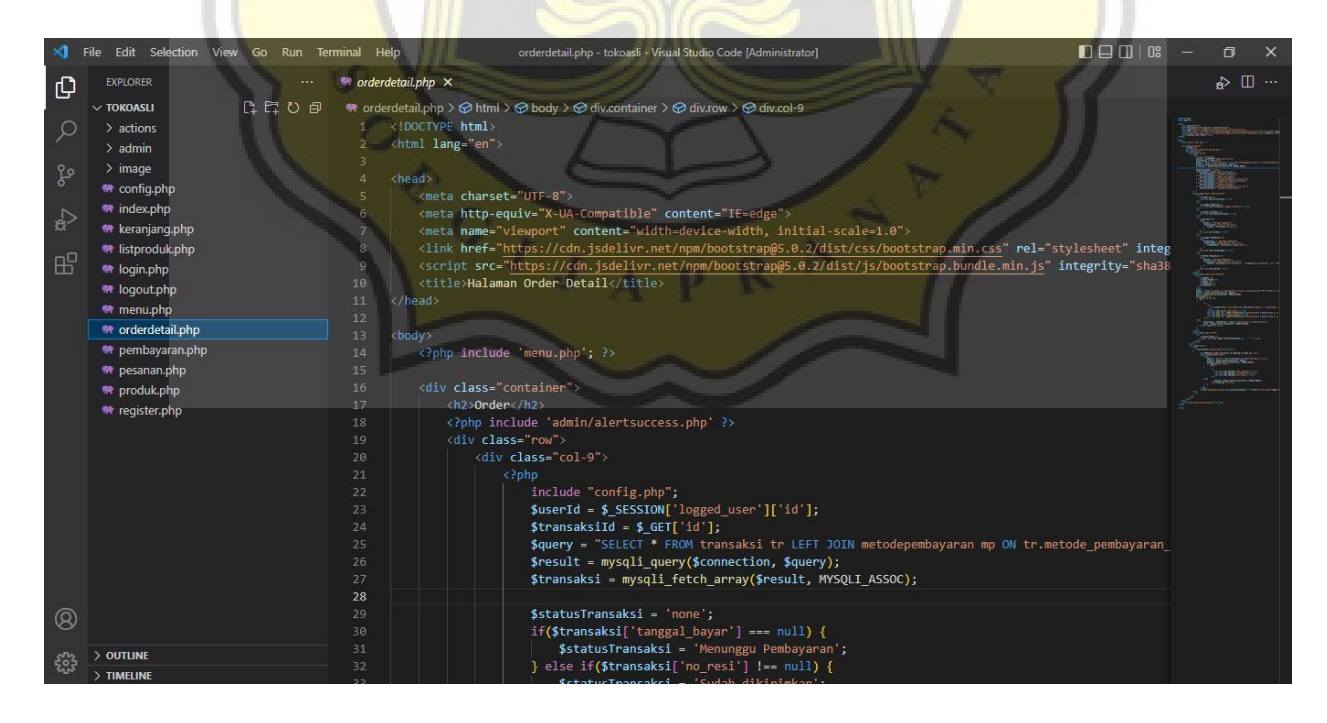

Gambar 4.16 Script Halaman Checkout

Pada gambar 4.16 di atas adalah *Script* menunjukan menu pada halaman checkout yang akan di bayar oleh user.

# **4.13 Halaman Pembayaran**

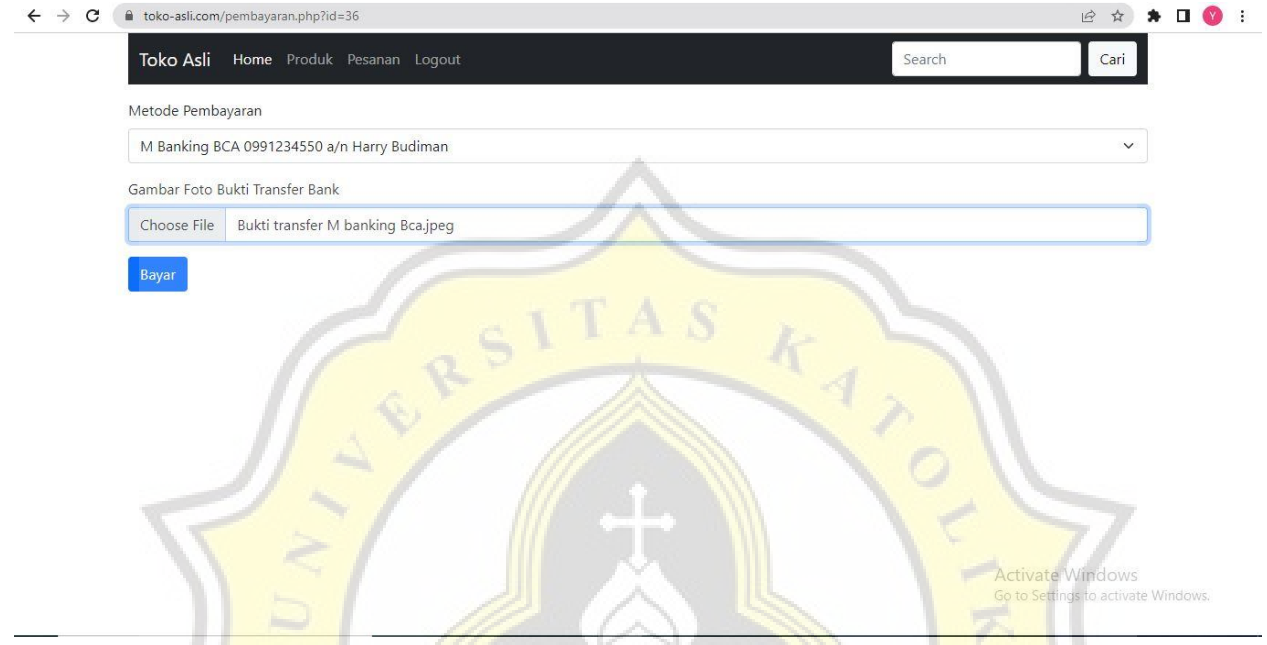

Gambar 4.17 Halaman Pembayaran

Pada gambar 4.17 di atas merupakan halaman pembayaran yang terdiri atas Metode Pembayaran, Gambar Foto Bukti Transfer Bank, Bayar. Ketika user sudah klik tombol Bayar maka secara otomatis ke halaman order detail.

Pada Gambar 4.18 merupakan script halaman pembayaran

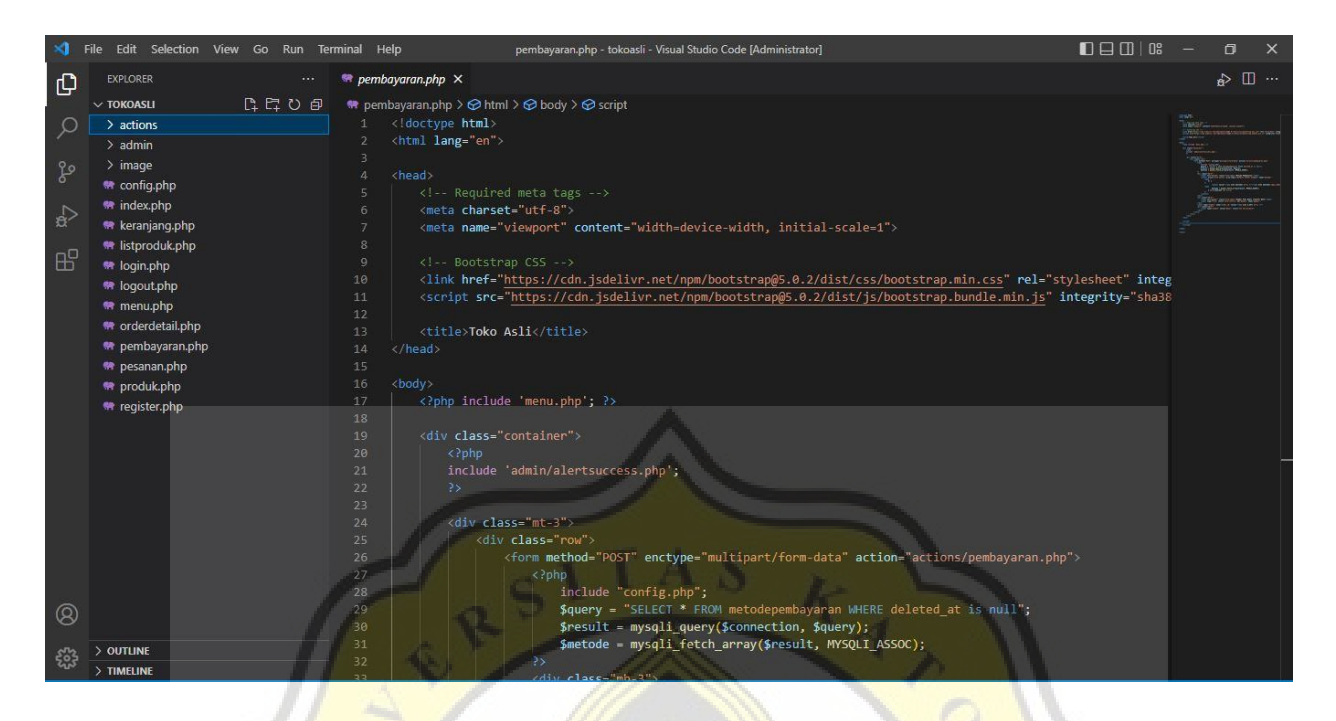

Gambar 4.18 Script Halaman Pembayaran

Pada gambar 4.18 di atas adalah *Script* menunjukan menu pada halaman pembayaran, ketika user sudah melakukan checkout maka selanjutnya bayar melalui transfer bank.

# **4.14 Halaman Order Detail**

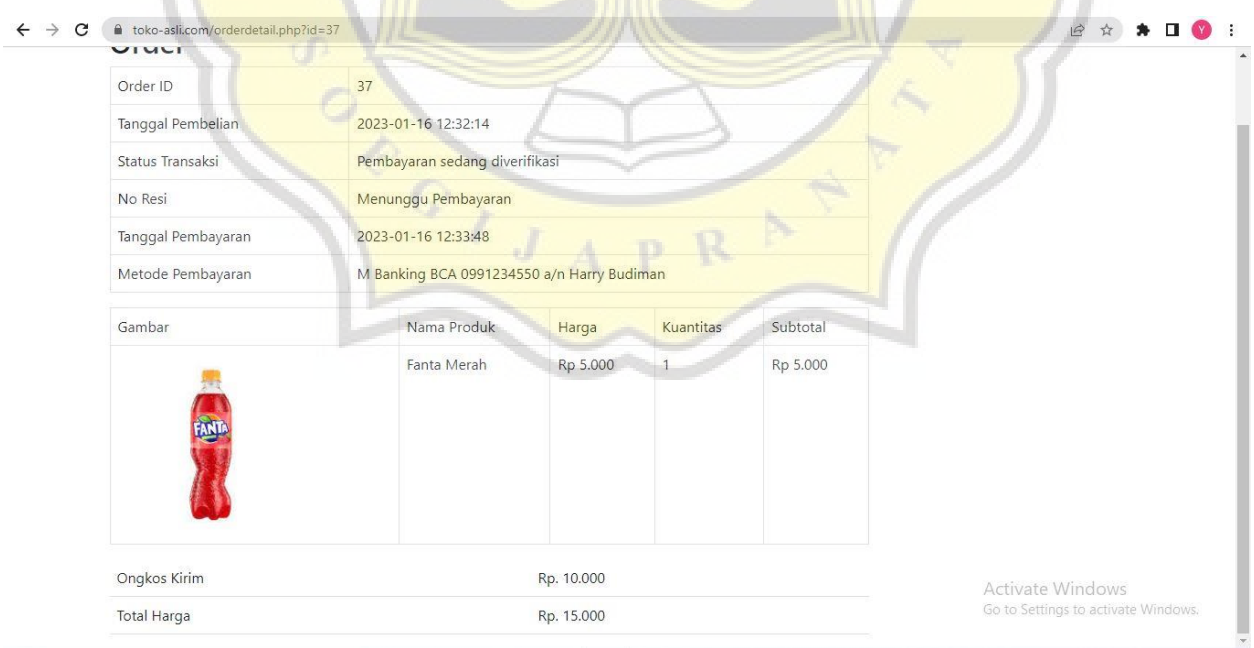

Gambar 4.19 Halaman Order Detail

Pada gambar 4.19 di atas merupakan halaman order detail yang terdiri dari Order ID, Tanggal Pembelian, Status Transaksi, No Resi, Tanggal Pembayaran, Metode Pembayaran, Gambar, Nama Produk, Harga, Kuantitas, Subtotal, Total Harga. Pada halaman order detail tinggal menunggu konfirmasi pembayaran dari admin. Maka admin harus konfirmasi pembayaran karena user sudah membayar.

Pada Gambar 4.20 merupakan script untuk menampilkan halaman order detail

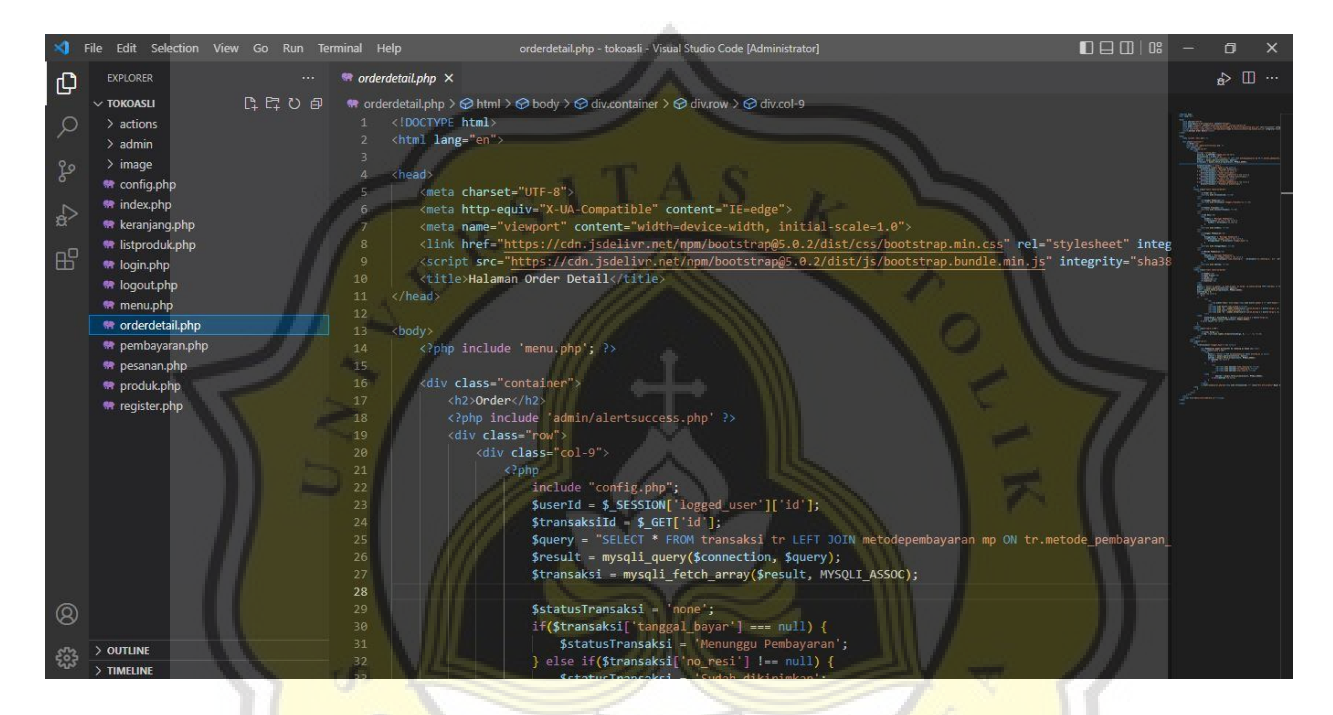

Gambar 4.20 Script Halaman Order Detail

Pada gambar 4.20 di atas adalah *Script* menunjukan menu pada halaman order detail, setelah user sudah bayar maka tinggal menunggu konfirmasi dari admin.

# **4.15 Halaman History Pesanan**

# $\leftarrow$   $\rightarrow$  **C**  $\bullet$  toko-asli.com/p

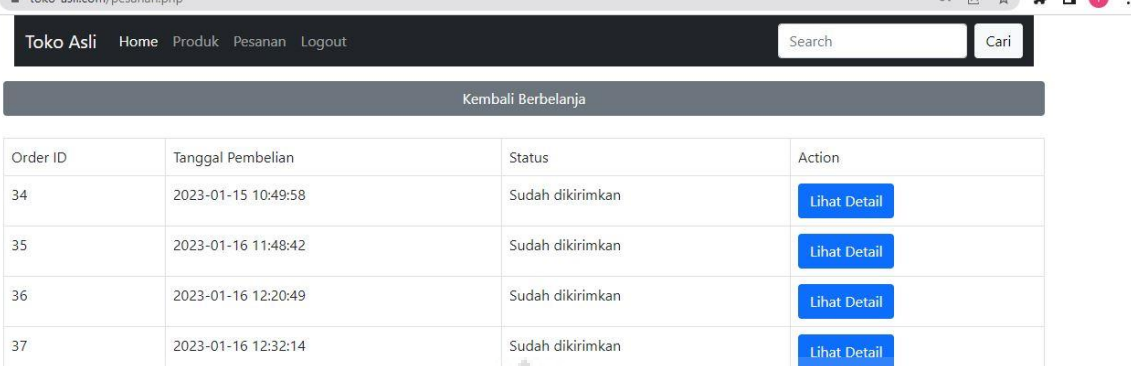

 $\lambda$  $\bullet$  $\blacksquare$ 

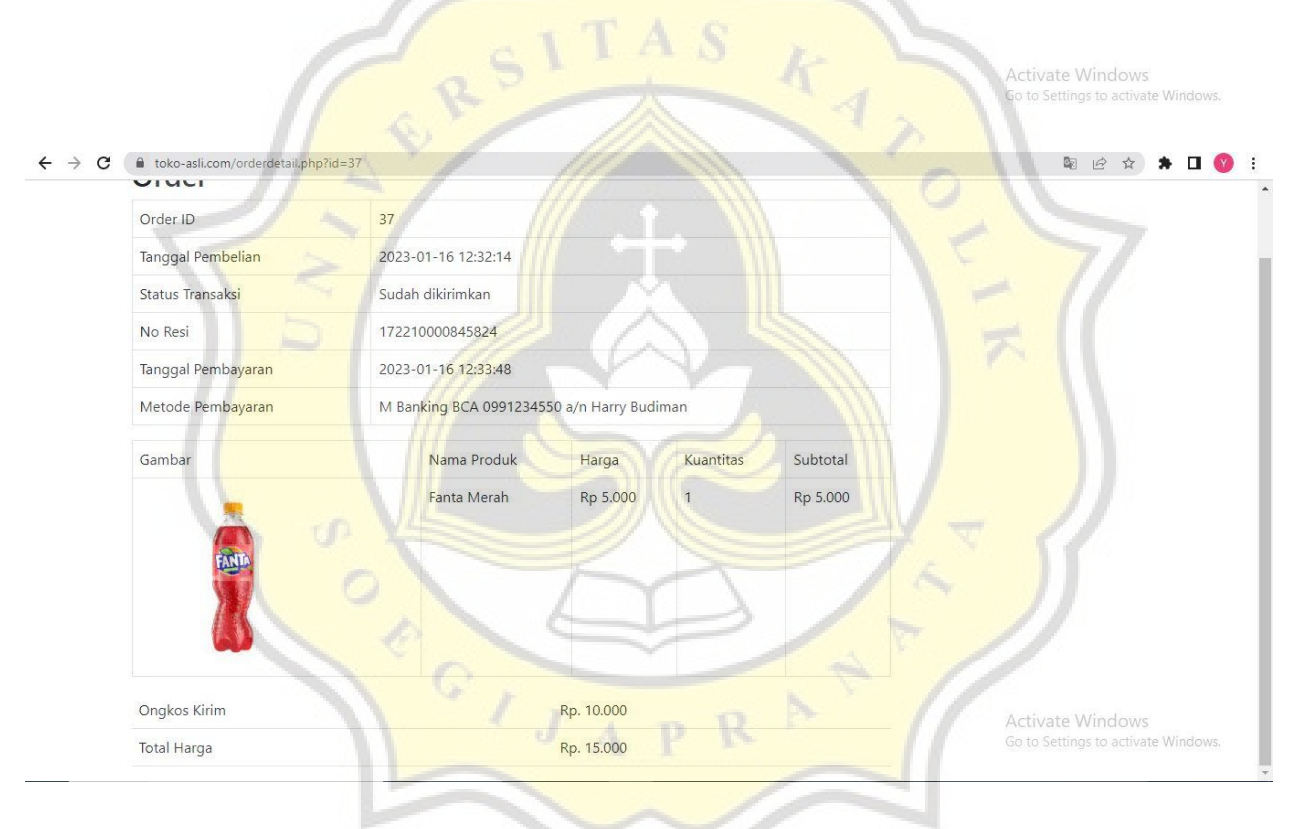

Gambar 4.21 Halaman History Pesanan

Pada gambar 4.21 di atas merupakan halaman history pesanan. User bisa melihat history pesanan secara detail yang di pesan oleh user.

Pada Gambar 4.22 merupakan script untuk menampilkan halaman history pesanan

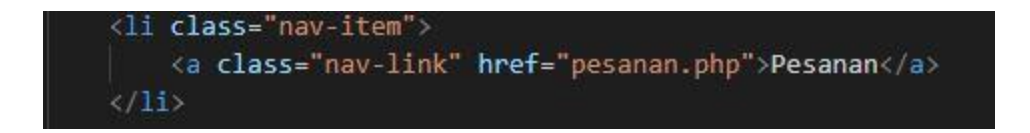

Gambar 4.22 Script Halaman History Pesanan

Pada gambar 4.22 di atas adalah *Script* menunjukan menu pada halaman pesanan, setelah user sudah konformasi pembayaran dan menunggu admin maka pesanan user akan muncul di halaman pesanan.

# **4.16 Halaman Logout User**

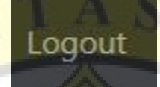

Gambar 4.23 Halaman Logout User

Pada gambar 4.23 di atas merupakan halaman logout, Ketika user klik tombol logout maka user Kembali ke halaman Home

Pada Gambar 4.24 merupakan script untuk menampilkan halaman logout user

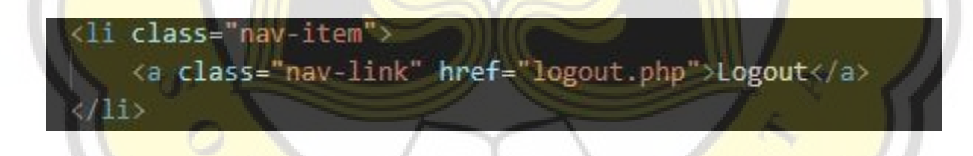

Gambar 4.24 Script Halaman Logout User

Pada gambar 4.24 di atas adalah *Script* menunjukan menu pada halaman logout user, ketika user sudah membeli produk dan klik halaman logout maka user Kembali ke halaman home

# **4.17 Halaman Home Admin**

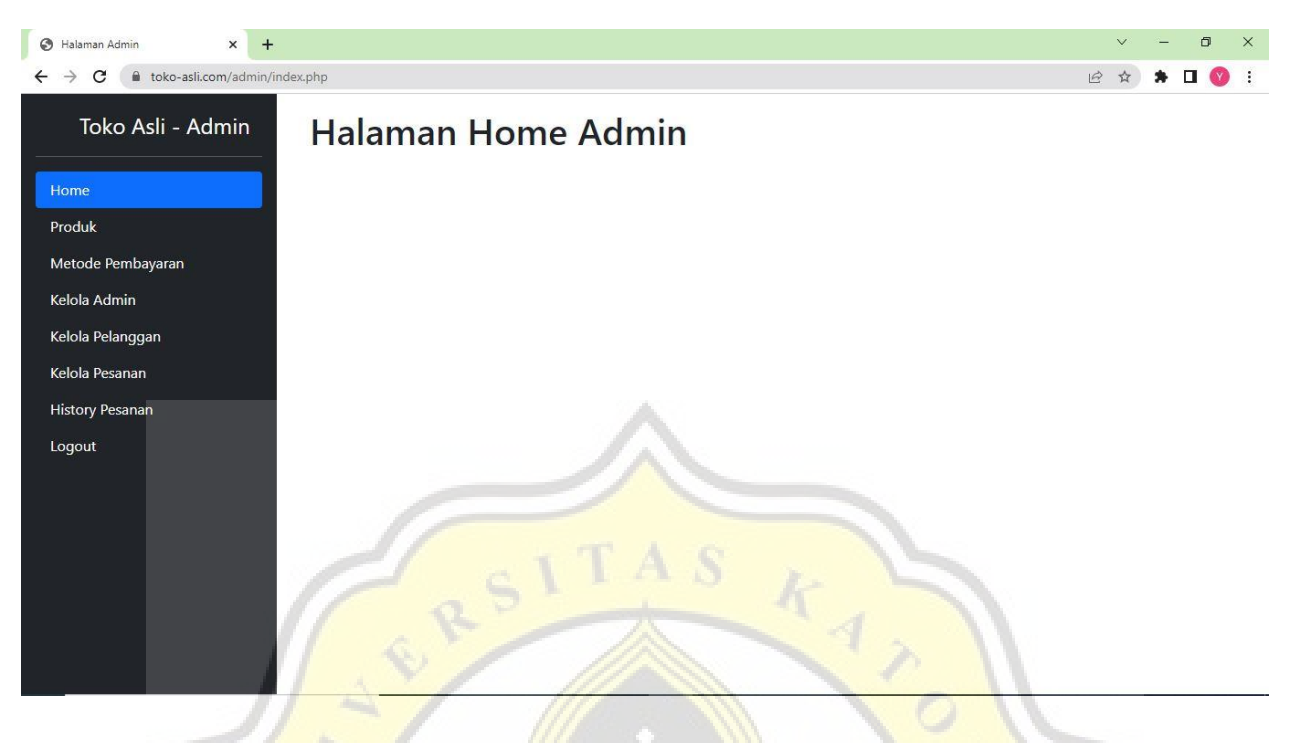

Gambar 4.25 Halaman Home Admin

Pada gambar 4.25 di atas merupakan halaman home admin toko sembako asli yang terdiri dari Home, Produk, Metode Pembayaran, Kelola Admin, Kelola Pelanggan, Kelola Pesanan, History Pesanan, Logout.

Pada Gambar 4.26 merupakan script untuk menampilkan halaman home admin

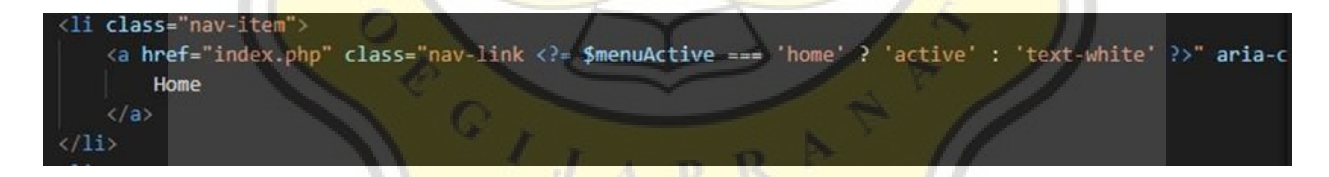

Gambar 4.26 Script Halaman Home Admin

Pada gambar 4.26 di atas adalah *Script* menunjukan menu pada halaman home admin.

# **4.18 Halaman Produk Admin**

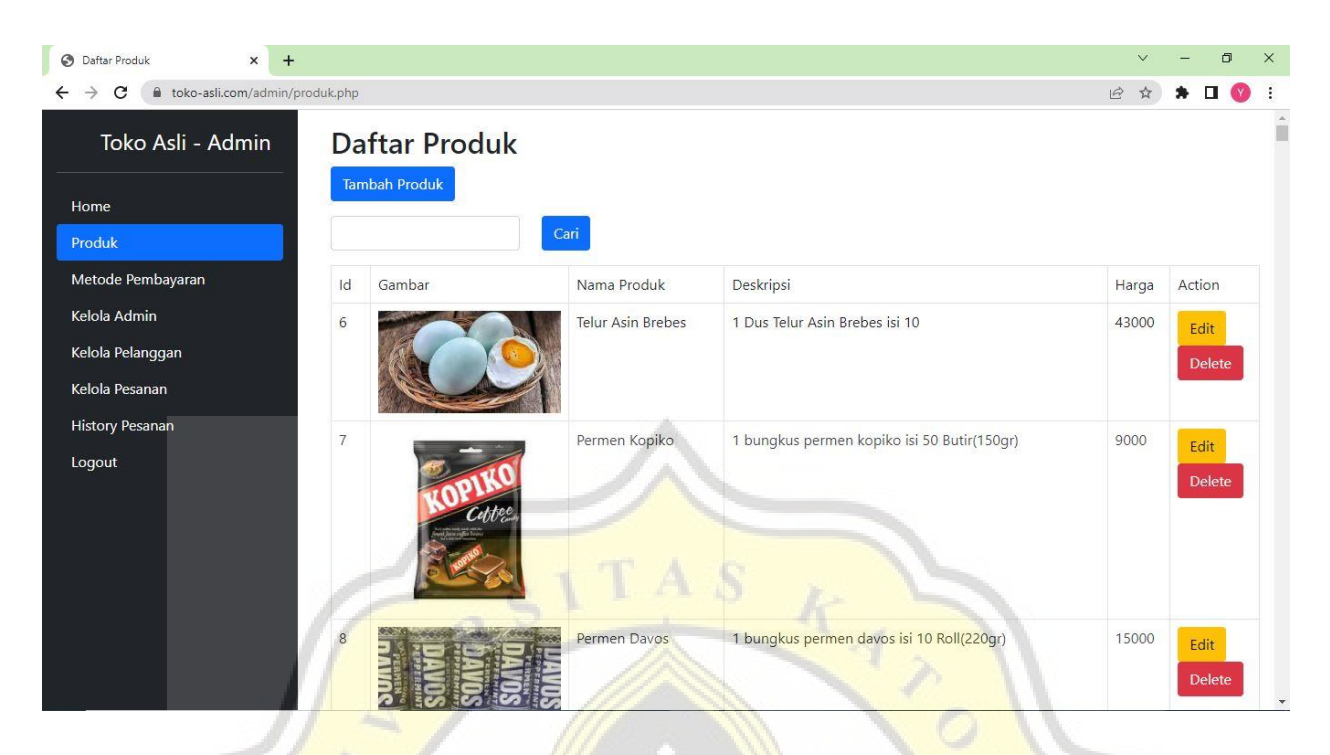

Gambar 4.27 Halaman Produk Admin

Pada gambar 4.27 di atas merupakan halaman produk admin yang terdiri dari Tambah Produk, Search, Id, Gambar, Nama Produk, Deskripsi, Harga, Action, Edit, Delete. Pada halaman produk ini admin dapat Search Produk, Tambah Produk, Edit Produk, Delete Produk.

Pada Gambar 4.28 merupakan script halaman produk admin

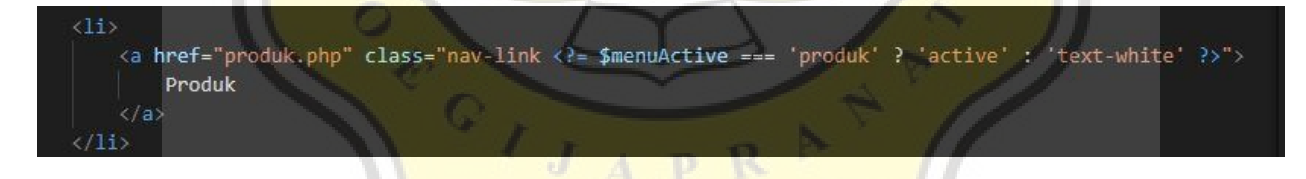

Gambar 4.28 Script Halaman Produk Admin

Pada gambar 4.28 di atas adalah *Script* menunjukan menu pada halaman produk admin.

#### **4.19 Halaman Tambah Produk Admin**

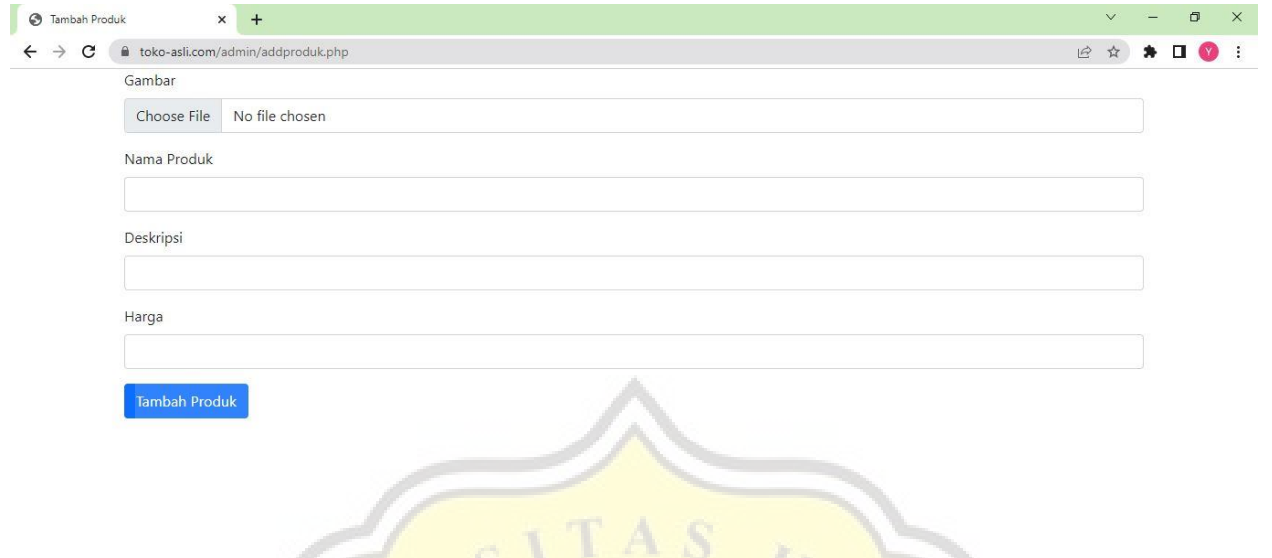

Gambar 4.29 Halaman Tambah Produk Admin

Pada gambar 4.29 di atas merupakan halaman tambah produk admin yang terdiri dari Upload Gambar, Nama Produk, Deskripsi, Harga, Tombol Tambah Produk. Ketika admin menambahkan produk baru dan klik tombol Tambah Produk maka secara otomatis data produk baru bertambah di halaman produk admin dan halaman produk user.

Pada Gambar 4.30 merupakan script halaman tambah produk admin

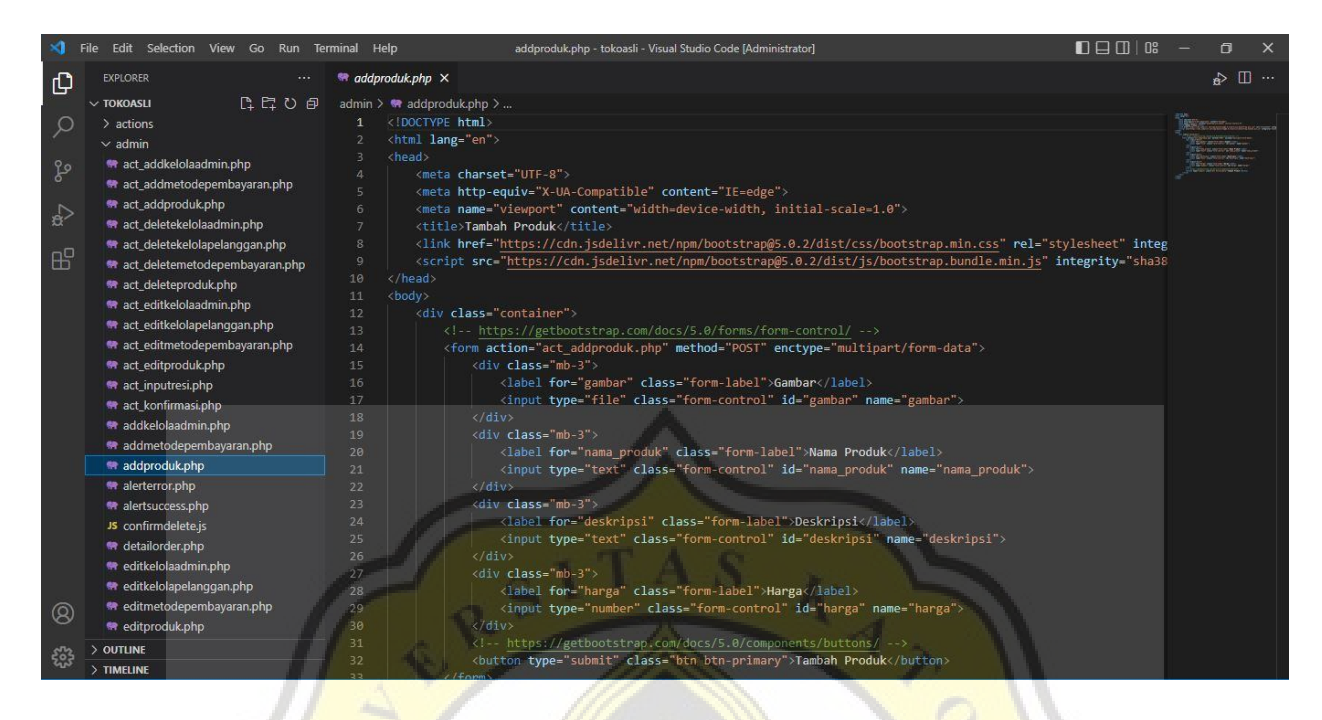

Gambar 4.30 Script Halaman Tambah Produk Admin

Pada gambar 4.30 di atas adalah *Script* menunjukan menu pada halaman tambah produk admin.

# **4.20 Halaman Edit Produk Admin**

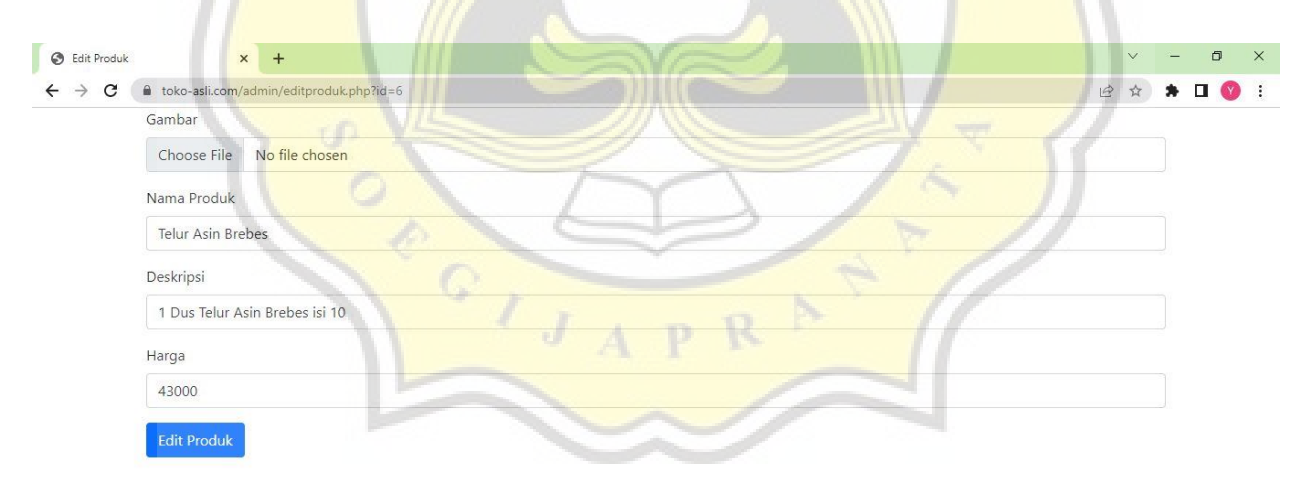

#### Gambar 4.31 Halaman Edit Produk Admin

Pada gambar 4.31 di atas merupakan halaman edit produk admin yang terdiri dari Upload Gambar, Nama Produk, Deskripsi, Harga, Tombol Edit Produk. Pada halaman ini berguna untuk mengubah data produk jika ada yang salah. Ketika admin klik tombol Edit Produk maka secara otomatis data produk berubah di halaman produk admin dan halaman produk user.

Pada Gambar 4.32 merupakan script halaman edit produk admin

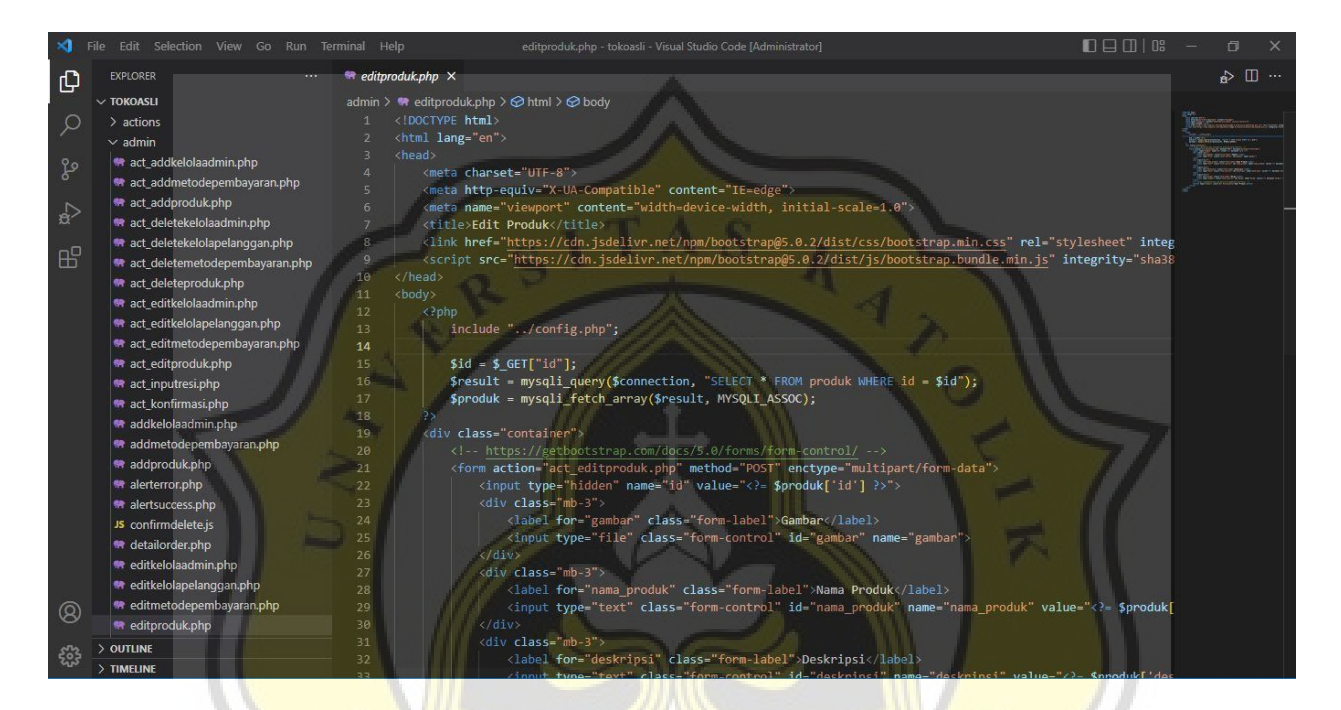

Gambar 4.32 Script Halaman Edit Produk Admin

Pada gambar 4.32 di atas adalah *Script* menunjukan menu pada halaman edit produk admin

# **4.21 Halaman Delete Produk Admin**

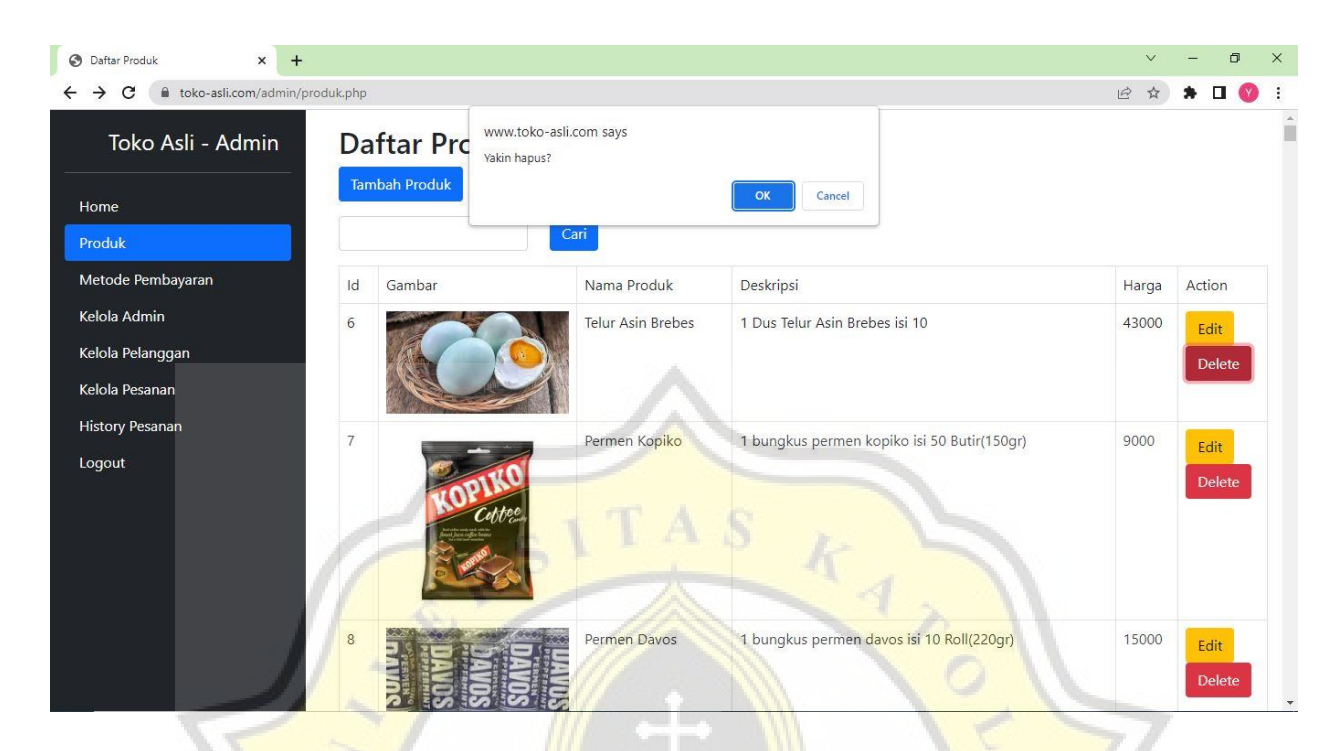

Gambar 4.33 Halaman Delete Produk Admin

Pada gambar 4.33 di atas merupakan halaman delete produk admin yang mempunyai pemberitahuan Yakin Hapus jika admin klik Ok maka secara otomatis data produk akan hilang, jika admin klik Cancel maka data tidak hilang. Halaman Delete Produk admin menggunakan Javascript.

Pada Gambar 4.34 merupakan script halaman delete produk admin

 $\prime$   $_J$   $_A$ 

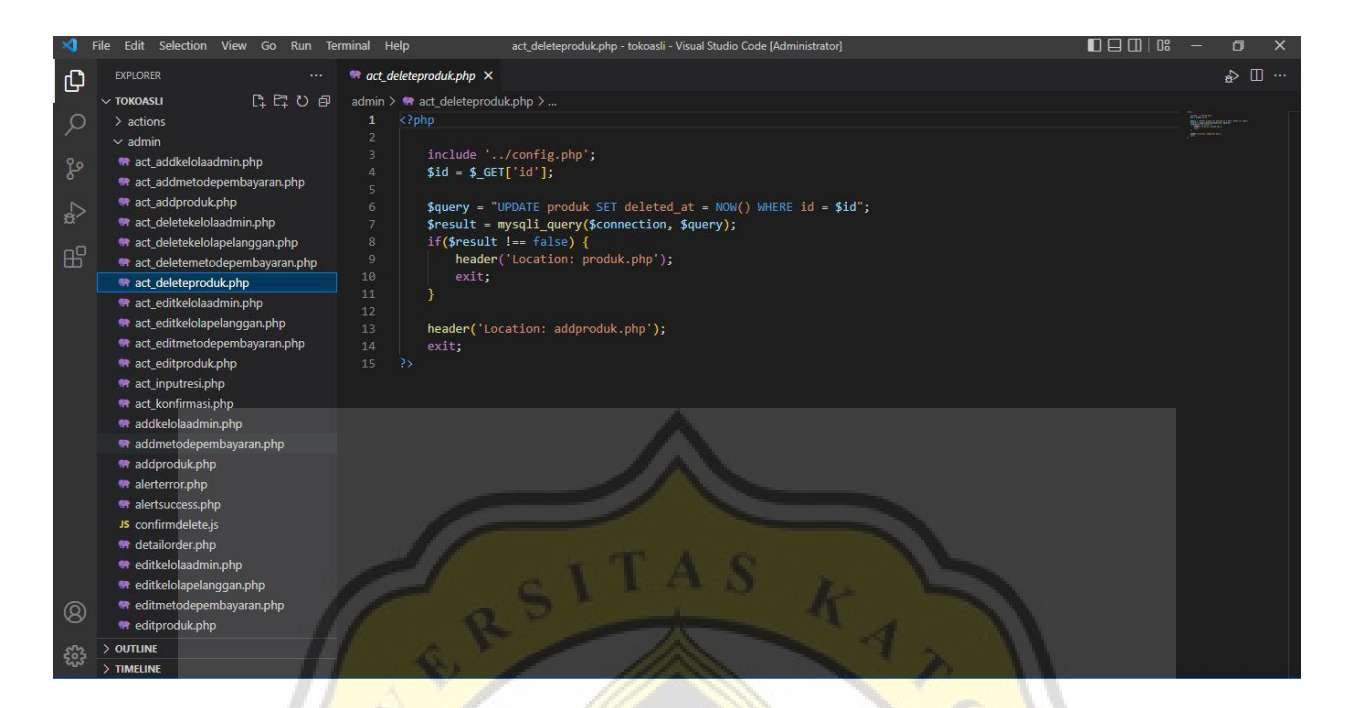

Gambar 4.34 Script Halaman Delete Produk Admin

Pada gambar 4.34 di atas adalah *Script* menunjukan menu pada halaman delete produk admin

**4.22 Halaman Metode Pembayaran Admin**

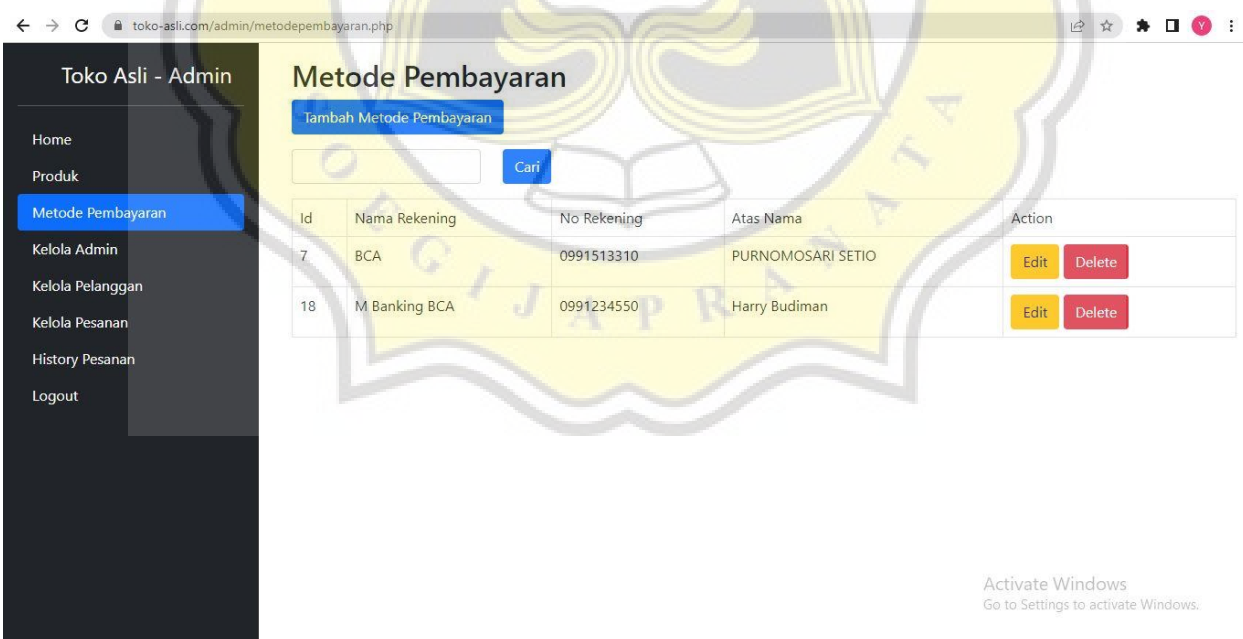

Gambar 4.35 Halaman Metode Pembayaran Admin

Pada gambar 4.35 di atas merupakan metode pembayaran admin yang terdiri dari tombol Tambah Metode Pembayaran, Search, Id, Nama Rekening, No Rekening, Atas Nama, Action, Edit, Delete.

Pada halaman metode pembayaran ini admin dapat Search Metode Pembayaran, Tambah Metode Pembayaran, Edit Metode Pembayaran, Delete Metode Pembayaran.

Pada Gambar 4.36 merupakan script halaman metode pembayaran admin

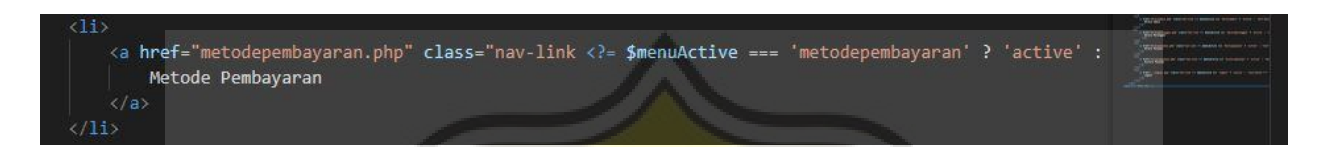

Gambar 4.36 Script Halaman Metode Pembayaran Admin

Pada gambar 4.36 di atas adalah *Script* menunjukan menu pada halaman metode pembayaran admin.

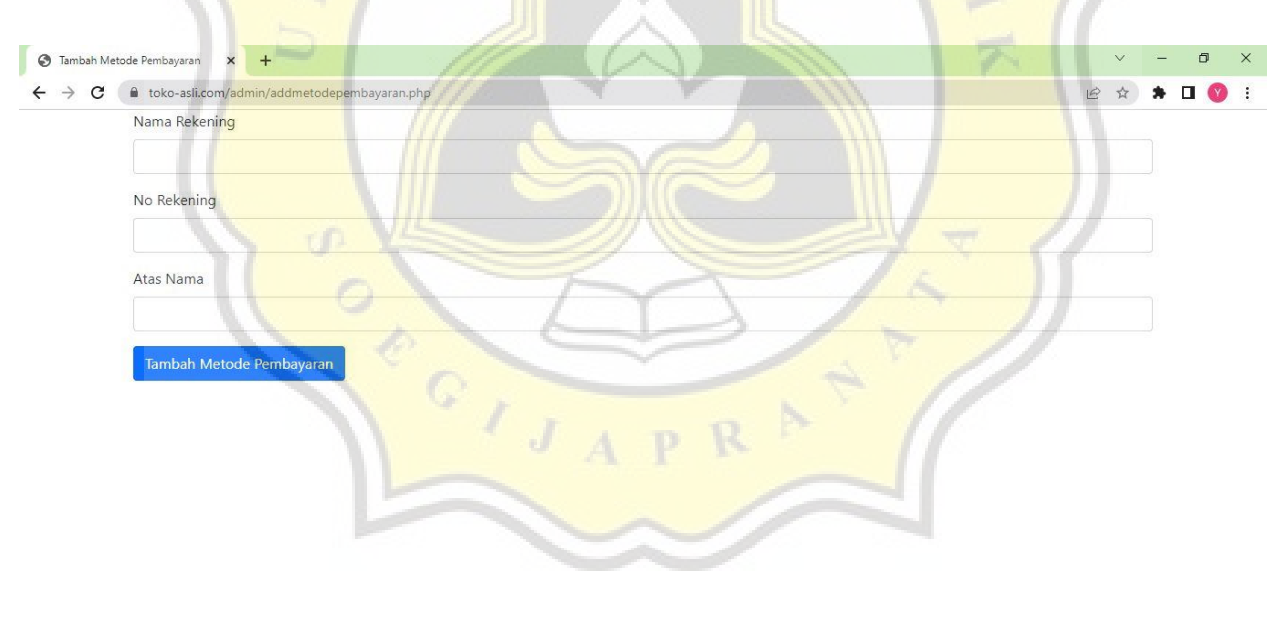

#### **4.23 Halaman Tambah Metode Pembayaran Admin**

Gambar 4.37 Halaman Tambah Metode Pembayaran Admin

Pada gambar 4.37 di atas merupakan tambah metode pembayaran admin yang terdiri dari Nama Rekening, No Rekening, Atas Nama, Tombol Tambah Metode Pembayaran. Ketika admin klik tombol Tambah Metode Pembayaran maka secara otomatis ada di halaman Metode Pembayaran Admin dan Halaman Metode Pembayaran User.

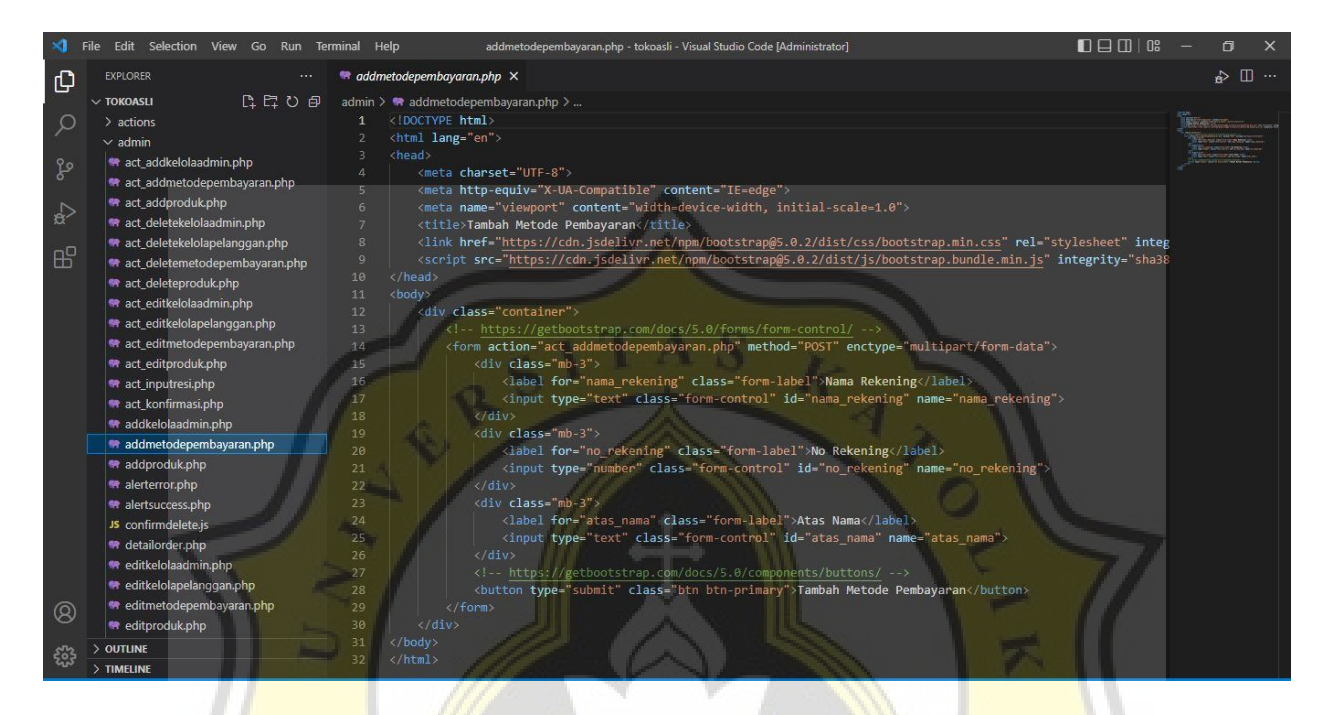

Pada Gambar 4.38 merupakan script halaman tambah metode pembayaran admin.

Gambar 4.38 Script Halaman Tambah Metode Pembayaran Admin

Pada gambar 4.38 di atas adalah *Script* menunjukan menu pada halaman tambah metode pembayaran admin

R

D.

# **4.24 Halaman Edit Metode Pembayaran Admin**

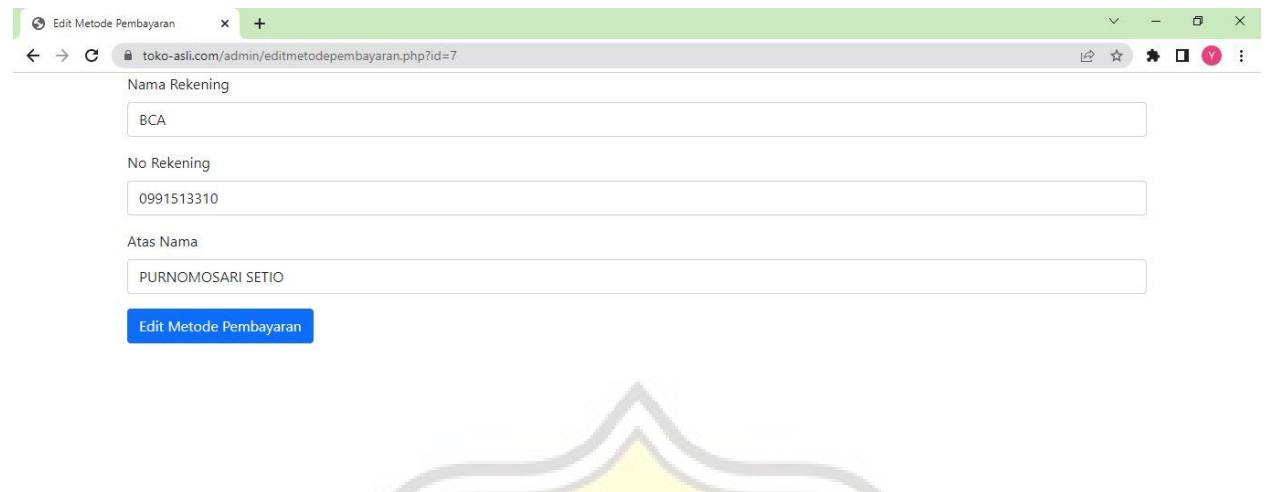

Gambar 4.39 Halaman Edit Metode Pembayaran Admin

Pada gambar 4.39 di atas merupakan edit metode pembayaran admin yang terdiri dari Nama Rekening, No Rekening, Atas Nama, tombol Edit Metode Pembayaran. Pada halaman ini berguna untuk mengubah data metode pembayaran jika ada yang salah. Ketika admin klik tombol Edit Metode Pembayaran maka secara otomatis data metode pembayaran berubah di halaman metode pembayaran admin dan halaman metode pembayaran user.

Pada Gambar 4.40 merupakan script halaman edit metode pembayaran admin.

 $\frac{1}{J}$ 

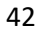

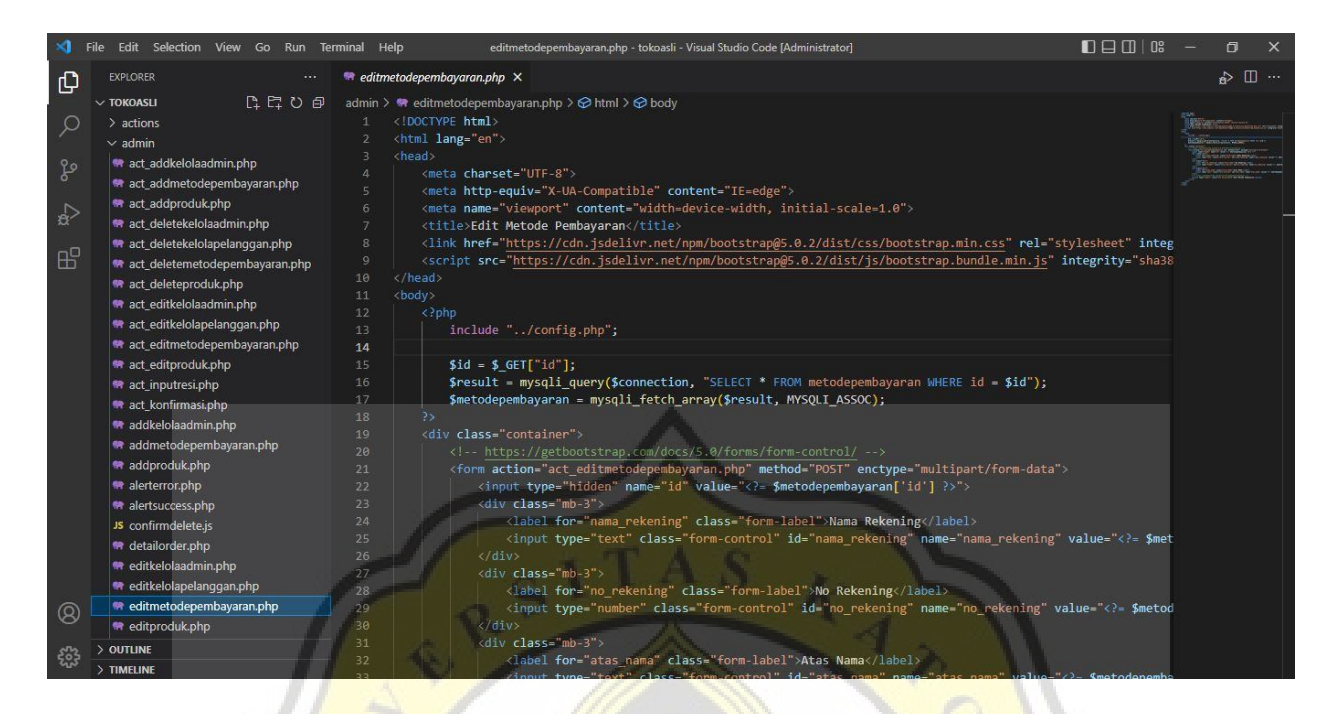

Gambar 4.40 Script Halaman Edit Metode Pembayaran Admin

Pada gambar 4.40 di atas adalah *Script* menunjukan menu pada halaman edit metode pembayaran admin

# **4.25 Halaman Delete Metode Pembayaran Admin**

| $\leftrightarrow$ e<br>toko-asli.com/admin/metodepembayaran.php |                |                                 |                        |                   | $\mathbb{B}$<br>$\frac{1}{M}$<br>$\bullet$ $\Box$<br>$\gamma$ : |
|-----------------------------------------------------------------|----------------|---------------------------------|------------------------|-------------------|-----------------------------------------------------------------|
| Toko Asli - Admin                                               |                | <b>Metode P</b><br>Yakin hapus? | www.toko-asli.com says |                   |                                                                 |
| Home                                                            |                | Tambah Metode P                 |                        | Cancel<br>OK      |                                                                 |
| Produk                                                          |                |                                 | Cari                   |                   |                                                                 |
| Metode Pembayaran                                               | $\mathsf{Id}$  | Nama Rekening                   | No Rekening            | Atas Nama         | Action                                                          |
| Kelola Admin                                                    | $\overline{7}$ | <b>BCA</b>                      | u<br>0991513310        | PURNOMOSARI SETIO | Edit<br><b>Delete</b>                                           |
| Kelola Pelanggan<br>Kelola Pesanan                              | 18             | M Banking BCA                   | 0991234550             | Harry Budiman     | Edit<br>Delete                                                  |
| <b>History Pesanan</b>                                          |                |                                 |                        |                   |                                                                 |
| Logout                                                          |                |                                 |                        |                   |                                                                 |
|                                                                 |                |                                 |                        |                   |                                                                 |
|                                                                 |                |                                 |                        |                   |                                                                 |
|                                                                 |                |                                 |                        |                   |                                                                 |
|                                                                 |                |                                 |                        |                   |                                                                 |
|                                                                 |                |                                 |                        |                   | Activate Windows<br>Go to Settings to activate Windows.         |
|                                                                 |                |                                 |                        |                   |                                                                 |

Gambar 4.41 Halaman Delete Metode Pembayaran Admin

Pada gambar 4.41 di atas merupakan halaman delete metode pembayaran admin yang mempunyai pemberitahuan Yakin Hapus jika admin klik Ok maka secara otomatis data metode pembayaran akan hilang, jika admin klik Cancel maka data metode pembayaran tidak hilang. Halaman Delete Metode Pembayaran admin menggunakan Javascript.

Pada Gambar 4.42 merupakan script untuk menampilkan halaman delete metode pembayaran admin

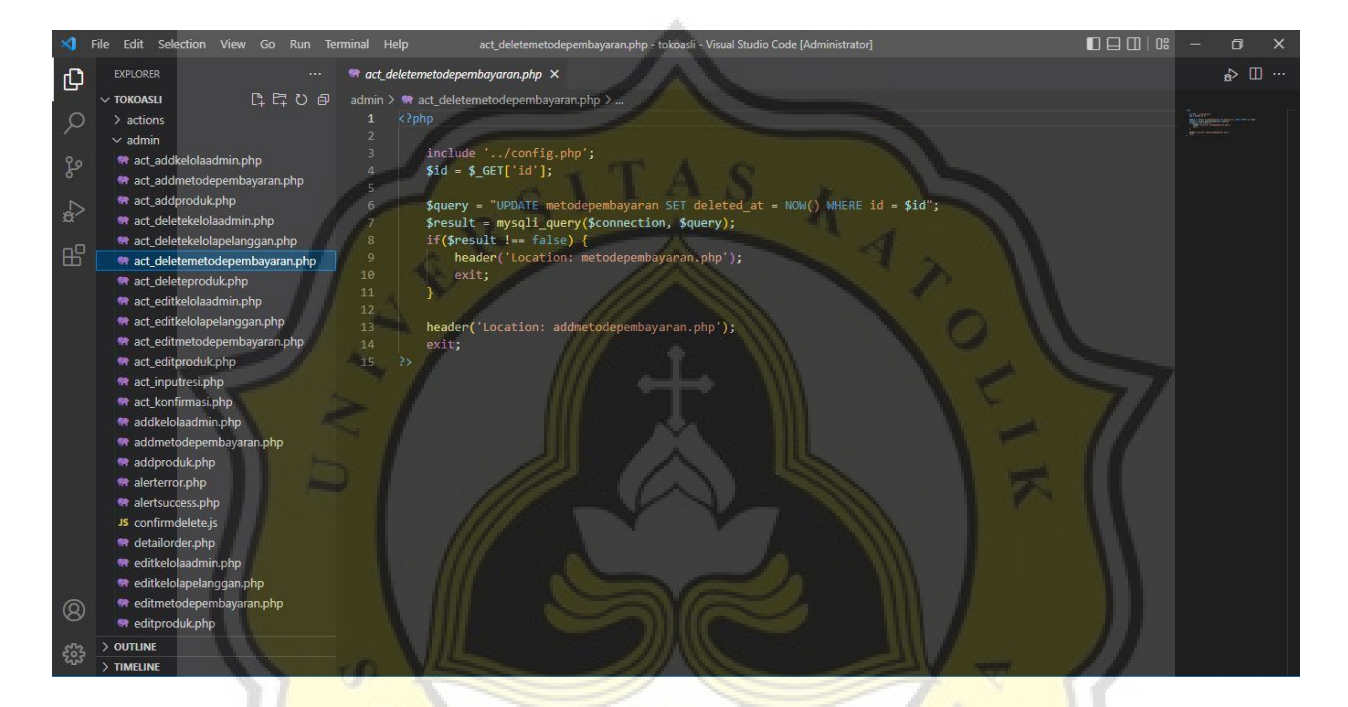

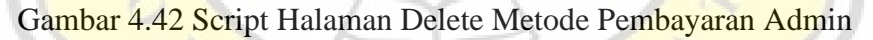

Pada gambar 4.42 di atas adalah *Script* menunjukan menu pada halaman delete metode pembayaran admin

# **4.26 Halaman Kelola Admin**

| $\rightarrow$<br>C<br>toko-asli.com/admin/kelolaadmin.php<br>$\leftarrow$ |    |                     |                     |              |                                                                                                    | $\overrightarrow{P}$                                           |                       |
|---------------------------------------------------------------------------|----|---------------------|---------------------|--------------|----------------------------------------------------------------------------------------------------|----------------------------------------------------------------|-----------------------|
| Toko Asli - Admin                                                         |    |                     | Daftar Kelola Admin |              |                                                                                                    |                                                                |                       |
| Home<br>Produk                                                            |    | Tambah Kelola Admin | Cari                |              |                                                                                                    |                                                                |                       |
| Metode Pembayaran                                                         | Id | Nama                | Email               | No Telepon   | Alamat                                                                                                    | Password                                                       | Action                |
| Kelola Admin<br>Kelola Pelanggan<br>Kelola Pesanan                        | 12 | admin1              | admin1@gmail.com    | 085229174268 | Jl. Raya Barat No.Desa, Alfalah,<br>Tembok Banjaran, Kec. Adiwerna,<br>Kabupaten Tegal, Jawa Tengah<br>52194 | 33bbed934981aeffac304837bbda3165                               | Edit<br><b>Delete</b> |
| <b>History Pesanan</b><br>Logout                                          | 57 | admin2              | admin2@gmail.com    | 087730007541 | Jl. Raya Barat No.Desa, Alfalah,<br>Tembok Banjaran, Kec. Adiwerna,<br>Kabupaten Tegal, Jawa Tengah<br>52194 | 4466ff1a0aaba80e8deabbb82ba05b2c                               | Edit<br><b>Delete</b> |
|                                                                           | 58 | admin3              | admin3@gmail.com    | 087730317531 | Jl. Raya Barat No.Desa, Alfalah,<br>Tembok Banjaran, Kec. Adiwerna,<br>Kabupaten Tegal, Jawa Tengah<br>52194 | 32cacb2f994f6b42183a1300d9a3e8d6                               | Edit<br>Delete        |
|                                                                           |    |                     |                     |              |                                                                                                    | <b>Activate Windows</b><br>Go to Settings to activate Windows. |                       |

Gambar 4.43 Halaman Kelola Admin

Pada gambar 4.43 di atas merupakan kelola admin yang terdiri dari tombol Tambah Kelola Admin, Search, Id, Nama, Email, No Telepon, Alamat, Password, Action, Edit, Delete. Pada halaman Kelola admin ini admin dapat Search Kelola Admin, Tambah Kelola Admin, Edit Kelola Admin, Delete Kelola Admin.

Pada Gambar 4.44 merupakan script halaman kelola admin

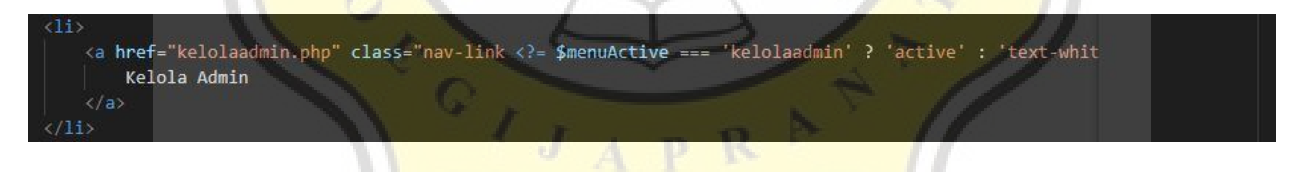

Gambar 4.44 Script Halaman Kelola Admin

Pada gambar 4.44 di atas adalah *Script* menunjukan menu pada halaman kelola admin

# **4.27 Halaman Tambah Kelola Admin**

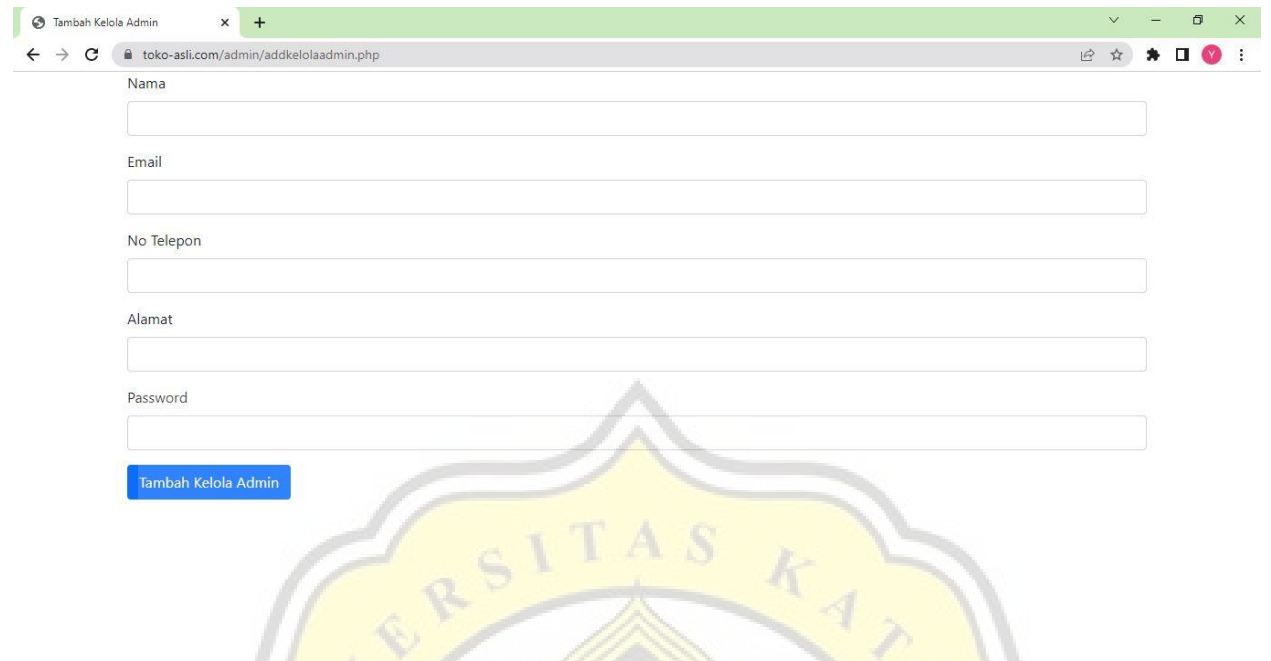

Gambar 4.45 Halaman Tambah Kelola Admin

Pada gambar 4.45 di atas merupakan tambah Kelola admin yang terdiri dari Nama, Email, No Telepon, Alamat, Password, Tombol Tambah Kelola Admin. Ketika admin klik tombol Tambah Kelola Admin maka secara otomatis ada di halaman Kelola Admin.

Pada Gambar 4.46 merupakan script halaman tambah Kelola admin

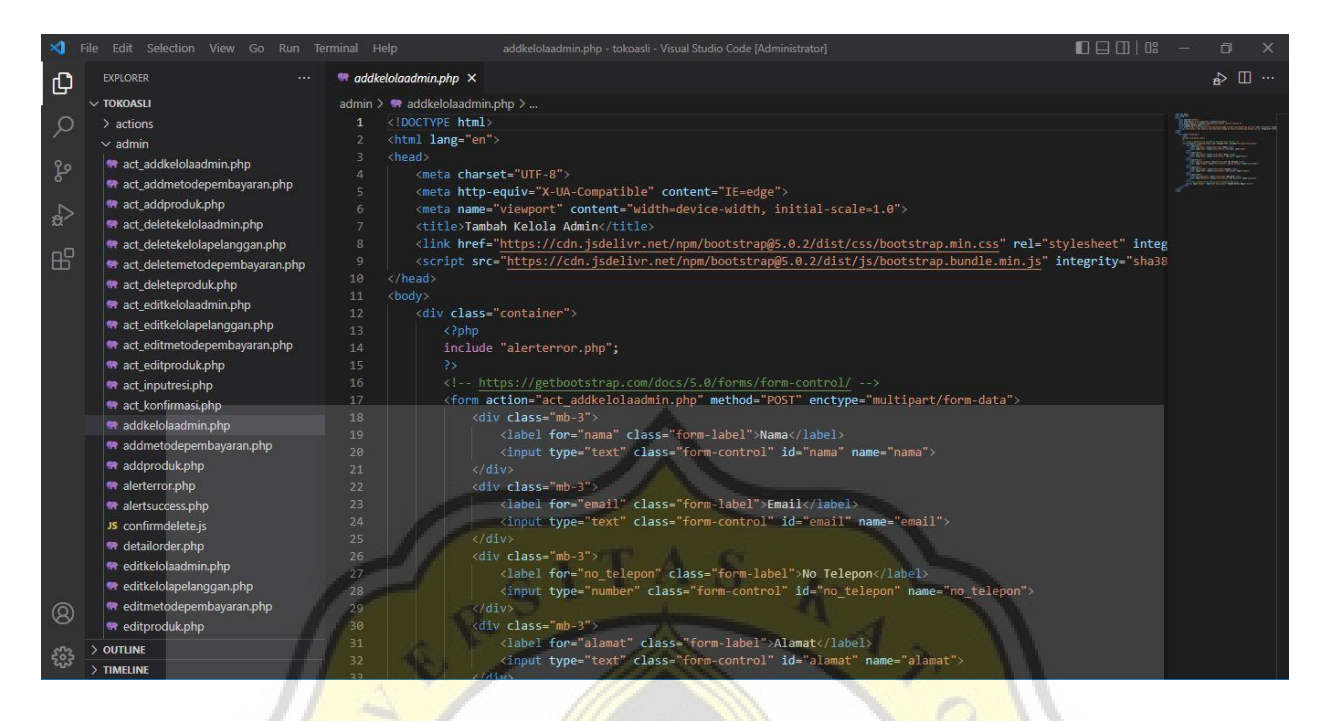

Gambar 4.46 Script Halaman Tambah Kelola Admin

Pada gambar 4.46 di atas adalah *Script* menunjukan menu pada halaman tambah kelola admin.

# **4.28 Halaman Edit Kelola Admin**

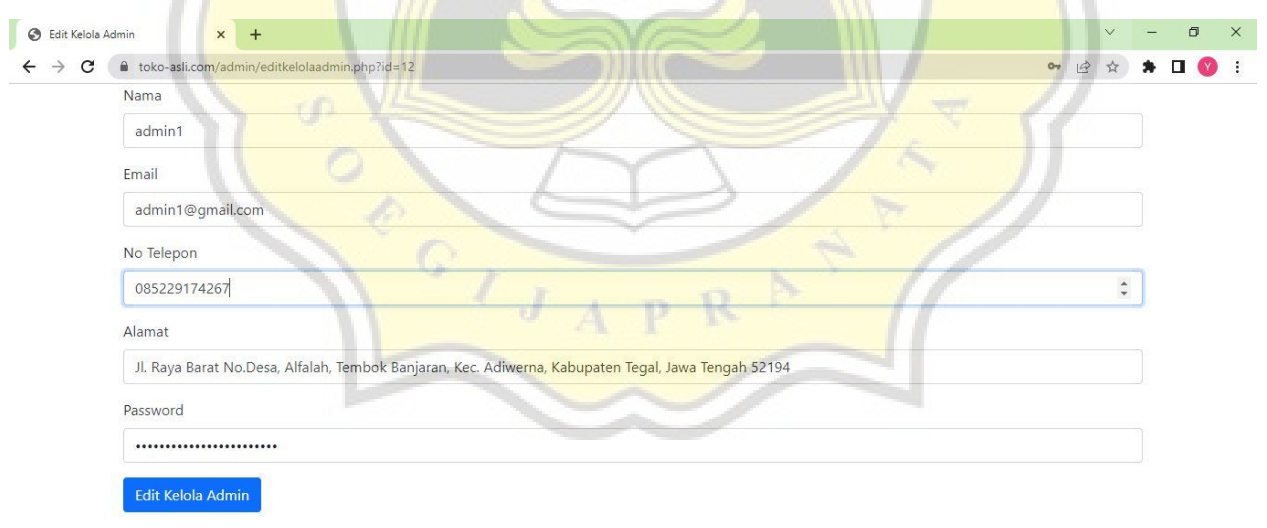

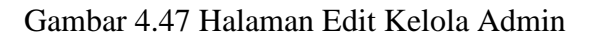

Pada gambar 4.47 di atas merupakan edit kelola admin yang terdiri dari Nama, Email, No Telepon, Alamat, Password, tombol Edit Kelola Admin. Pada halaman ini berguna untuk mengubah data Kelola admin jika ada yang salah. Ketika admin klik tombol Edit Kelola Admin maka secara otomatis data Kelola admin berubah di halaman kelola admin.

Pada Gambar 4.48 merupakan script untuk menampilkan halaman edit Kelola admin

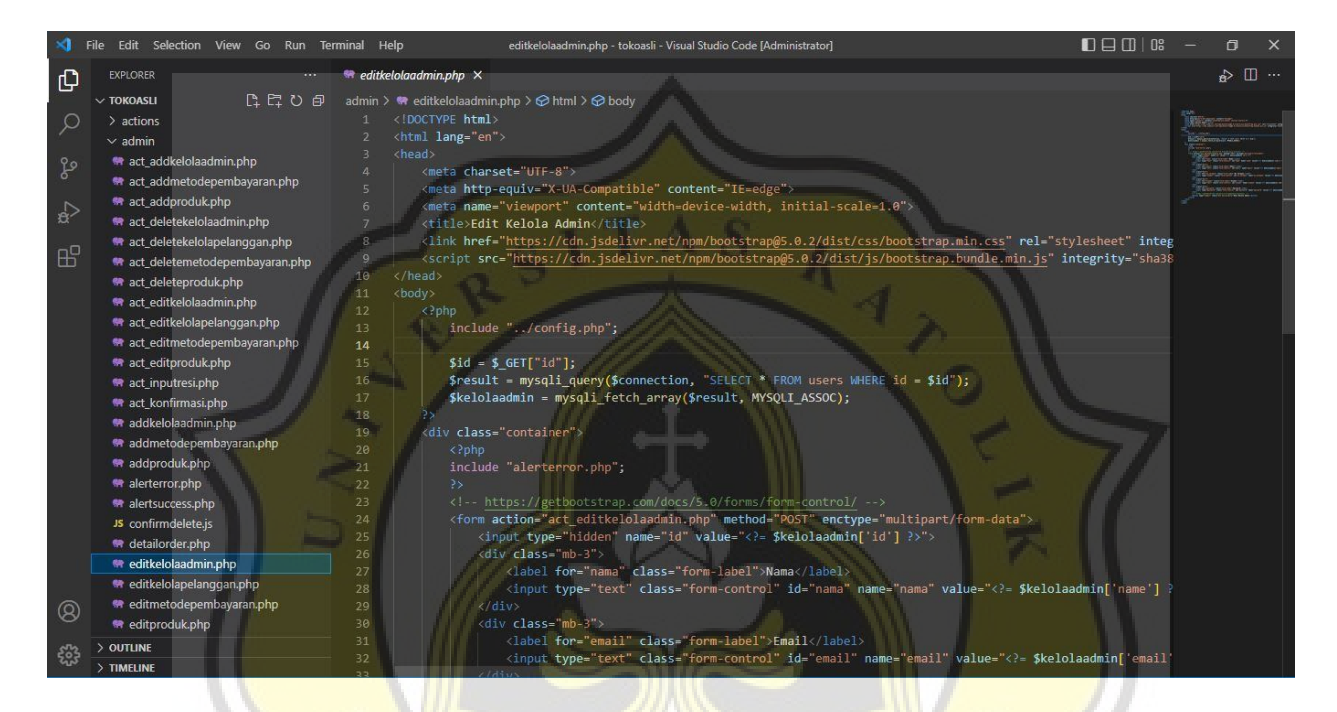

Gambar 4.48 Script Halaman Edit Kelola Admin

Pada gambar 4.48 di atas adalah *Script* menunjukan menu pada halaman edit kelola admin

# **4.29 Halaman Delete Kelola Admin**

| Toko Asli - Admin<br>Home<br>Produk                |    | Daftar Kel<br>Tambah Kelola Adı | toko-asli.com says<br>Yakin hapus?<br>Cari |              | Cancel                                                                                                    |                                                                |                       |
|----------------------------------------------------|----|---------------------------------|--------------------------------------------|--------------|----------------------------------------------------------------------------------------------------|----------------------------------------------------------------|-----------------------|
| Metode Pembayaran                                  | Id | Nama                            | Email                                      | No Telepon   | Alamat                                                                                                    | Password                                                       | Action                |
| Kelola Admin<br>Kelola Pelanggan<br>Kelola Pesanan | 12 | admin1                          | admin1@gmail.com                           | 085229174268 | Jl. Raya Barat No.Desa, Alfalah,<br>Tembok Banjaran, Kec. Adiwerna,<br>Kabupaten Tegal, Jawa Tengah<br>52194 | 33bbed934981aeffac304837bbda3165                               | Edit<br><b>Delete</b> |
| <b>History Pesanan</b><br>Logout                   | 57 | admin2                          | admin2@gmail.com                           | 087730007541 | Jl. Raya Barat No.Desa, Alfalah,<br>Tembok Banjaran, Kec. Adiwerna,<br>Kabupaten Tegal, Jawa Tengah<br>52194 | 4466ff1a0aaba80e8deabbb82ba05b2c                               | Edit<br>Delete        |
|                                                    | 58 | admin3                          | admin3@gmail.com                           | 087730317531 | Jl. Raya Barat No.Desa, Alfalah,<br>Tembok Banjaran, Kec. Adiwerna,<br>Kabupaten Tegal, Jawa Tengah<br>52194 | 32cacb2f994f6b42183a1300d9a3e8d6                               | Edit<br><b>Delete</b> |
|                                                    |    |                                 |                                            |              |                                                                                                    | <b>Activate Windows</b><br>Go to Settings to activate Windows. |                       |

Gambar 4.49 Halaman Delete Kelola Admin

Pada gambar 4.49 di atas merupakan halaman delete kelola admin yang mempunyai pemberitahuan Yakin Hapus jika admin klik Ok maka secara otomatis data Kelola admin akan hilang, jika admin klik Cancel maka data Kelola admin tidak hilang. Halaman Delete Kelola admin menggunakan Javascript.

Pada Gambar 4.50 merupakan script untuk menampilkan halaman delete kelola admin

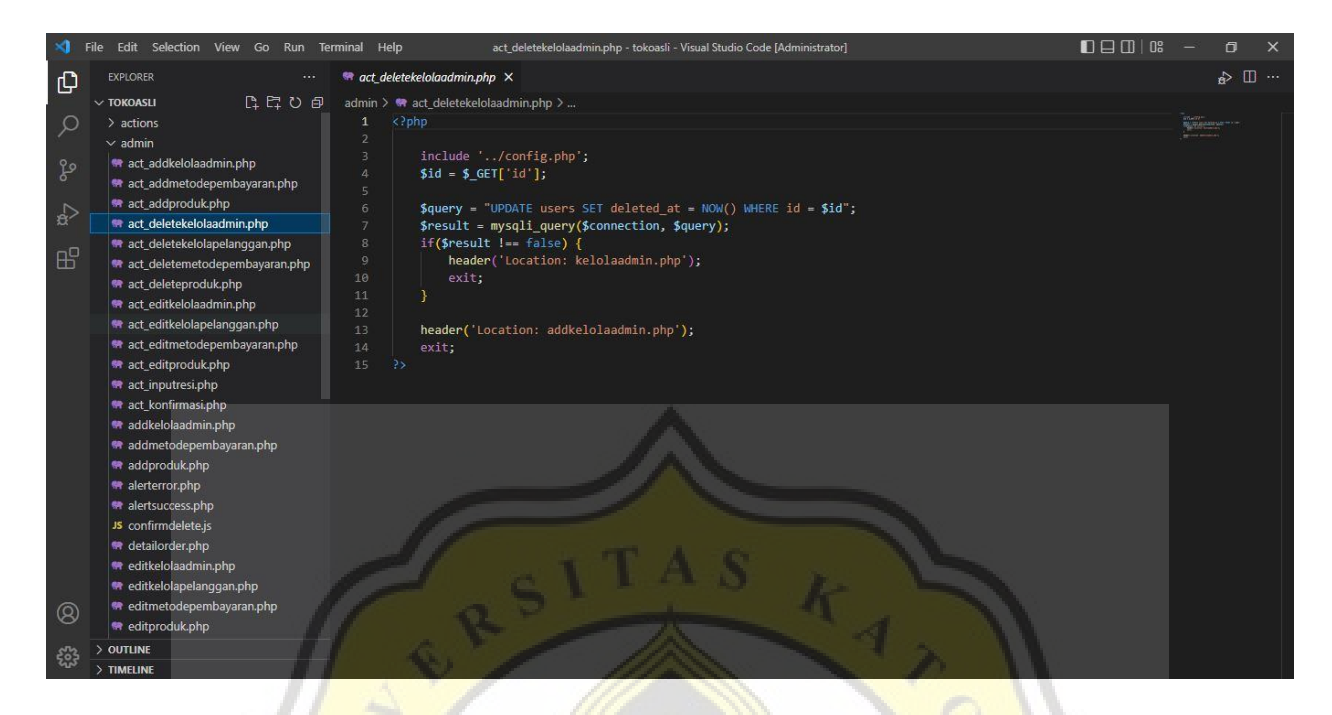

Gambar 4.50 Script Halaman Delete Kelola Admin

Pada gambar 4.50 di atas adalah *Script* menunjukan menu pada halaman delete kelola admin

**4.30 Halaman Kelola Pelanggan Di Admin**

| Toko Asli - Admin      |    |        | Kelola Pelanggan |            |              |                                  |                  |
|------------------------|----|--------|------------------|------------|--------------|----------------------------------|------------------|
| Home                   |    |        | Cari             |            |              |                                  |                  |
| Produk                 | Id | Nama   | Email            | No Telepon | Alamat       | Password                         | Action           |
| Metode Pembayaran      | 56 | ididid | ididi@gmail.com  | 083838384  | jsadjsajjsad | 508c6ba453fed92a75a63dba09c892cf | Edit<br>Delete   |
| Kelola Admin           |    |        |                  |            |              |                                  |                  |
| Kelola Pelanggan       |    |        |                  |            |              |                                  |                  |
| Kelola Pesanan         |    |        |                  |            |              |                                  |                  |
| <b>History Pesanan</b> |    |        |                  |            |              |                                  |                  |
| Logout                 |    |        |                  |            |              |                                  |                  |
|                        |    |        |                  |            |              |                                  |                  |
|                        |    |        |                  |            |              |                                  |                  |
|                        |    |        |                  |            |              |                                  |                  |
|                        |    |        |                  |            |              |                                  |                  |
|                        |    |        |                  |            |              |                                  |                  |
|                        |    |        |                  |            |              |                                  | Activate Windows |
|                        |    |        |                  |            |              |                                  |                  |

Gambar 4.51 Halaman Kelola Pelanggan di Admin

Pada gambar 4.51 di atas merupakan Kelola pelanggan di admin yang terdiri dari Search, Id, Nama, Email, No Telepon, Alamat, Password, Action, Edit, Delete. Pada halaman Kelola pelanggan di admin ini admin dapat Search Kelola Pelanggan, Edit Kelola Pelanggan di Admin, Delete Kelola Pelanggan di Admin. Ketika user baru register maka data user baru secara otomatis masuk ke halaman kelola pelanggan di admin, jadi admin dapat mengetahui data user baru register.

Pada Gambar 4.52 merupakan script halaman kelola pelanggan di admin

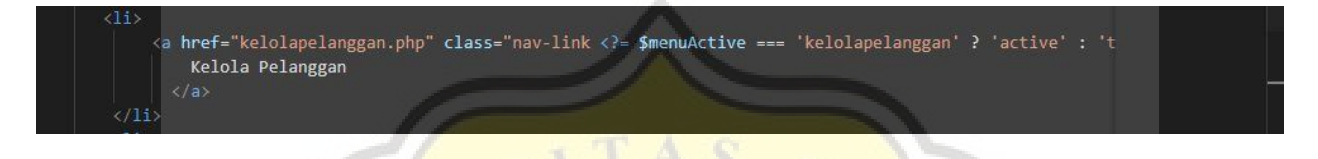

Gambar 4.52 Script Halaman Kelola Pelanggan Di Admin

Pada gambar 4.52 di atas adalah *Script* menunjukan menu pada halaman kelola pelanggan di admin

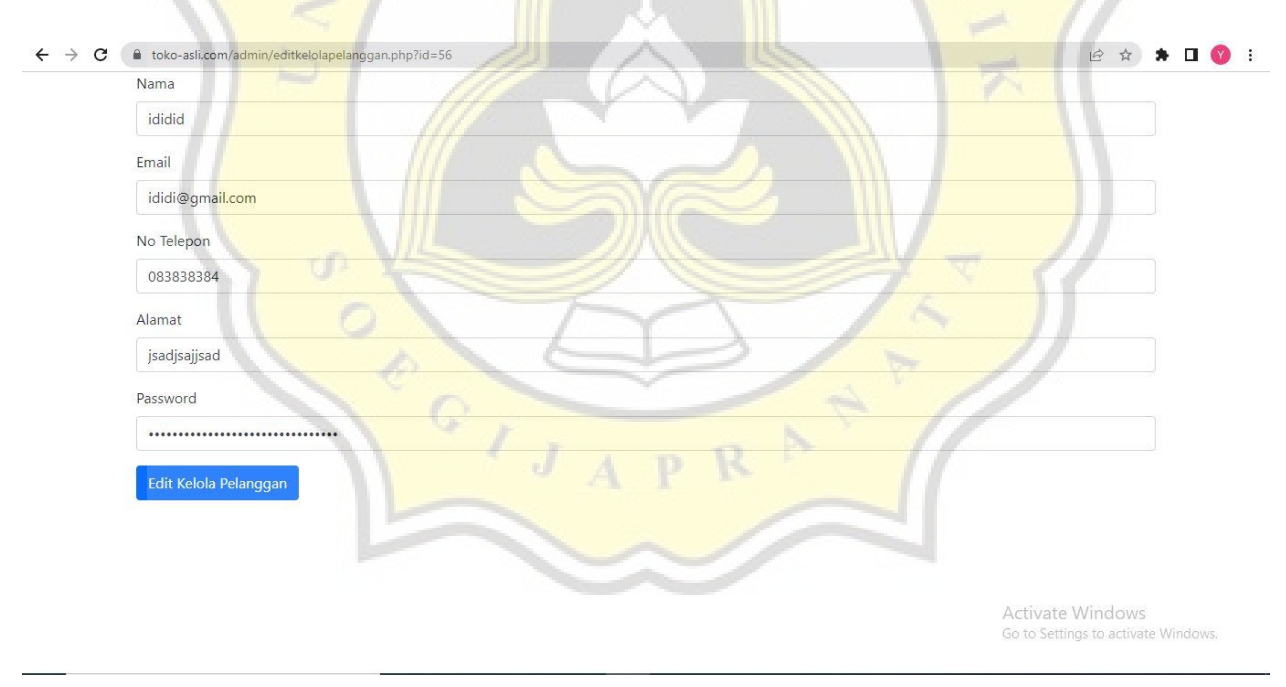

# **4.31 Halaman Edit Kelola Pelanggan Di Admin**

Gambar 4.53 Halaman Edit Kelola Pelanggan di Admin

Pada gambar 4.53 di atas merupakan edit kelola pelanggan di admin yang terdiri dari Nama, Email, No Telepon, Alamat, Password, tombol Edit Kelola Pelanggan di Admin. Pada halaman ini berguna untuk mengubah data Kelola pelanggan di admin jika ada yang salah. Ketika admin klik tombol Edit Kelola Pelanggan di Admin maka secara otomatis data Kelola Pelanggan di admin berubah di halaman kelola pelanggan di admin.

Pada Gambar 4.54 merupakan script untuk menampilkan halaman edit Kelola pelanggan di admin

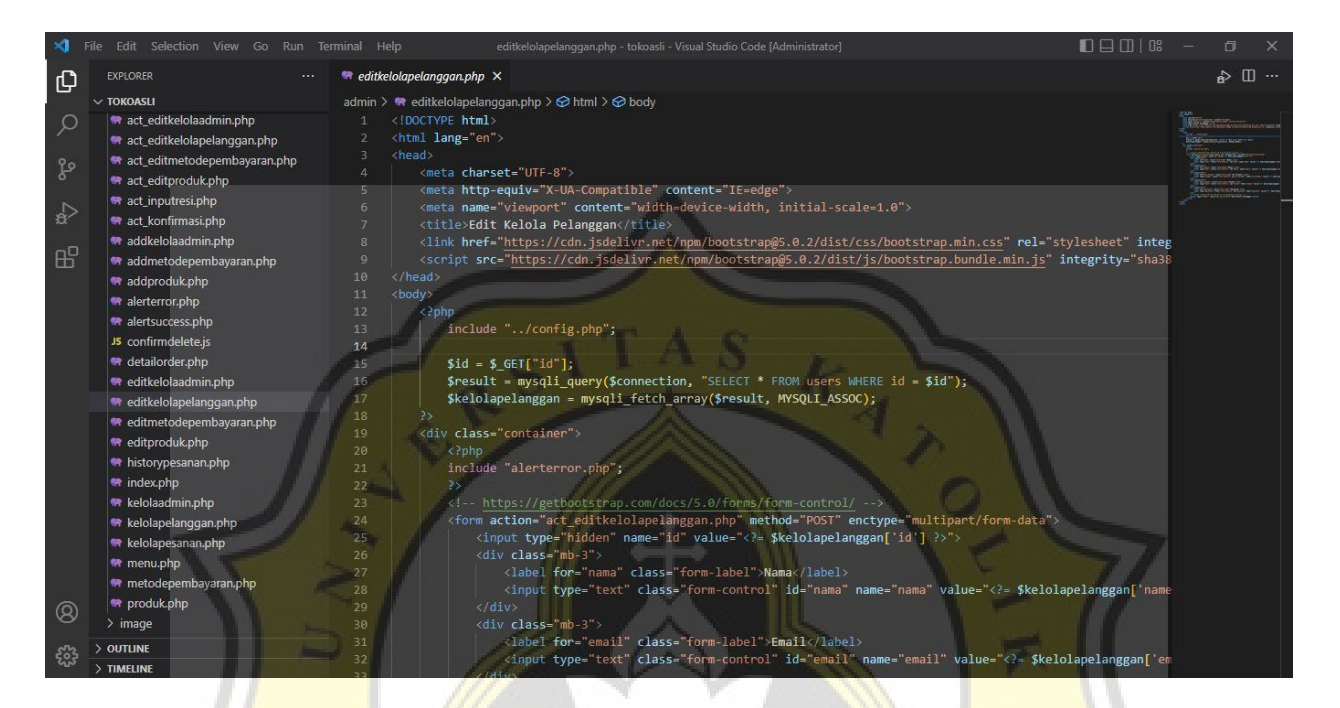

Gambar 4.54 Script Halaman Edit Kelola Pelanggan Di Admin

Pada gambar 4.54 di atas adalah *Script* menunjukan menu pada halaman edit kelola pelanggan di admin.

> R D.

# **4.32 Halaman Delete Kelola Pelanggan Di Admin**

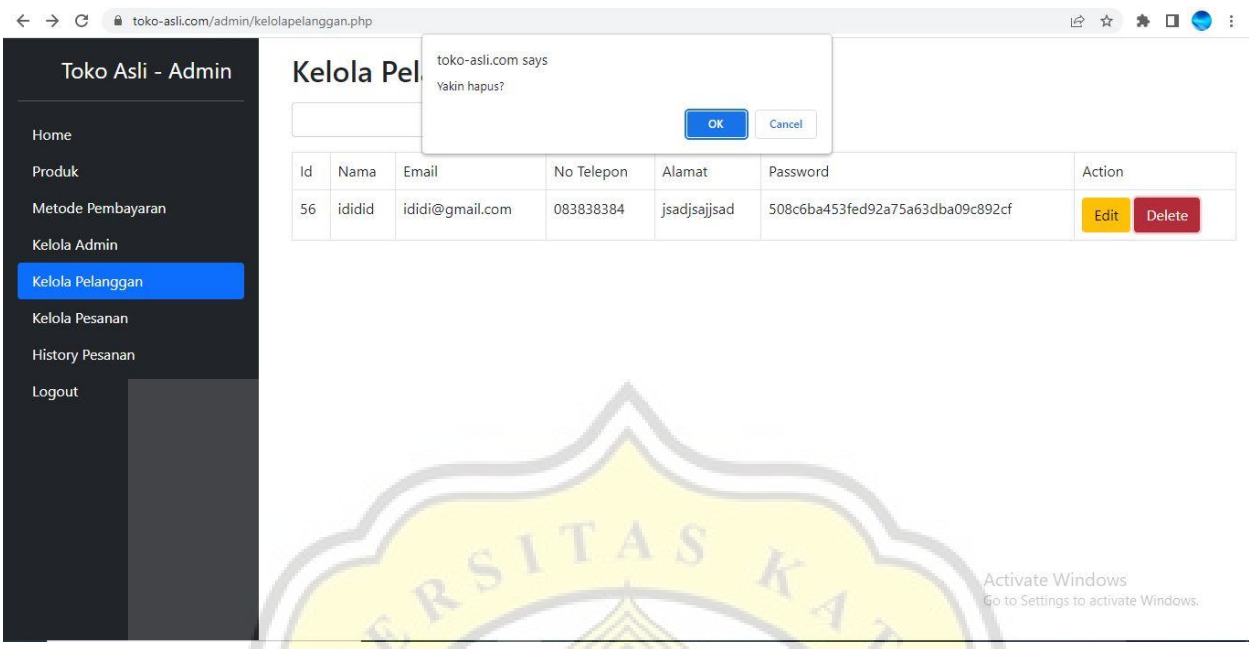

Gambar 4.55 Halaman Delete Kelola Pelanggan di Admin

Pada gambar 4.55 di atas merupakan halaman delete kelola pelanggan di admin yang mempunyai pemberitahuan Yakin Hapus jika admin klik Ok maka secara otomatis data Kelola pelanggan di admin akan hilang, jika admin klik Cancel maka data Kelola pelanggan di admin tidak hilang. Halaman Delete Kelola pelanggan di admin menggunakan Javascript.

Pada Gambar 4.56 merupakan script halaman delete kelola pelanggan di admin

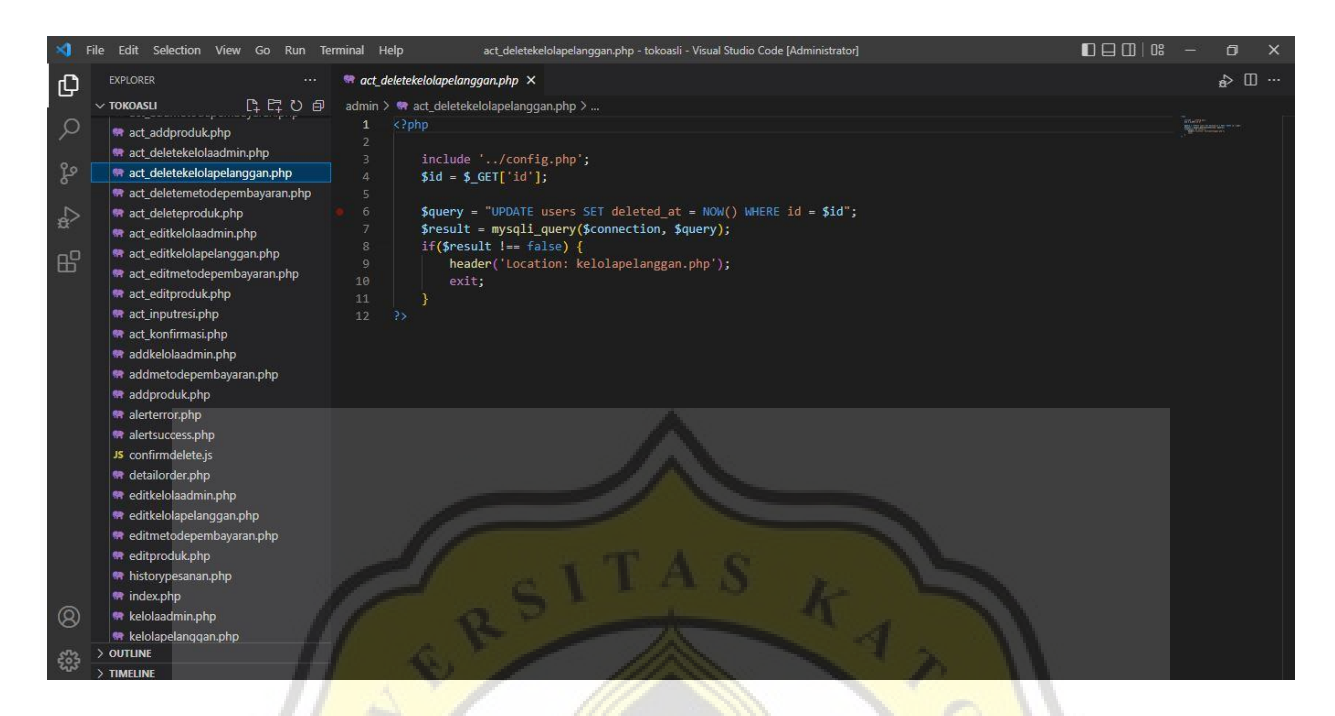

Gambar 4.56 Script Halaman Delete Kelola Pelanggan Di Admin

Pada gambar 4.56 di atas adalah *Script* menunjukan menu pada halaman delete kelola pelanggan di admin

# **4.33 Halaman Kelola Pesanan Admin**

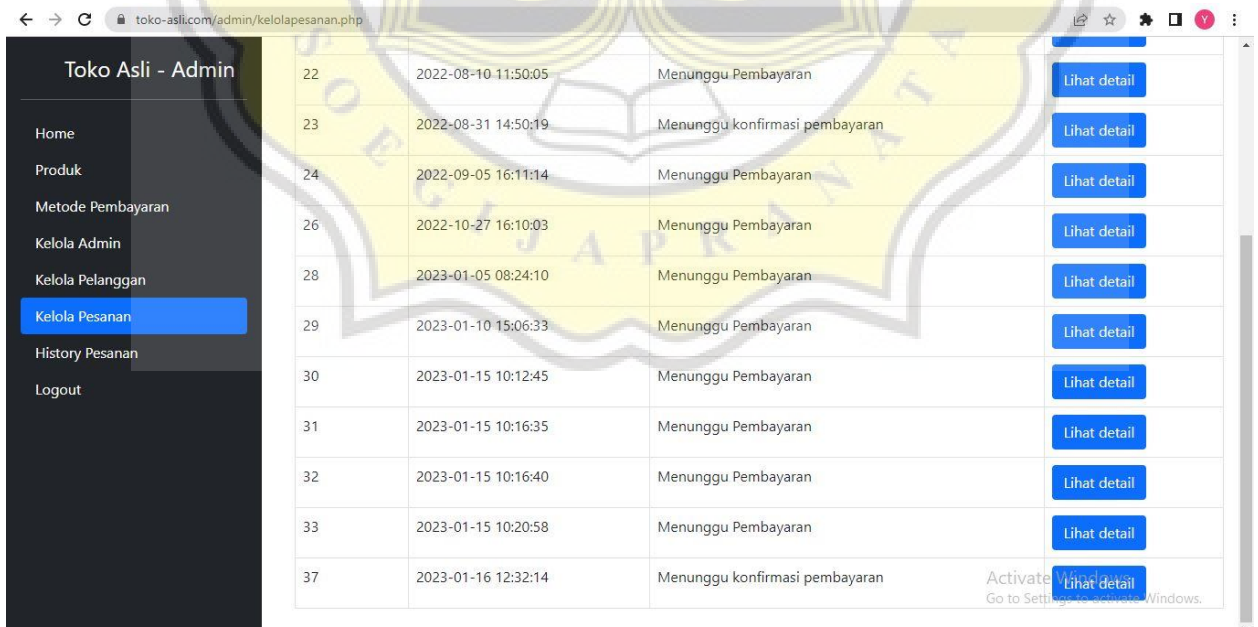

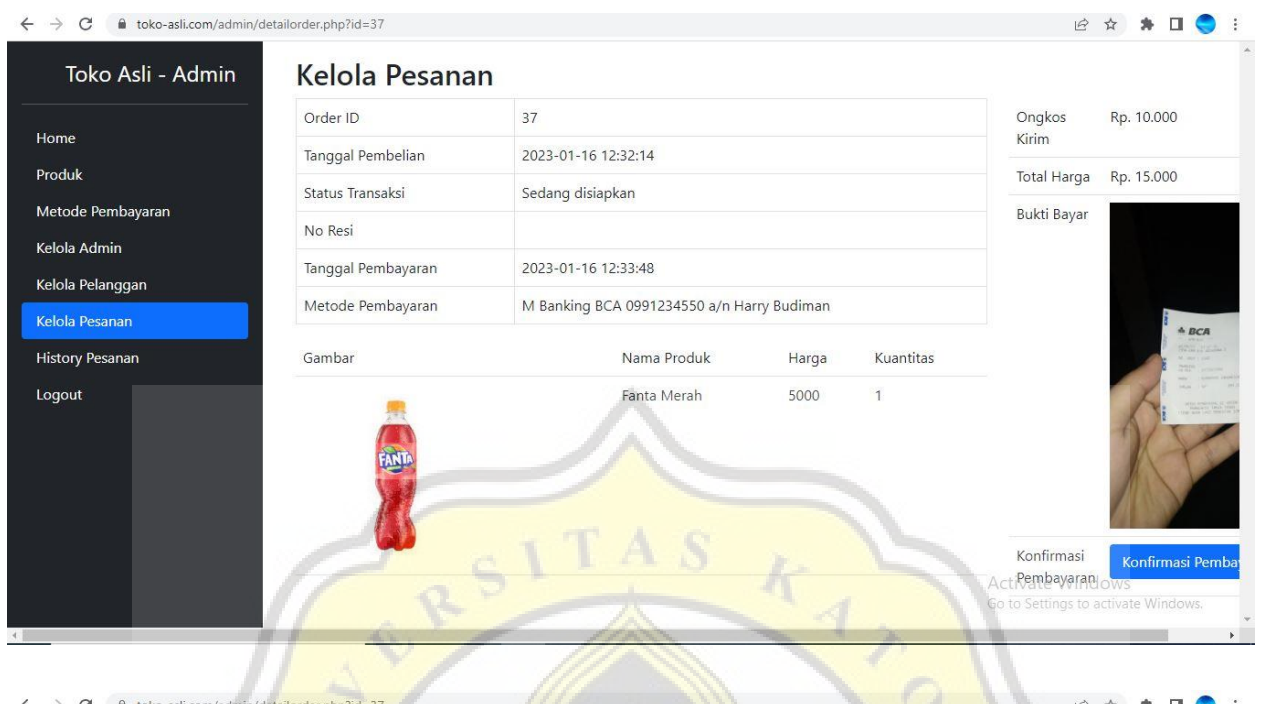

 $\leftarrow$   $\rightarrow$  **C**  $\quad$  **a** toko-asli.com/adm  $\frac{1}{25}$ 

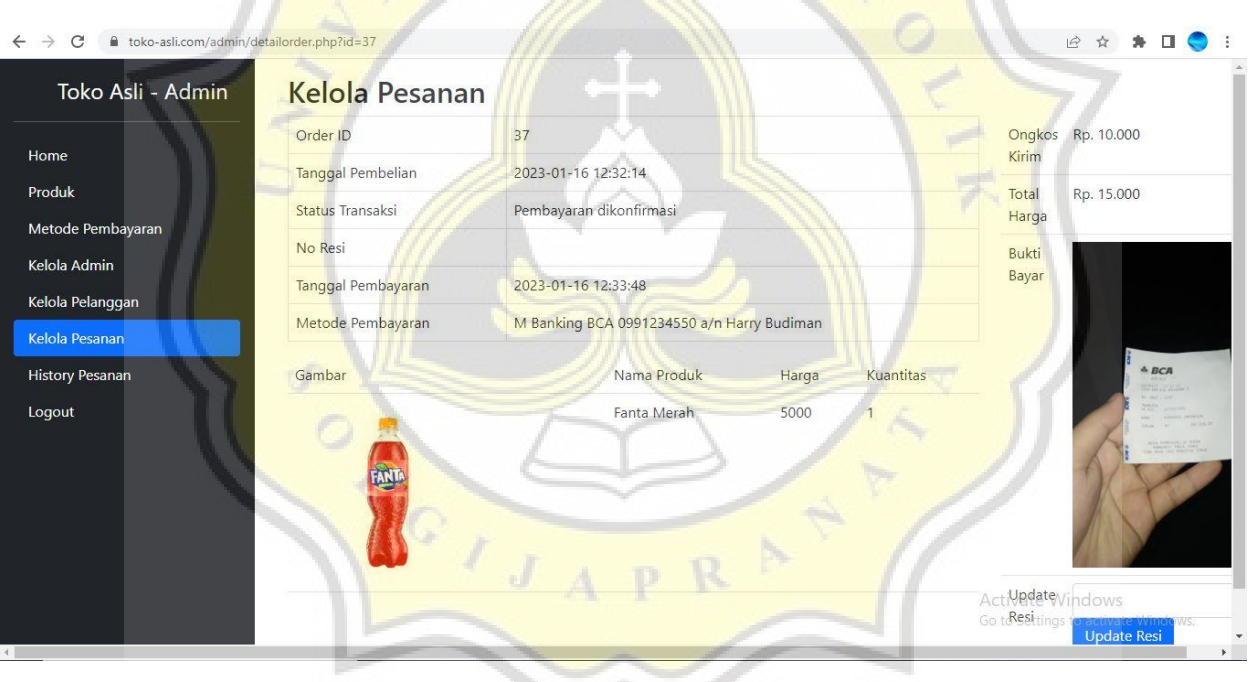

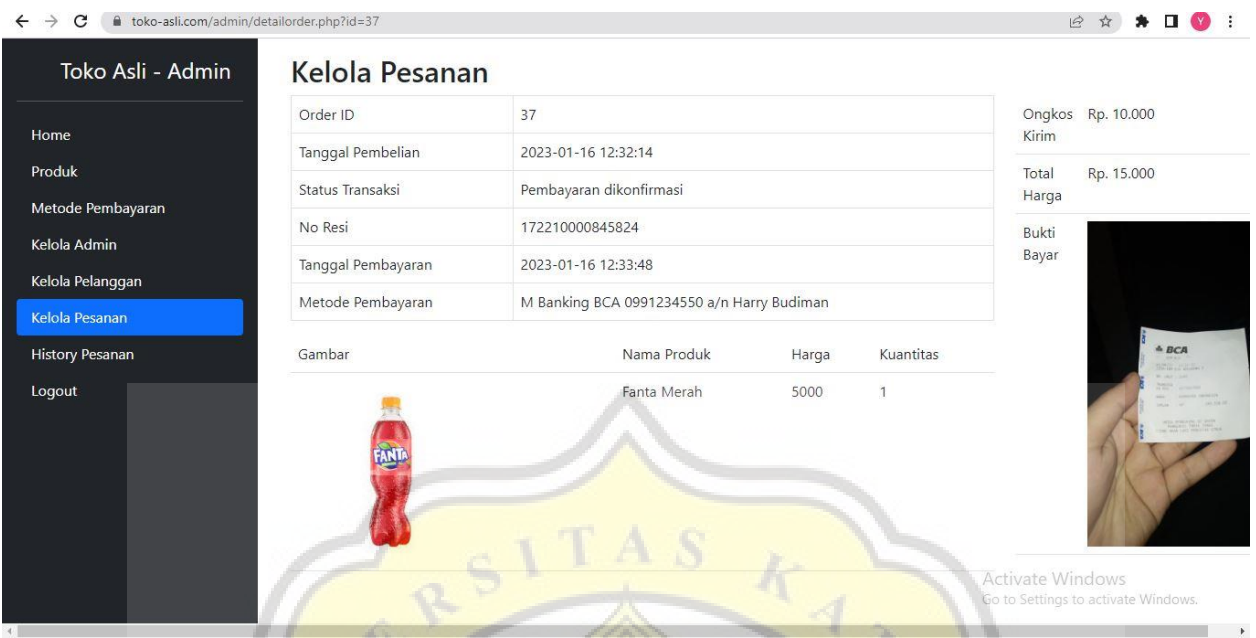

Gambar 4.57 Halaman Kelola Pesanan Admin

Pada gambar 4.57 di atas merupakan Kelola pesanan admin yang terdiri dari Search, Order Id, Tanggal Order, Status, Action, Tombol Lihat detail Pada halaman Kelola pesanan admin ini admin dapat Search Kelola Pesanan, Tombol Lihat detail. Ketika user membeli barang sudah transfer bank untuk bayar atau belum transfer bank untuk bayar secara otomatis di halaman kelola pesanan admin dapat melihat status user apakah sudah transfer bank untuk bayar atau belum transfer bank untuk bayar. Ada status Menunggu Pembayaran, Menunggu Konfirmasi Pembayaran, Diproses, Sudah dikirim di halaman kelola pesanan admin. Jika user belum bayar maka admin melihat status di halaman kelola pesanan admin adalah Belum bayar maka admin tidak dapat diantar memberi barang melalui paket ke user. Ketika admin klik tombol Lihat Detail dan jika user sudah bayar maka admin dapat klik tombol Konfirmasi Pembayaran lalu admin masukan No Resi di kolom Update Resi lalu admin klik tombol Update Resi. Lalu barang dapat diantar ke user melalui paket. Pada halaman Kelola pesanan admin dapat dilihat data kelola pesanan admin secara detail informasi Order ID, Tanggal Pembelian, Status Transaksi, No Resi, Tanggal Pembayaran, Metode Pembayaran, Gambar, Nama Produk, Harga, Kuantitas, Total Harga, Foto Bukti Bayar. Jika foto bukti bayar tidak ada maka ada tulisan Belum Bayar, jika foto bukti bayar salah maka admin tidak dapat klik tombol konfirmasi pembayaran.

Pada Gambar 4.58 merupakan script halaman kelola pesanan admin

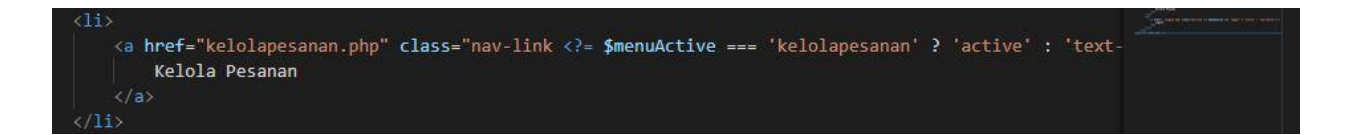

Gambar 4.58 Script Halaman Kelola Pesanan Admin

Pada gambar 4.58 di atas adalah *Script* menunjukan menu pada halaman kelola pesanan admin

# **4.34 Halaman History Pesanan Admin**

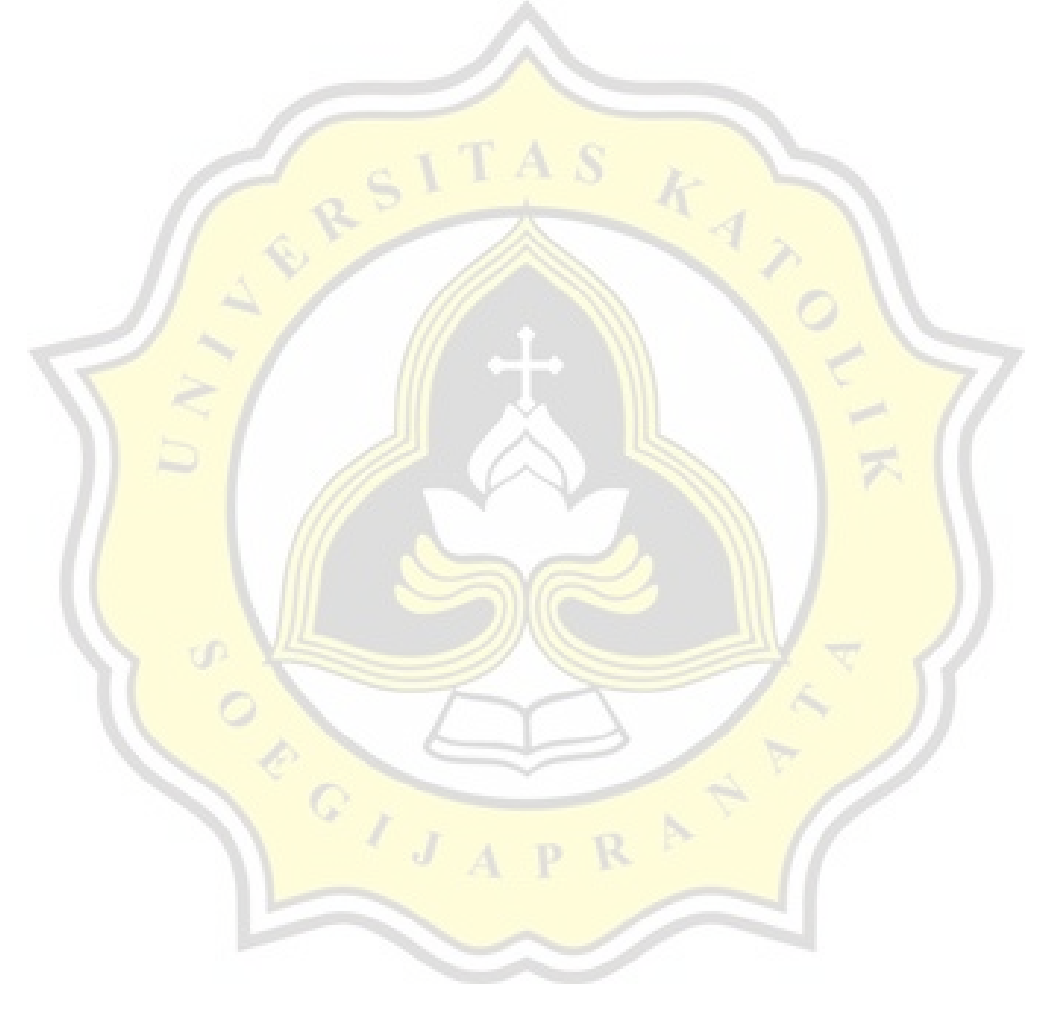

| $\rightarrow$ $\mathbf{C}$ $\blacksquare$ toko-asli.com/admin/historypesanan.php         |                       |                     |               | 12 ☆<br>п    |
|------------------------------------------------------------------------------------------|-----------------------|---------------------|---------------|--------------|
| Toko Asli - Admin                                                                        | <b>Kelola History</b> |                     |               |              |
|                                                                                          |                       | Cari                |               |              |
| Home                                                                                     |                       |                     |               |              |
| Produk                                                                                   | Order Id              | Tanggal Order       | Status        | Action       |
| Metode Pembayaran<br>Kelola Admin                                                        | $\mathbf{1}$          | 2022-06-11 16:49:09 | Sudah dikirim | Lihat detail |
| Kelola Pelanggan                                                                         | 6                     | 2022-07-05 10:47:35 | Sudah dikirim | Lihat detail |
| Kelola Pesanan                                                                           | 7                     | 2022-07-05 11:18:53 | Sudah dikirim | Lihat detail |
| <b>History Pesanan</b>                                                                   | 9                     | 2022-07-05 11:50:26 | Sudah dikirim | Lihat detail |
| Logout                                                                                   | 10                    | 2022-07-05 11:58:42 | Sudah dikirim | Lihat detail |
|                                                                                          | 11                    | 2022-07-05 20:06:36 | Sudah dikirim | Lihat detail |
|                                                                                          | 12                    | 2022-07-05 20:30:33 | Sudah dikirim | Lihat detail |
|                                                                                          | 13                    | 2022-07-05 20:35:01 | Sudah dikirim | Lihat detail |
|                                                                                          | 14                    | 2022-07-05 20:37:43 | Sudah dikirim | Lihat detail |
| $\leftarrow$ $\rightarrow$ $\mathbf{C}$ $\bullet$ toko-asli.com/admin/historypesanan.php |                       |                     |               | ■ 日 ☆<br>* П |
|                                                                                          |                       |                     |               |              |
| Toko Asli - Admin                                                                        | 17                    | 2022-07-12 18:41:12 | Sudah dikirim | Lihat detail |
| Home                                                                                     | 18                    | 2022-07-19 11:52:17 | Sudah dikirim | Lihat detail |
| Produk                                                                                   | 19                    | 2022-07-26 11:02:21 | Sudah dikirim | Lihat detail |
| Metode Pembayaran                                                                        |                       |                     |               |              |
| Kelola Admin                                                                             | 20                    | 2022-07-27 08:12:43 | Sudah dikirim | Lihat detail |
| Kelola Pelanggan                                                                         | 21                    | 2022-08-07 16:47:40 | Sudah dikirim | Lihat detail |
| Kelola Pesanan                                                                           | 25                    | 2022-09-06 12:36:53 | Sudah dikirim | Lihat detail |
|                                                                                          |                       |                     |               |              |
|                                                                                          | 27                    | 2022-12-21 11:49:05 | Sudah dikirim | Lihat detail |
|                                                                                          | 34                    | 2023-01-15 10:49:58 | Sudah dikirim | Lihat detail |
|                                                                                          | 35                    | 2023-01-16 11:48:42 | Sudah dikirim | Lihat detail |
| <b>History Pesanan</b><br>Logout                                                         | 36                    | 2023-01-16 12:20:49 | Sudah dikirim | Lihat detail |

Gambar 4.59 Halaman History Pesanan Admin

Pada gambar 4.59 di atas merupakan History pesanan admin yang terdiri dari Search, Order Id, Tanggal Order, Status, Action, Tombol Lihat detail

Pada halaman History pesanan admin ini admin dapat Search History Pesanan, Tombol Lihat detail.

Pada halaman history pesanan admin dapat dilihat data history pesanan admin secara detail informasi Order Id, Tanggal Order, Status. Ketika pembayaran sudah dikonfirmasi dan Input Resi oleh admin maka data kelola pesanan admin maka secara otomatis masuk ke halaman History Pesanan dan dapat dilihat status Sudah dikirim yang berarti admin sudah mengirim barang melalui paket ke user. Ketika tombol Lihat detail di klik maka secara otomatis Kembali ke halaman Kelola Pesanan di admin. Selanjutnya admin dapat mengetahui secara detail data kelola pesanan yang sudah di pesan oleh user terdiri dari Order ID, Tanggal Pembelian, Status Transaksi, No Resi, Tanggal Pembayaran, Metode Pembayaran, Gambar, Nama Produk, Harga, Kuantitas, Total Harga, Bukti bayar.

Pada Gambar 4.60 merupakan script halaman history pesanan admin

Logout

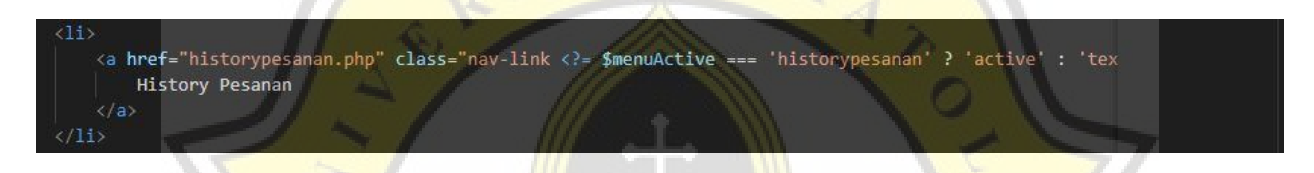

Gambar 4.60 Script Halaman History Pesanan Admin

Pada gambar 4.60 di atas adalah *Script* menunjukan menu pada halaman history pesanan admin

#### **4.35 Halaman Logout Admin**

Gambar 4.61 Halaman Logout Admin

Pada gambar 4.61 di atas merupakan halaman logout admin, Ketika admin klik tombol logout maka admin Kembali ke halaman Home.

Pada Gambar 4.62 merupakan script halaman logout admin

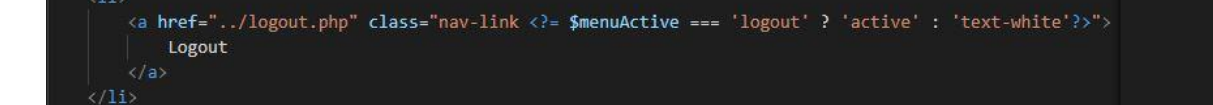

Gambar 4.62 Script Halaman Logout Admin

Pada gambar 4.62 di atas adalah *Script* menunjukan menu pada halaman logout admin

#### **4.36 Pengujian Aplikasi**

Pada tahap Pengujian Aplikasi ini dilakukan Bersama dengan pemilik dan karyawan Toko Sembako Asli. Aplikasi Toko Sembako Asli telah diuji kepada 3 responden (1 pemilik, 2 karyawan) sebagai calon pengguna pada Aplikasi Toko Sembako Asli dengan menggunakan pertanyaan sebagai berikut:

- 1. Apakah *system* Toko Sembako Asli yang saya buat sudah memenuhi harapan?
- 2. Apakah *system* Toko Sembako Asli mudah digunakan dan mudah dipelajari?
- 3. Apakah *system* Toko Sembako Asli dapat diketahui oleh semua orang?
- 4. Menurut anda setelah melihat sistem penjualan Toko Sembako Asli melalui online lebih bagus dan cepat?
- 5. Apakah pemilik *system* sudah merasa puas dan senang?

Hasil Wawancara:

1. Hasil wawancara penulis dengan Pemilik. Pemilik mengatakan aplikasi yang penulis buat sudah memenuhi harapan dan mudah digunakan dan mudah dipelajari dan dapat diketahui oleh semua orang dan lebih bagus dan cepat dan merasa puas dan senang (3 responden)

Dari hasil wawancara calon pengguna (tiga responden) dapat menerima baik sistem Toko Sembako Asli secara online. 2 responden masih merasa kurang dalam menu laporan penjualan bulanan di halaman admin.

Dalam hal pembuatan aplikasi Toko Sembako Asli bahwa calon pengguna (5 responden) sudah memenuhi harapan dan mudah digunakan dan mudah dipelajari dan lebih bagus dan cepat dan merasa puas dan senang.

Dari hasil wawancara kepada pemilik dan karyawan Toko Sembako Asli percaya bahwa dengan adanya website penjualan Toko Sembako Asli secara online maka pembeli tidak usah datang ke tempat Toko Sembako Asli.

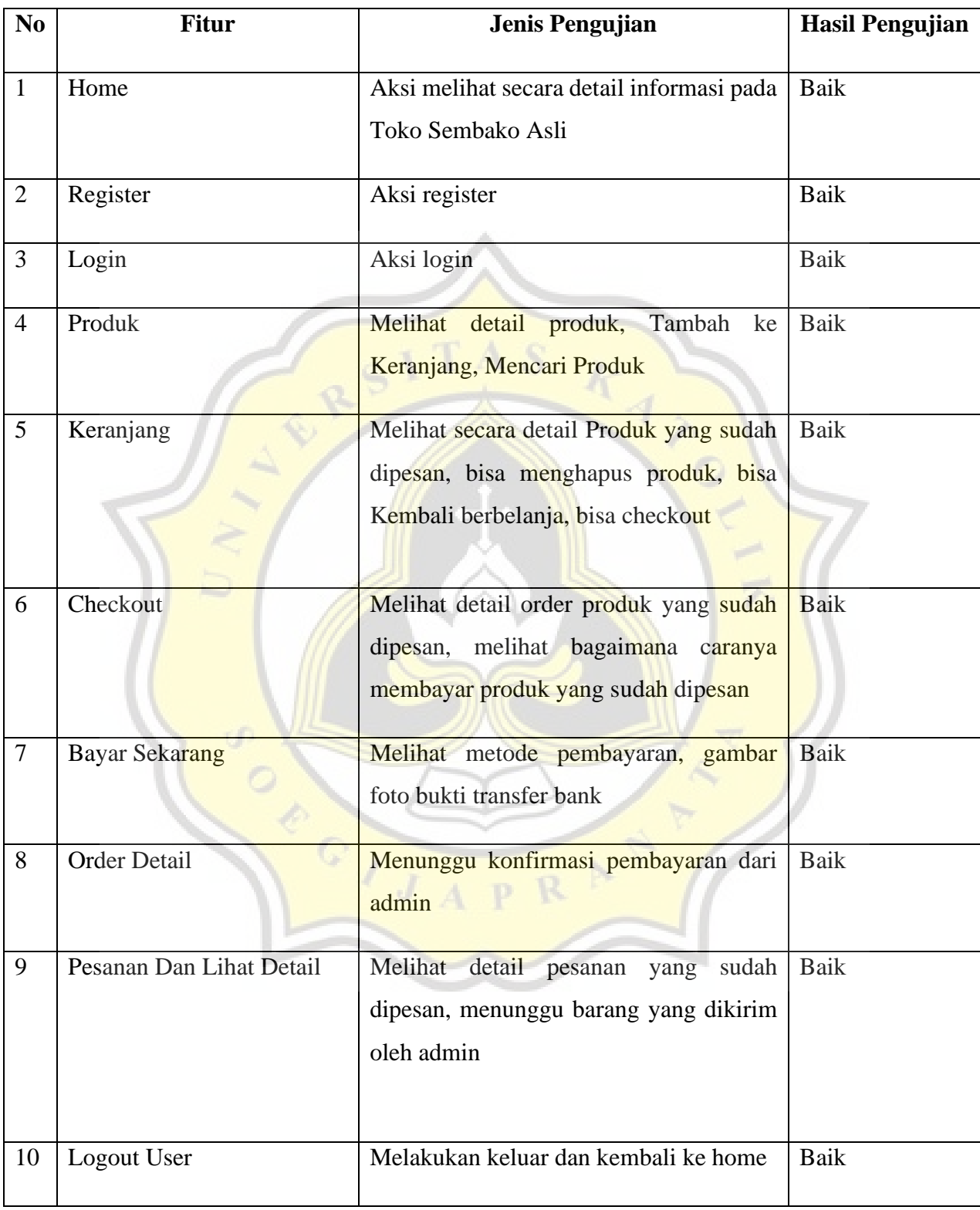

# Tabel 4.1 Pengujian *Blackbox*

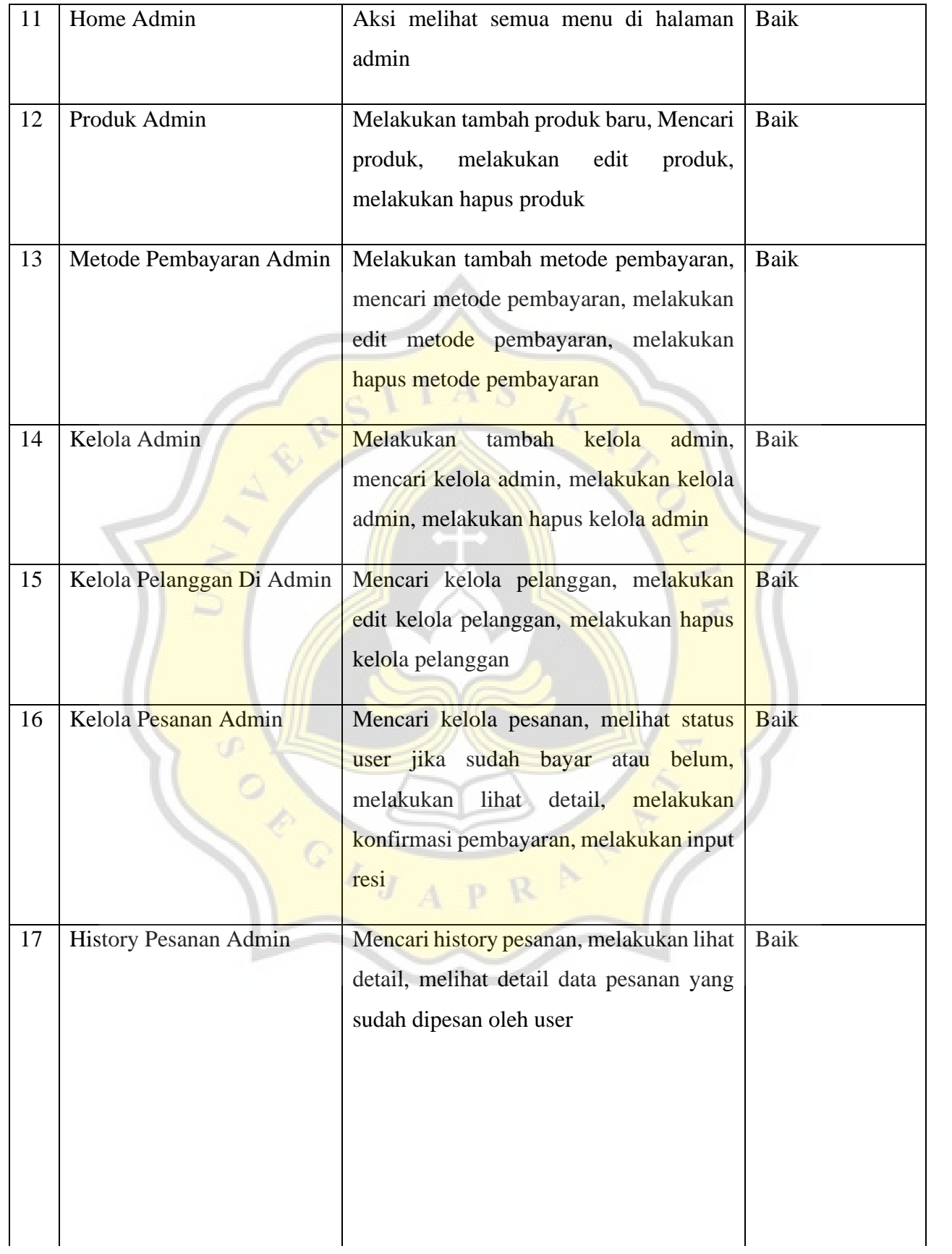

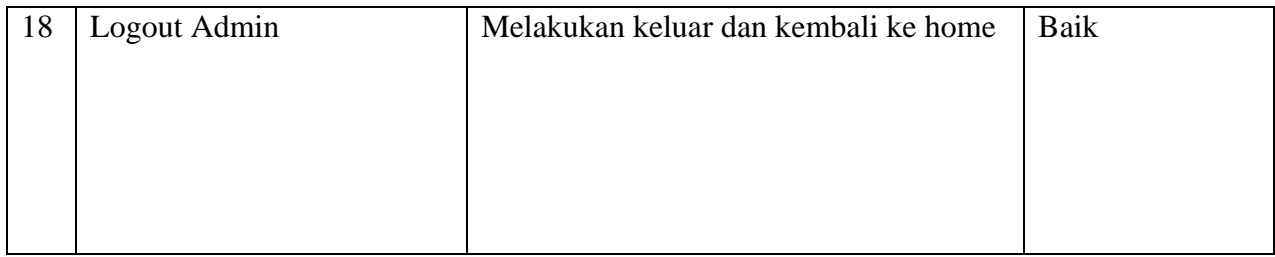

# **4.37 Statistik Deskriptif**

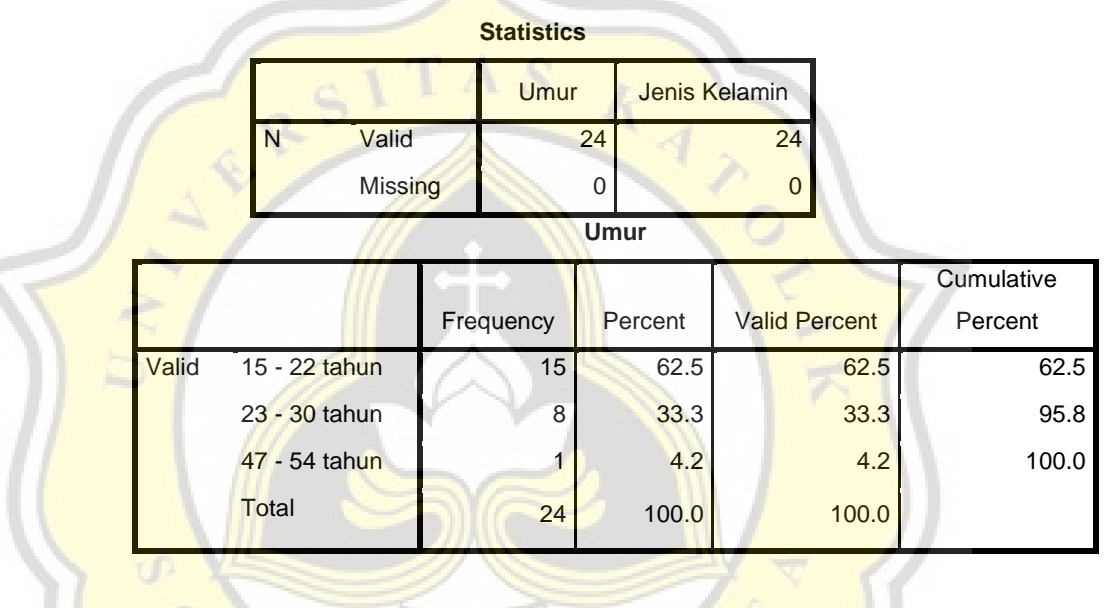

Ŕ

D

# Tabel 4.2 Hasil Statistik Deskriptif Melalui SPSS

ä.

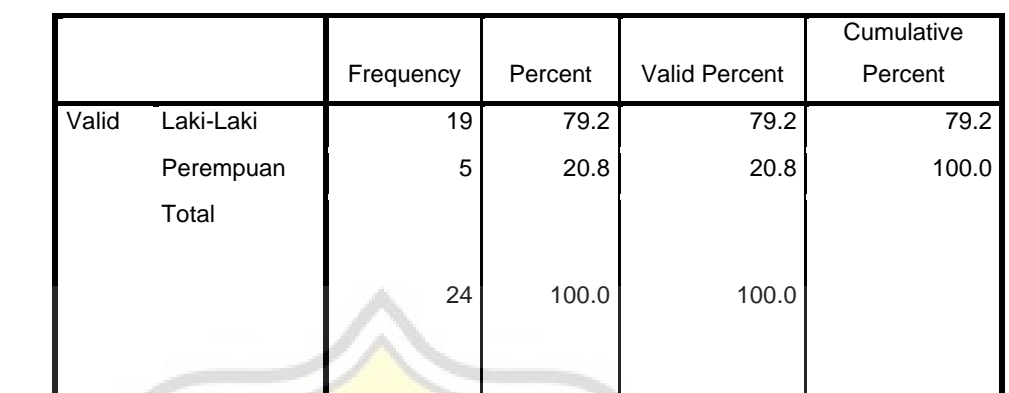

#### **Jenis Kelamin**

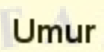

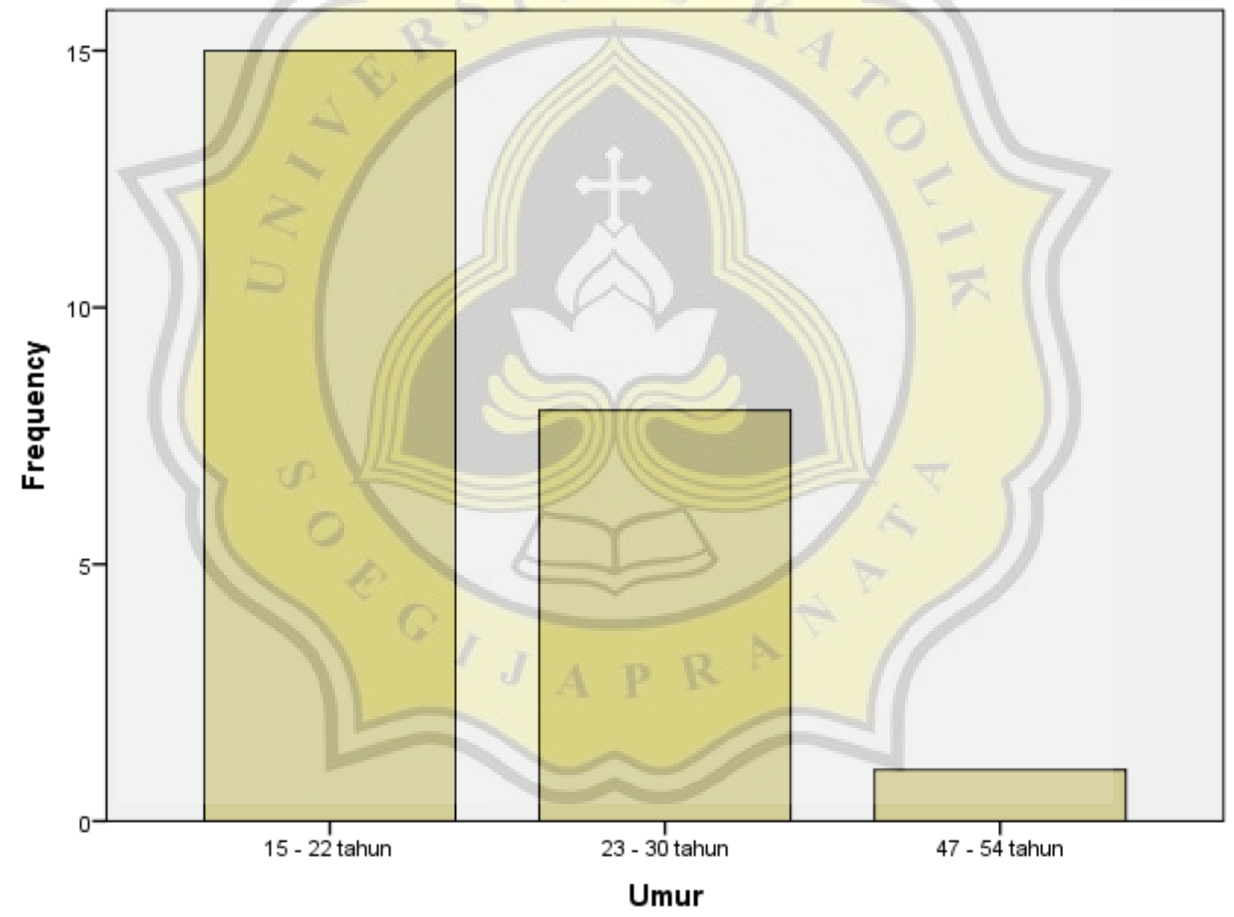

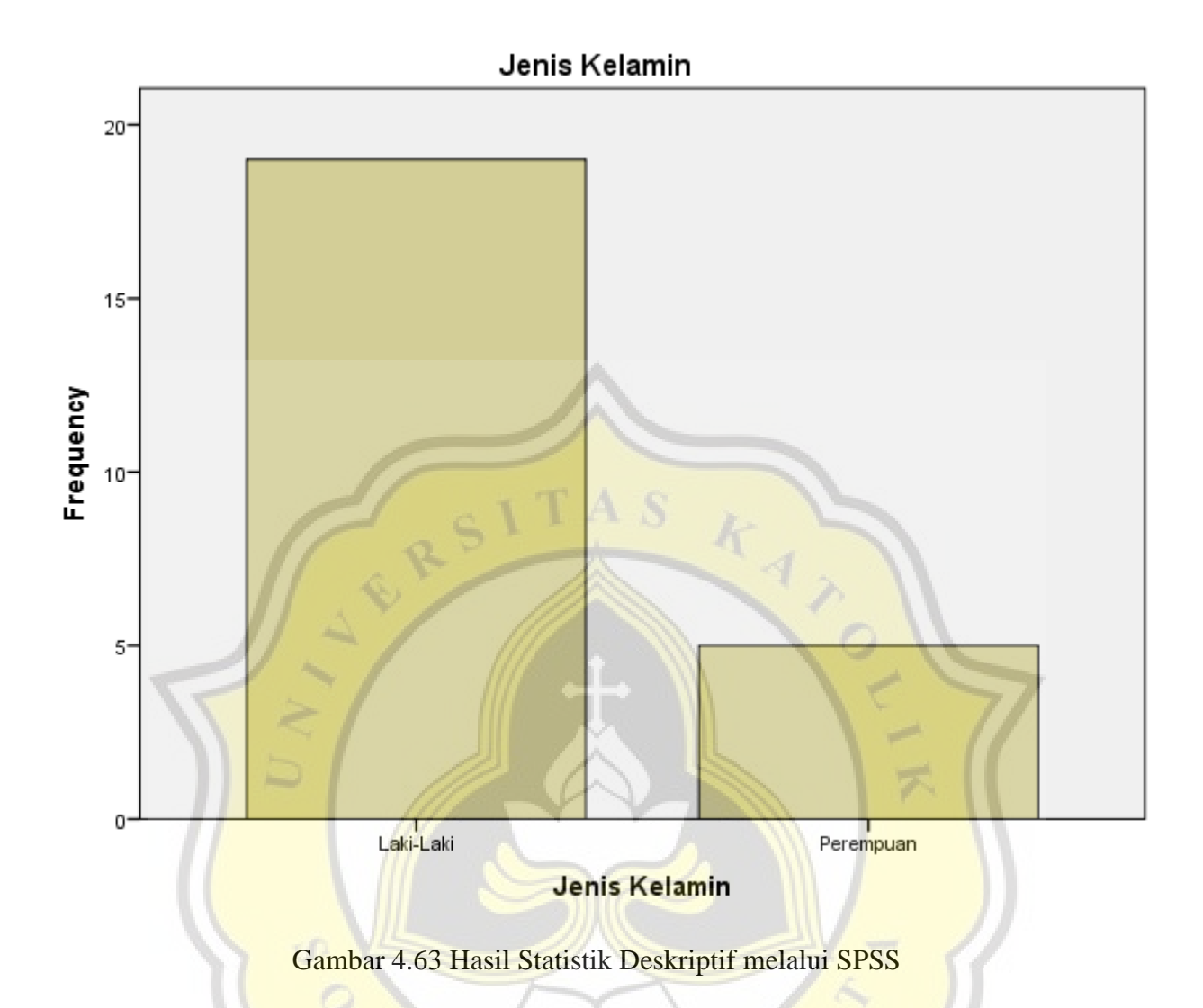

#### **4.38 Profil Responden**

#### 1. Umur Responden

Pada kuesioner yang telah dibagikan, telah diketahui umur terbanyak dari kuesioner ini adalah umur 15-22 tahun dengan jumlah 15 responden, umur 23-30 tahun memiliki jumlah 8 responden, umur 31- 38 tahun dan 39-46 tahun memiliki jumlah yang sama yaitu 0 responden, dan yang terakhir dengan jumlah paling sedikit yaitu di umur 47-54 tahun dengan jumlah 1 responden. Jumlah total responden yang menjawab adalah 24 responden.

Tabel 4.3 Jumlah Responden Pada Setiap Umur

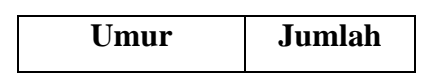

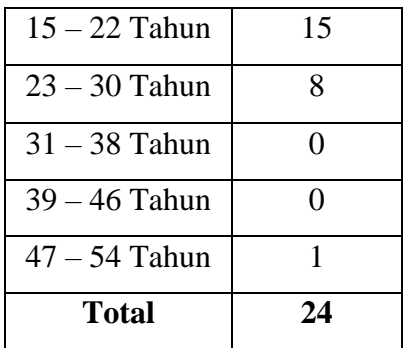

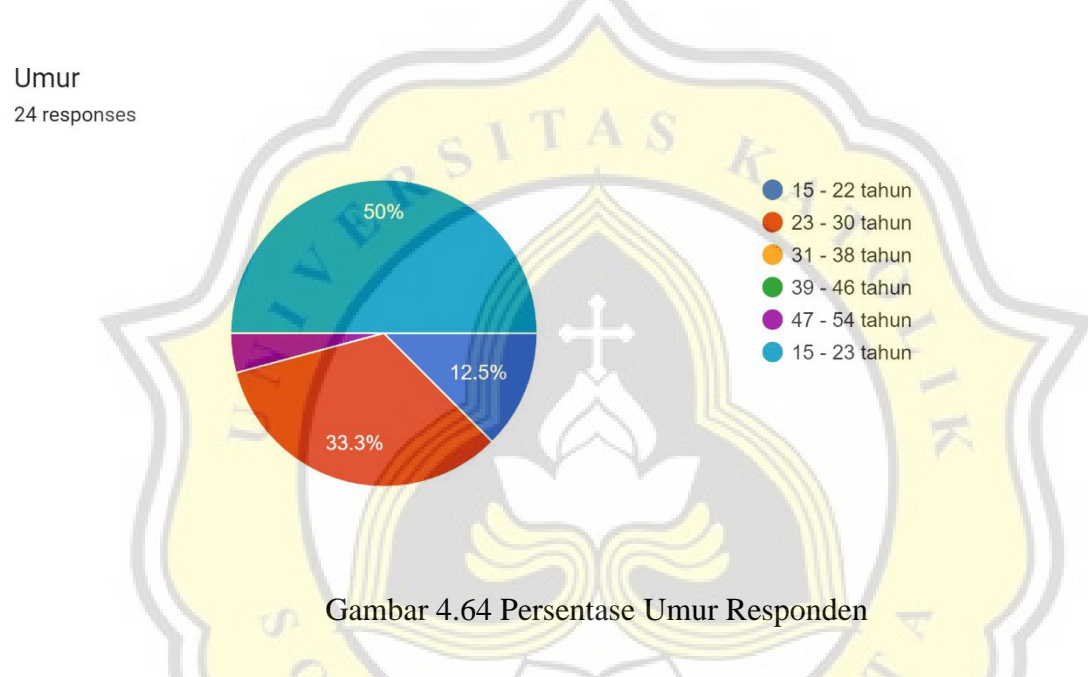

2. Jenis Kelamin Responden

Pada data dari tabel 4.4 terdapat jumlah total 23 responden, jenis kelamin yang mendapatkan jumlah terbanyak yaitu Laki-laki dengan jumlah 19 responden, sedangkan jenis kelamin perempuan memiliki jumlah 5 responden.

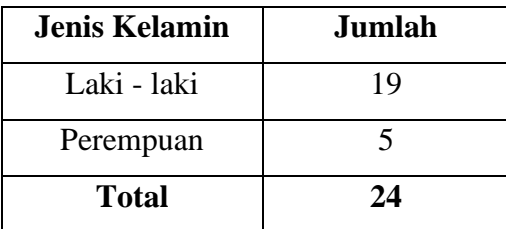

Tabel 4.4 Jumlah Responden Pada Jenis Kelamin

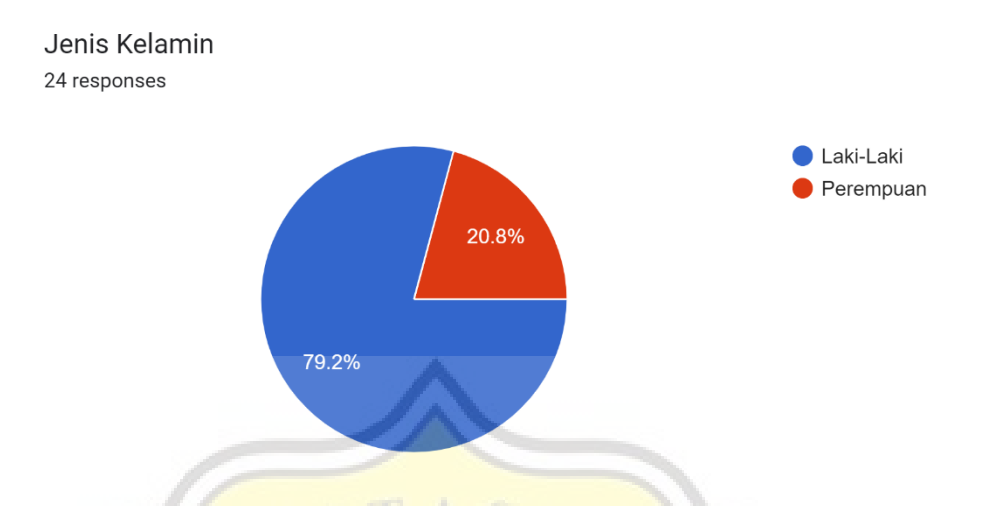

Gambar 4.65 Persentase Jenis Kelamin Responden

#### **4.39 Pembahasan Data Responden**

Pada gambar 4.66 menunjukkan 1 responden sangat tidak setuju, 1 responden tidak setuju, 4 responden netral, 10 responden setuju, dan 8 responden sangat setuju bahwa menggunakan website Toko Sembako Asli mudah diakses.

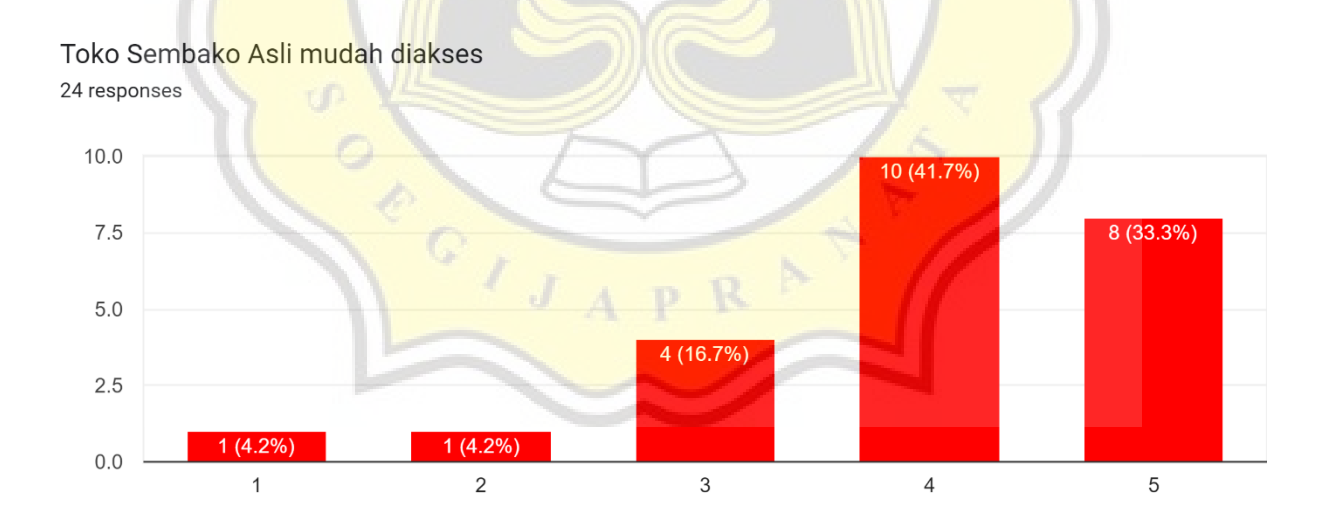

Gambar 4.66 Grafik EE1

 Pada gambar 4.67 menunjukkan 2 responden sangat tidak setuju, 1 responden tidak setuju, 5 responden netral, 7 responden setuju, dan 9 responden sangat setuju bahwa menggunakan website Tampilan dari Toko Sembako Asli Mudah Dipahami.

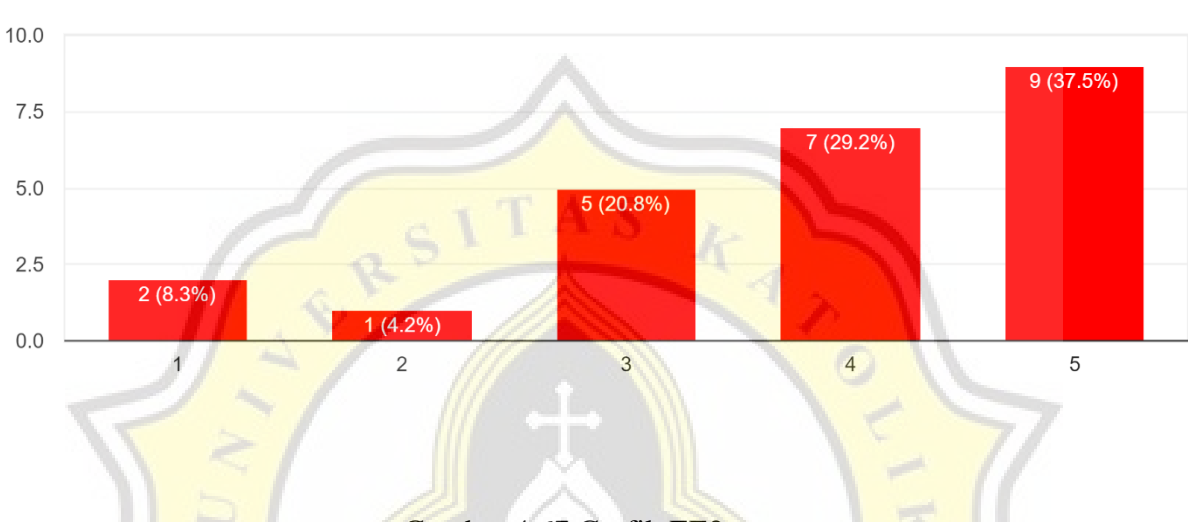

#### Tampilan dari Toko Sembako Asli Mudah Dipahami 24 responses

Gambar 4.67 Grafik EE2

Pada gambar 4.68 menunjukkan 2 responden sangat tidak setuju, 1 responden tidak setuju, 5 responden netral, 8 responden setuju, dan 8 responden sangat setuju bahwa menggunakan Website Toko Sembako Asli memiliki sifat *user-friendly*.

 $\circ$ ,

Website Toko Sembako Asli memiliki sifat user-friendly 24 responses

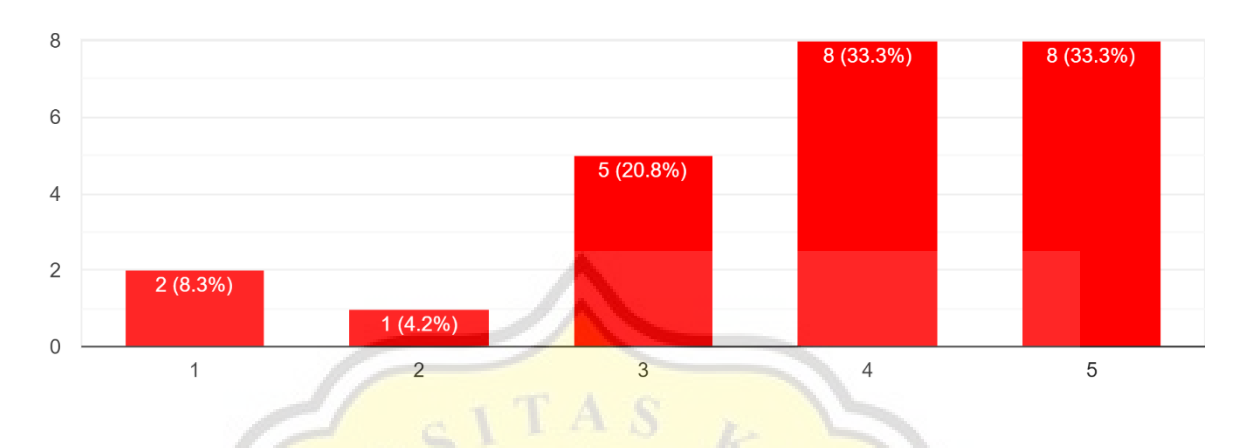

Gambar 4.68 Grafik EE3

Pada gambar 4.69 menunjukkan 2 responden sangat tidak setuju, 1 responden tidak setuju, 8 responden netral, 8 responden setuju, dan 5 responden sangat setuju bahwa Metode Pembayaran dari Website Toko Sembako Asli memiliki sifat *user-friendly*.

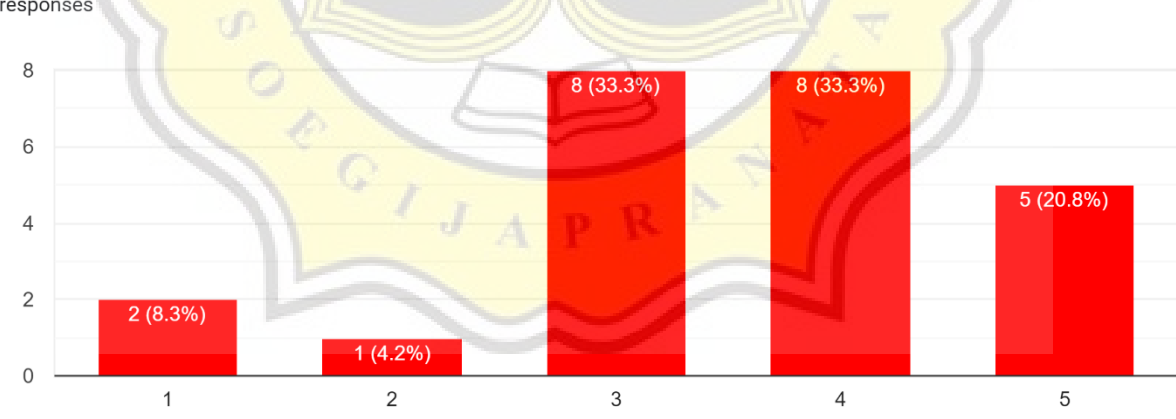

Metode Pembayaran dari Website Toko Sembako Asli memiliki sifat user-friendly 24 responses

Gambar 4.69 Grafik EE4

 Pada gambar 4.70 menunjukkan 2 responden sangat tidak setuju, 1 responden tidak setuju, 8 responden netral, 8 responden setuju, dan 5 responden sangat setuju bahwa Metode Pemesanan barang melalui Website Toko Asli memiliki sifat *user-friendly.*

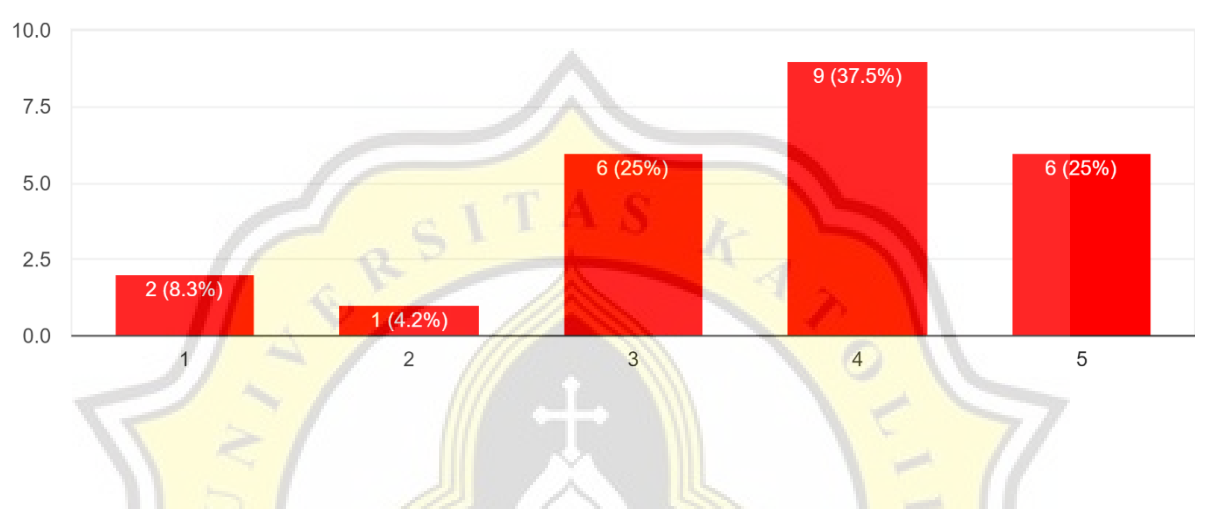

Metode Pemesanan barang melalui Website Toko Asli memiliki sifat user-friendly 24 responses

#### Gambar 4.70 Grafik PE1

Pada gambar 4.71 menunjukkan 1 responden sangat tidak setuju, 1 responden tidak setuju, 7 responden netral, 10 responden setuju, dan 5 responden sangat setuju bahwa menggunakan Website Toko Asli memiliki sistem yang mudah diakses*.*

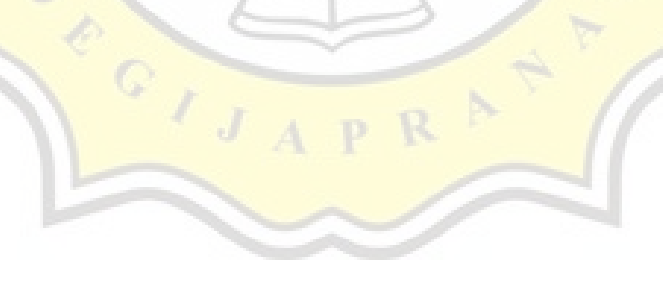

Website Toko Asli memiliki sistem yang mudah diakses 24 responses

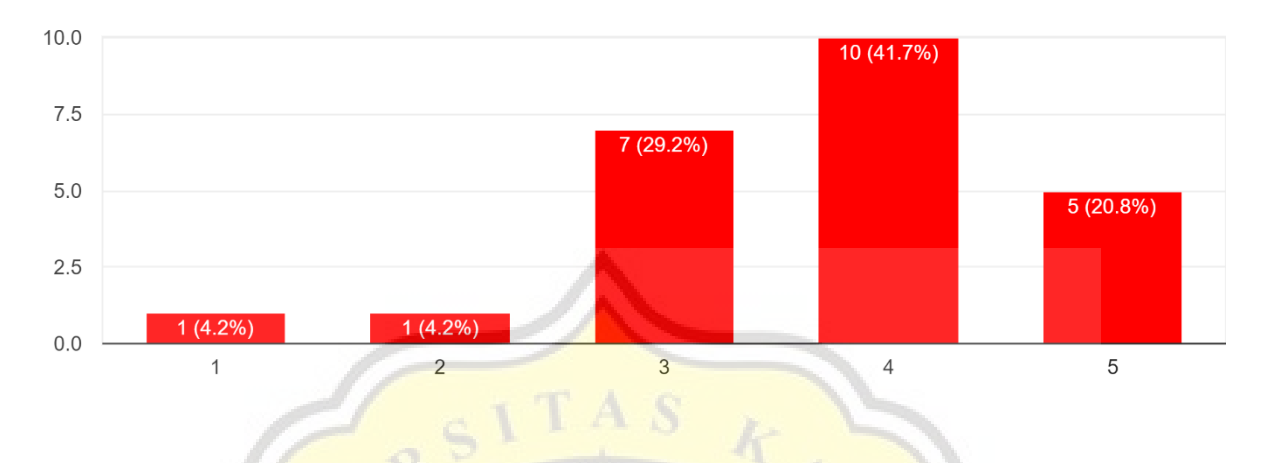

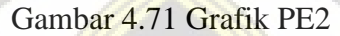

 Pada gambar 4.72 menunjukkan 1 responden sangat tidak setuju, 2 responden tidak setuju, 5 responden netral, 9 responden setuju, dan 7 responden sangat setuju bahwa menggunakan Website Toko Asli memiliki sistem login yang mudah dan sederhana*.*

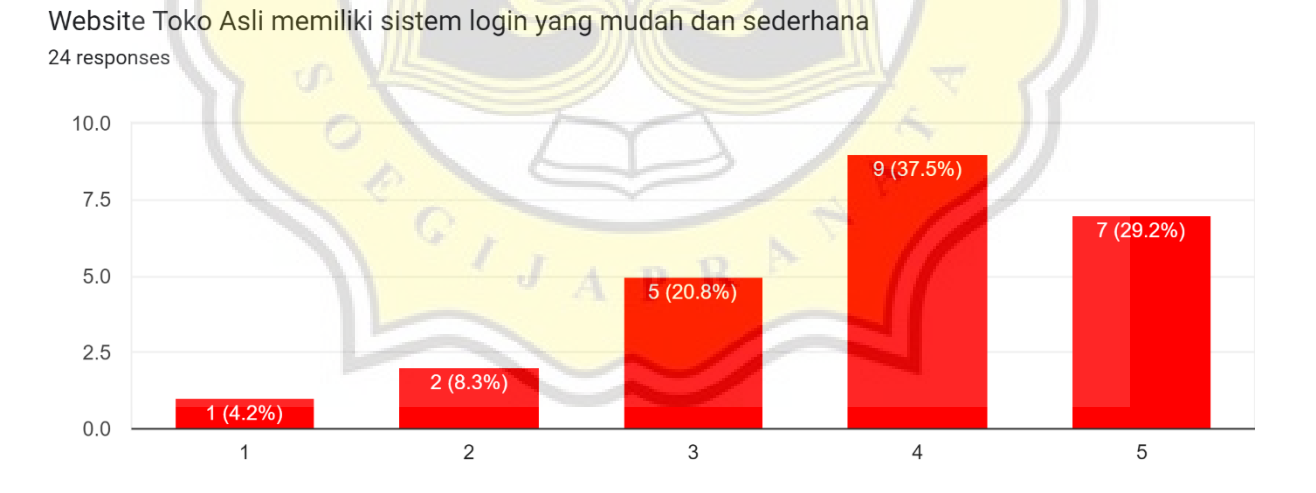

Gambar 4.72 Grafik PE3

 Pada gambar 4.73 menunjukkan 2 responden sangat tidak setuju, 4 responden tidak setuju, 6 responden netral, 8 responden setuju, dan 4 responden sangat setuju bahwa menggunakan Website Toko Asli berfungsi secara optimal pada setiap perangkat pengguna*.*

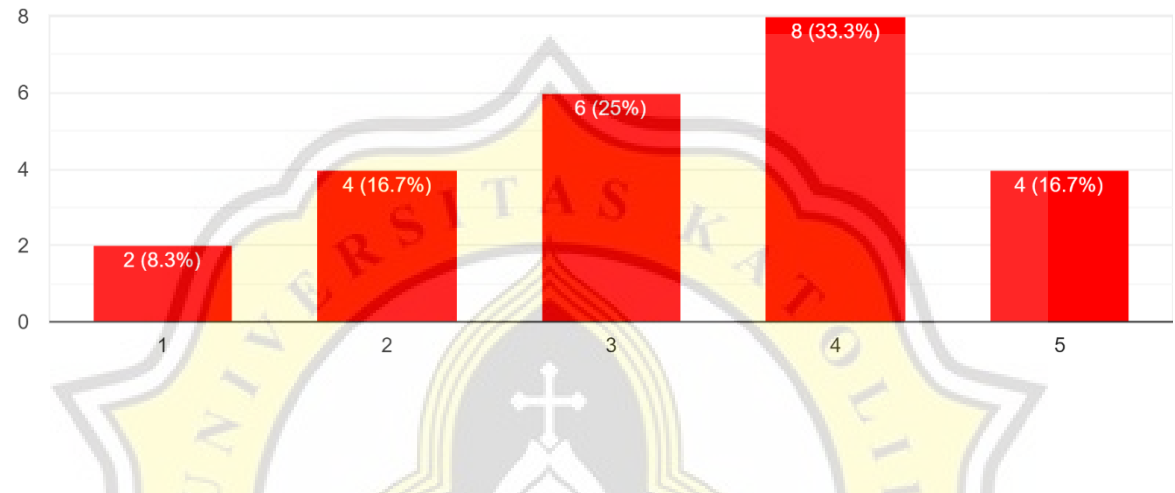

Website Toko Asli berfungsi secara optimal pada setiap perangkat pengguna 24 responses

#### Gambar 4.73 Grafik PE4

Pada gambar 4.74 menunjukkan 1 responden sangat tidak setuju, 1 responden tidak setuju, 10 responden netral, 9 responden setuju, dan 3 responden sangat setuju bahwa menggunakan Website Toko Asli dapat dengan cepat merespon perintah yang diberikan pengguna baik pembatalan maupun permintaan.

 $^\circ$  ,

- A

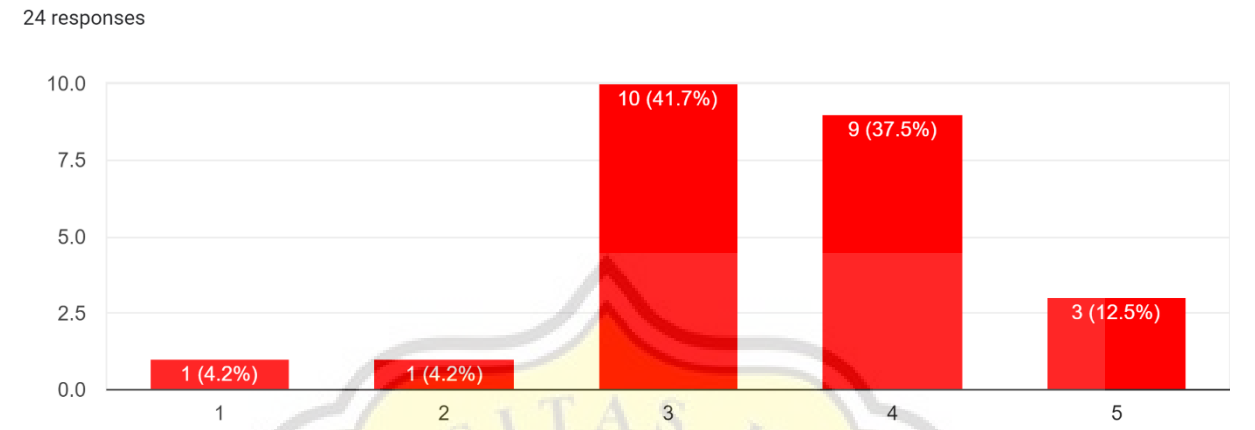

Website Toko Asli dapat dengan cepat merespon perintah yang diberikan pengguna baik pembatalan maupun permintaan

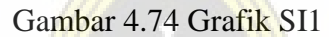

 Pada gambar 4.75 menunjukkan 2 responden sangat tidak setuju, 2 responden tidak setuju, 7 responden netral, 7 responden setuju, dan 6 responden sangat setuju bahwa Pada saat digunakan secara bersamaan Website Toko Asli tetap berjalan secara stabil.

Pada saat digunakan secara bersamaan Website Toko Asli tetap berjalan secara stabil 24 responses

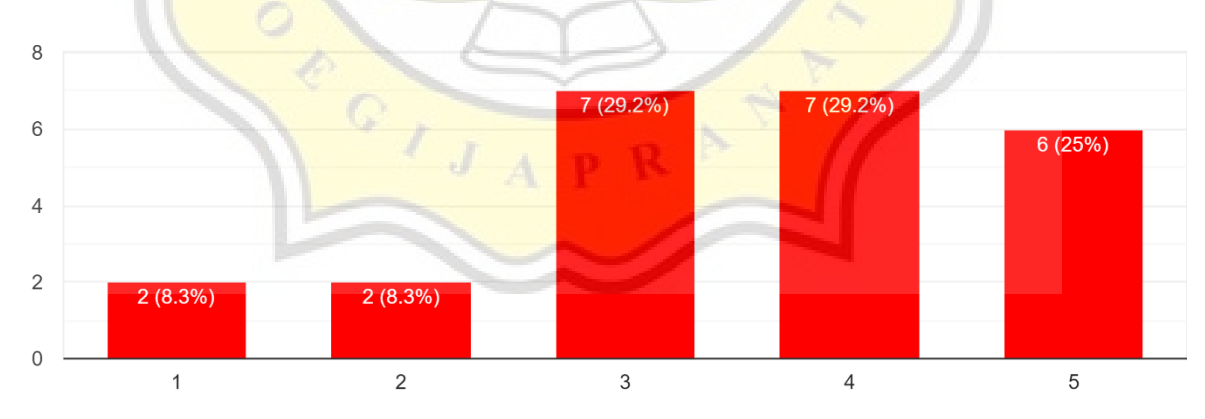

Gambar 4.75 Grafik SI2

 Pada gambar 4.76 menunjukkan 1 responden sangat tidak setuju, 2 responden tidak setuju, 7 responden netral, 6 responden setuju, dan 8 responden sangat setuju bahwa Informasi yang disajikan Website Toko Asli dapat menjawab kebutuhan pengguna dalam kegiatan pembelian.

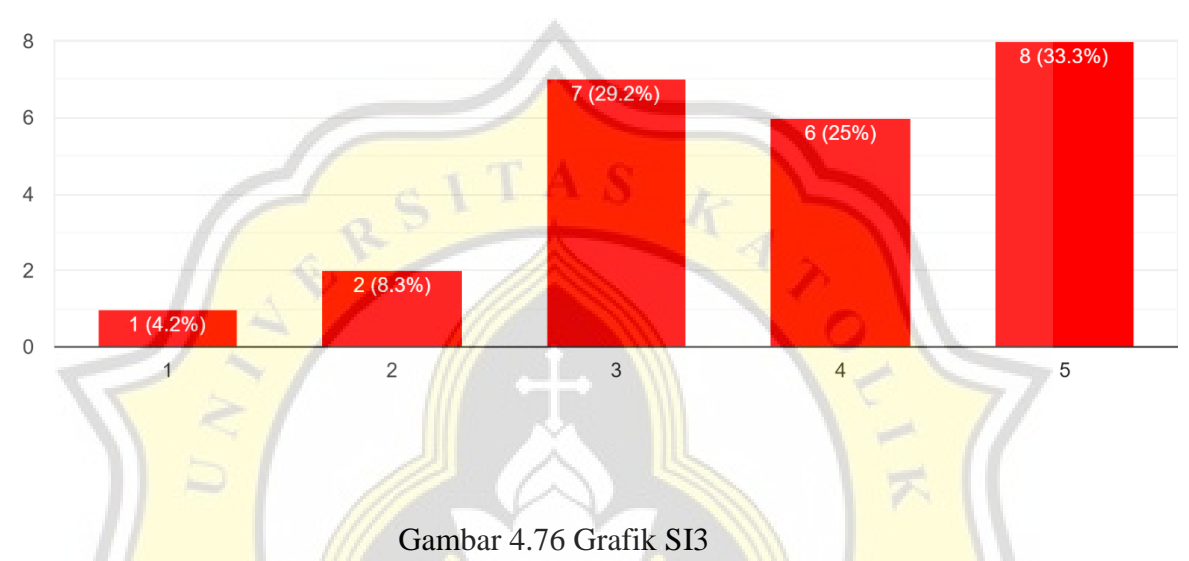

Informasi yang disajikan Website Toko Asli dapat menjawab kebutuhan pengguna dalam kegiatan pembelian 24 responses

 Pada gambar 4.77 menunjukkan 0 responden sangat tidak setuju, 1 responden tidak setuju, 8 responden netral, 8 responden setuju, dan 7 responden sangat setuju bahwa menggunakan Website Toko Asli menjadikan kegiatan berbelanja lebih efektif dan efisien.

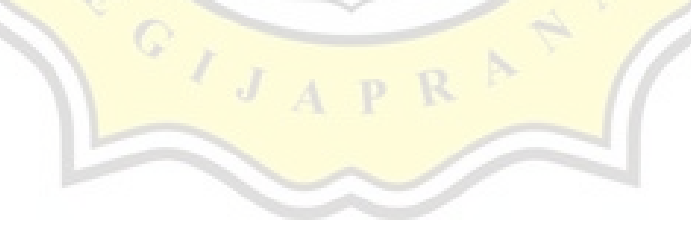

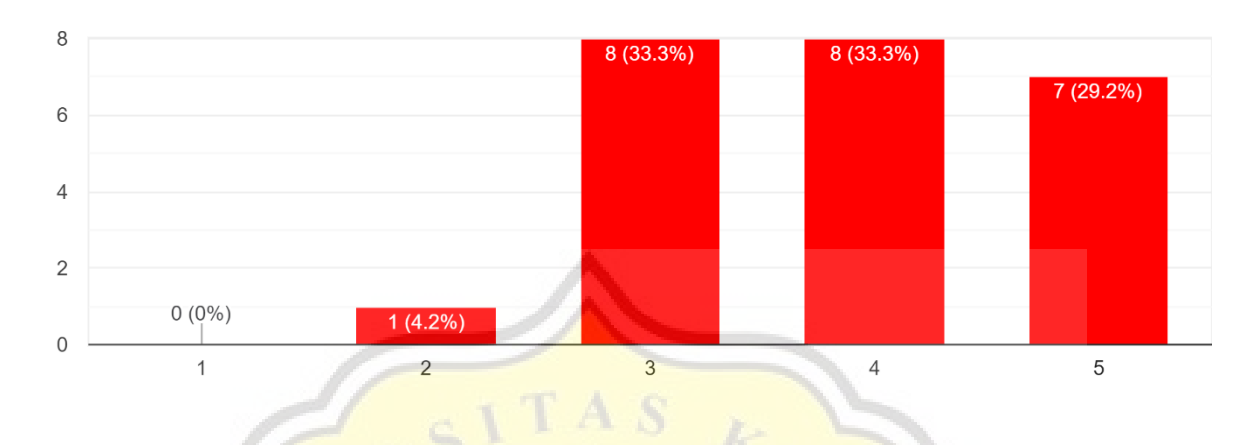

Website Toko Asli menjadikan kegiatan berbelanja lebih efektif dan efisien 24 responses

Gambar 4.77 Grafik BI1

 Pada gambar 4.78 menunjukkan 1 responden sangat tidak setuju, 2 responden tidak setuju, 5 responden netral, 7 responden setuju, dan 9 responden sangat setuju bahwa menggunakan Website Toko Asli merupakan situs website yang tidak berbayar.

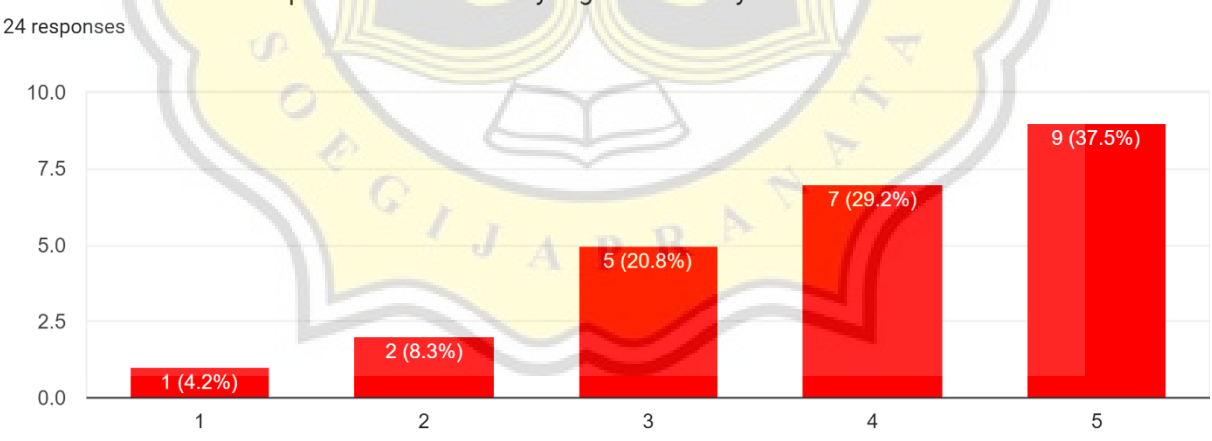

Website Toko Asli merupakan situs website yang tidak berbayar

Gambar 4.78 Grafik BI2

#### **4.40 Uji Validitas**

Uji Validitas adalah uji yang digunakan untuk menunjukkan sejauh mana alat ukur yang digunakan dalam suatu mengukur apa yang diukur[24]. Instrument disini berupa variabel-variabel yang diuji seperti EE, PE, SI terhadap BI.

 Pada tabel 4.5 menunjukkan tabel uji validitas yang menghasilkan nilai-nilai variabel yang sudah valid dapat dilihat pada tabel 4.5. Pada variabel EE dinyatakan valid karena memiliki nilai yang berkumpul pada komponen 1 dan semua nilai pada variabel mempunyai nilai diatas 0.5, variabel PE dinyatakan valid karena memiliki nilai yang berkumpul pada komponen 1 dan semua nilai pada variabel mempunyai nilai diatas 0.5, variabel SI dinyatakan valid karena memiliki nilai yang berkumpul pada komponen 1 dan semua nilai pada variabel mempunyai nilai diatas 0.5, dan variabel BI dinyatakan valid karena memiliki nilai yang berkumpul pada komponen 1 dan semua nilai pada variabel mempunyai nilai diatas 0.5.

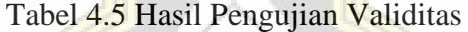

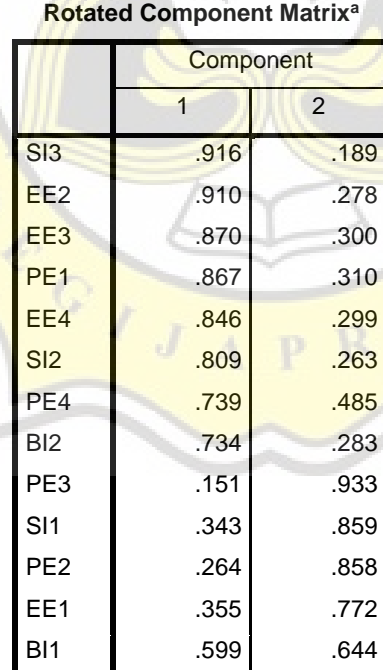

Extraction Method: Principal Component Analysis. Rotation Method: Equamax with Kaiser Normalization. a. Rotation converged in 3 iterations.

#### **4.41 Uji Reliabilitas**

Uji Reliabilitas adalah proses pengukuran terhadap ketepatan (konsisten) dari suatu intrumen[25]. Pada uji reliabilitas ini melihat dari nilai *Cronbach's Alpha.*

1. Variabel EE

Tabel 4.6 merupakan hasil dari pengujian reliabilitas pada variabel EE dan menunjukkan dengan nilai alpha 0.897.

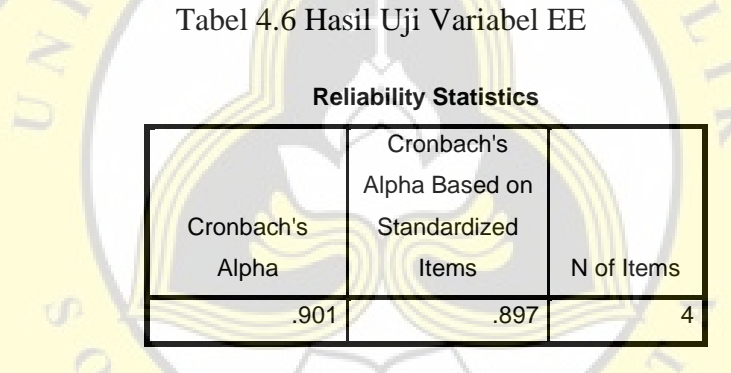

# 2. Variabel PE

Tabel 4.7 merupakan hasil dari pengujian reliabilitas pada variabel PE dan menunjukkan dengan nilai alpha 0.866.

# Tabel 4.7 Hasil Uji Variabel PE

#### **Reliability Statistics**

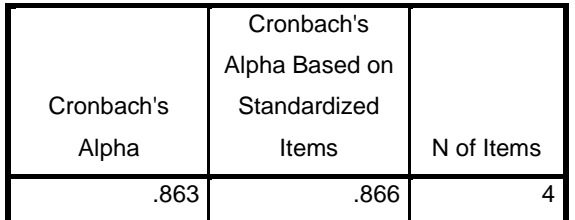

3. Variabel SI

Tabel 4.8 merupakan hasil dari pengujian reliabilitas pada variabel SI dan menunjukkan dengan nilai alpha 0.820.

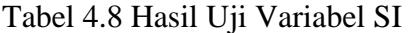

| .826       |                |            |
|------------|----------------|------------|
| Alpha      | <b>Items</b>   | N of Items |
| Cronbach's | Standardized   |            |
|            | Alpha Based on |            |
|            | Cronbach's     |            |

**Reliability Statistics**

4. Variabel BI

Tabel 4.9 merupakan hasil dari pengujian reliabilitas pada variabel SI dan menunjukkan dengan nilai alpha 0.655.

# Tabel 4.9 Hasil Uji Variabel BI

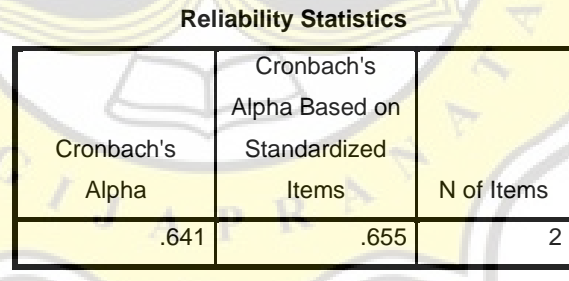

Pada tabel 4.10 merupakan rentang nilai cronbach's alpha dari nilai uji reliabilitas terhadap suatu variabel.

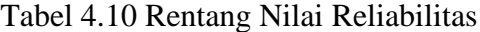

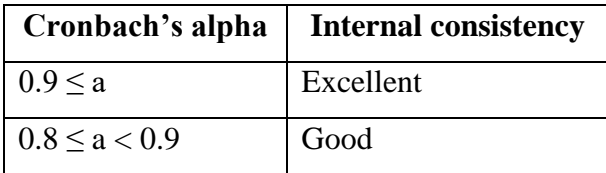

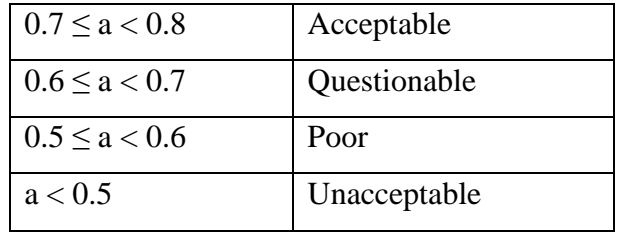

 Pada tabel 4.11 dapat dilihat variabel EE memiliki *internal consistency good*, variabel PE memiliki *internal consistency good*, variabel SI memiliki *internal consistency good*, variabel BI memiliki *internal consistency questionable*.

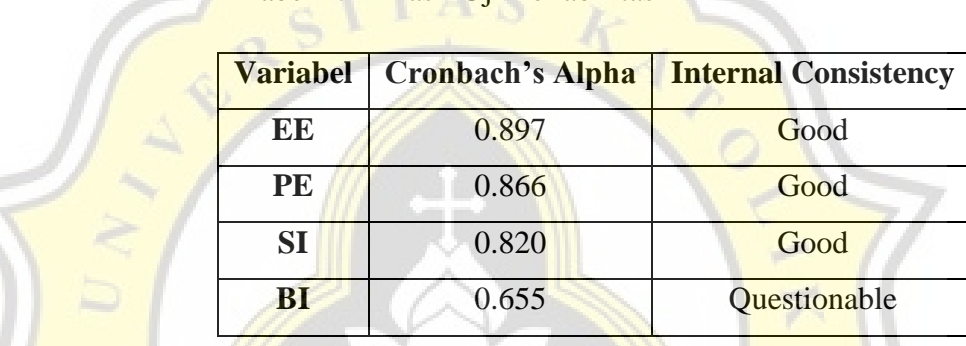

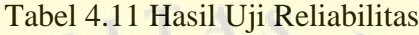

# **4.42 Uji Korelasi**

Uji Korelasi adalah metode pertautan atau metode penelitian yang berusaha menghubunghubungkan antara satu unsur atau elemen dengan unsur atau elemen lain untuk menciptakan bentuk dan wujud baru yang berbeda dengan sebelumnya[26]. Pada tabel 4.12 merupakan hasil dari pengujian korelasi.

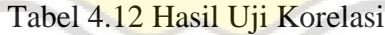

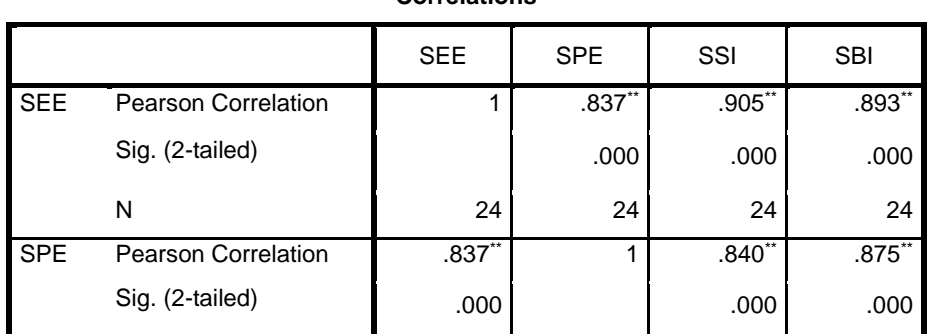

#### **Correlations**

|            | N                          | 24       | 24       | 24       | 24       |
|------------|----------------------------|----------|----------|----------|----------|
| SSI        | <b>Pearson Correlation</b> | $.905**$ | $.840**$ |          | $.812**$ |
|            | Sig. (2-tailed)            | .000     | .000     |          | .000     |
|            | N                          | 24       | 24       | 24       | 24       |
| <b>SBI</b> | <b>Pearson Correlation</b> | $.893**$ | $.875**$ | $.812**$ |          |
|            | Sig. (2-tailed)            | .000     | .000     | .000     |          |
|            | N                          | 24       | 24       | 24       | 24       |

\*\*. Correlation is significant at the 0.01 level (2-tailed).

 Data yang berkorelasi dengan variabel harus memiliki nilai *significant* (2- tailed) yang lebih kecil dari 0.05, maka dari tabel 4.12 dapat diketahui bahwa:

1. Variabel EE berkorelasi dengan variabel BI dengan nilai *significant* yang lebih kecil dari 0.05 dan ditandai dengan tanda bintang.

2. Variabel PE berkorelasi dengan variabel BI dengan nilai *significant* yang lebih kecil dari 0.05 dan ditandai dengan tanda bintang.

3. Variabel SI berkorelasi dengan variabel BI dengan nilai *significant* yang lebih kecil dari 0.05 dan ditandai dengan tanda bintang.

#### **4.43 Data Laporan Penjualan**

Tabel 4.13 Data Laporan Penjualan

Laporan Penjualan Sebelum Ada Web

Toko Sembako Asli

Periode Januari 2019

Penjualan

Total Penjualan Rp.6.000.000

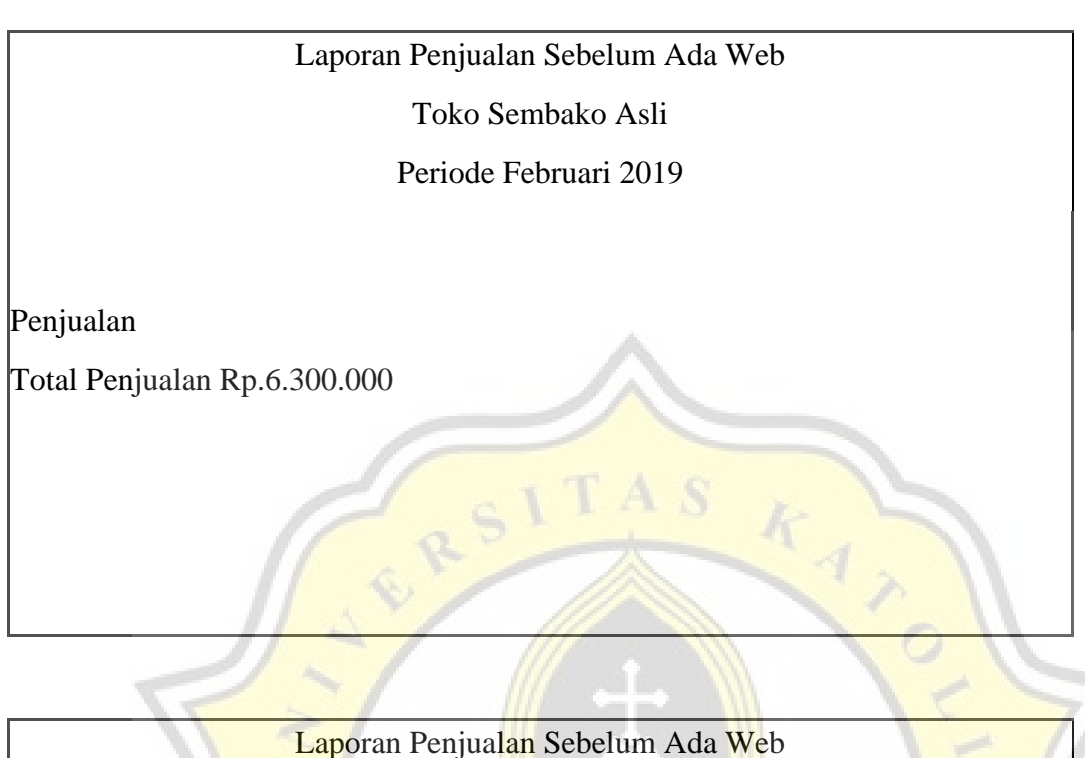

Toko Sembako Asli Periode Maret 2019 ď

Î

Penjualan

Total Penjualan Rp.6.600.000

Laporan Penjualan Sesudah Ada Web

Toko Sembako Asli

Periode Juni 2022

Penjualan Total Penjualan Rp.7.000.000

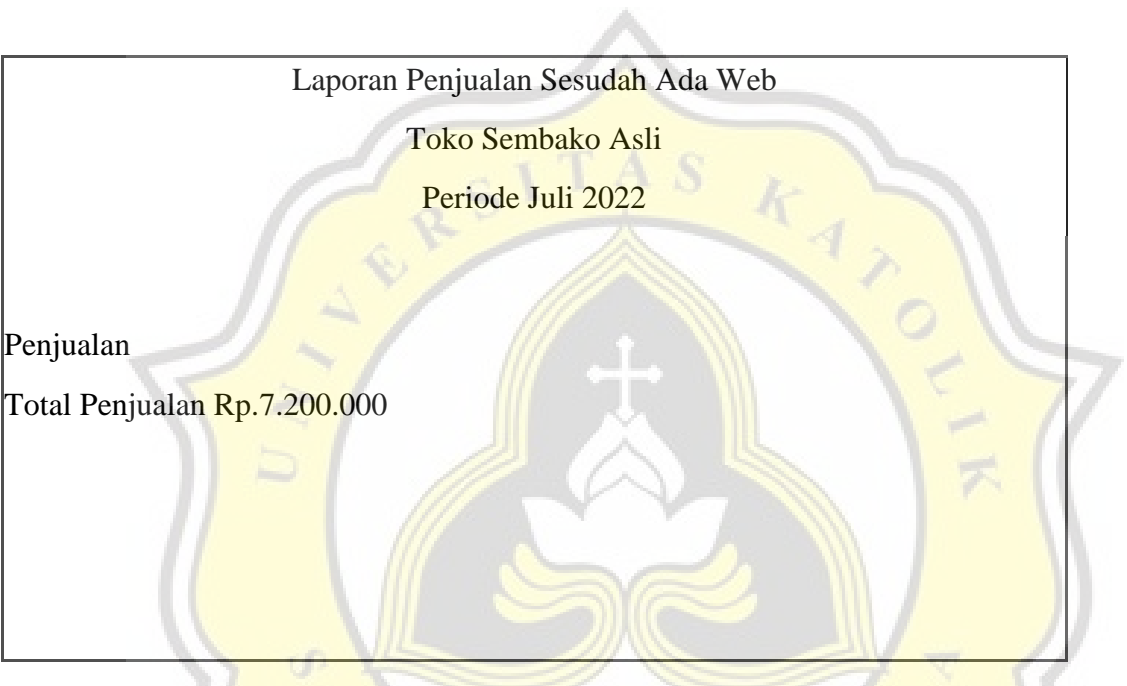

Laporan Penjualan Sesudah Ada Web

Toko Sembako Asli

Periode Agustus 2022

Penjualan

Total Penjualan Rp.7.00.000